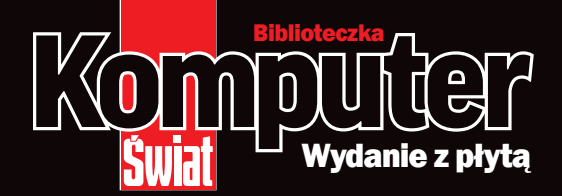

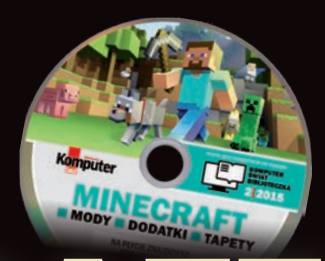

## MINECRA F **jak zostać zaawansowanym**  jak zostać **graczem**

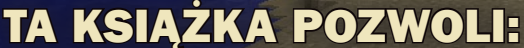

**MODY DODATKI** na CD

w prezencie

zrozumieć, czym jest Minecraft i czemu ma tylu fanów postawić pierwsze kroki w grze n poznać tajniki rozgrywki uruchomić własny serwer Minecrafta **n** transmitować wideo z gry

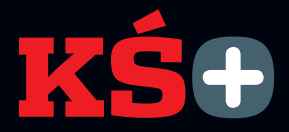

## z tą książką – Płyta i e-wydanie gratis

Poniżej znajduje się płyta z kodem bonusowym. Wystarczy założyć konto i zalogować się na stronie ksplus.pl oraz zarejestrować kod, by uzyskać dostęp do e-wydania tej książki. Po zalogowaniu dodatkowo dostepne beda także do pobrania i zainstalowania wszystkie aplikacje opisane w książce.

Jeśli poniżej nie ma płyty z kodem, zwróć się do sprzedawcy O braku płyty poinformuj również redakcję, pisząc na adres redakcja@komputerswiat.pl

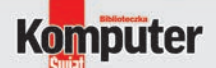

## **MINECRAF MODY DODATKI TA**

**JEST DODATKIEM DO KSIAŻKI KOMPUTER ŚWIAT<br>BIBLIOTECZKA** 

2 2 0 1 5

tu na płycie znajdziesz KOD BONUSowy

Kod bonusowy należy zarejestrować w aplikacji KŚ+ (ksplus.pl)

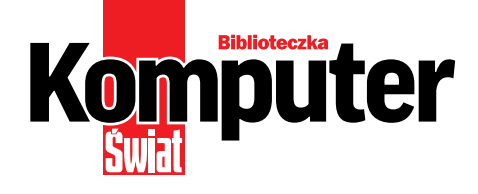

## MINECRAFT jak zostać zaawansowanym graczem

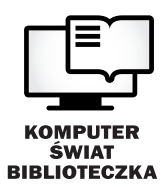

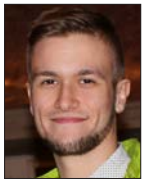

Tomasz Jasiński

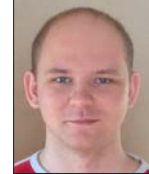

Piotr Lewandowski

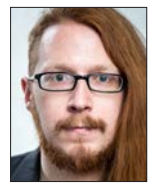

**Mateusz** Gołąb

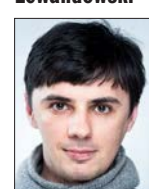

Mariusz Michalski

## od autorów

Chcielibyśmy przybliżyć Wam świat Minecrafta – gry, która stała się fenomenem na skalę światową. Sami jesteśmy nią zafascynowani od lat. Dwóch spośród nas – Tomasz Jasiński i Piotr Lewandowski – stworzyło w 2011 roku internetową encyklopedię **Minecraft** Wiki Polska. Wciąż ją rozwijamy.

Starannie dobraliśmy tematykę każdego rozdziału tak, aby te początkowe pozwoliły Wam zrozumieć, o co tak naprawdę chodzi w Minecrafcie, dzięki czemu lektura kolejnych nie powinna sprawić trudności nawet osobom, które z tą grą nigdy wcześniej nie miały do czynienia.

I tak zaczynamy od podstaw i informacji na temat różnych wydań gry, poznajemy podstawowe elementy rozgrywki, a potem – coraz bardziej zaawansowane, aż po sposoby na pokonanie bossów. W siódmym,

najbardziej obszernym rozdziale przedstawiliśmy szeroko rozumianą wspólną grę w sieci. Przedostatni rozdział przeznaczony jest dla osób, którym nie wystarcza standardowa gra w Minecrafta i chcą urozmaicić swoje przygody poprzez instalowanie modyfikacji tworzonych przez społeczność. W ostatnim rozdziale przeczytacie między innymi krótki FAQ, czyli odpowiedzi na często zadawane pytania.

Cieszymy się, że sięgnęliście po tę książkę. To dzięki graczom takim jak Wy klockowy świat cały czas się rozwija. Zapraszamy do lektury!

#### OTO JAK SKORZYSTAĆ Z E-WYDANIA KSIAŻKI

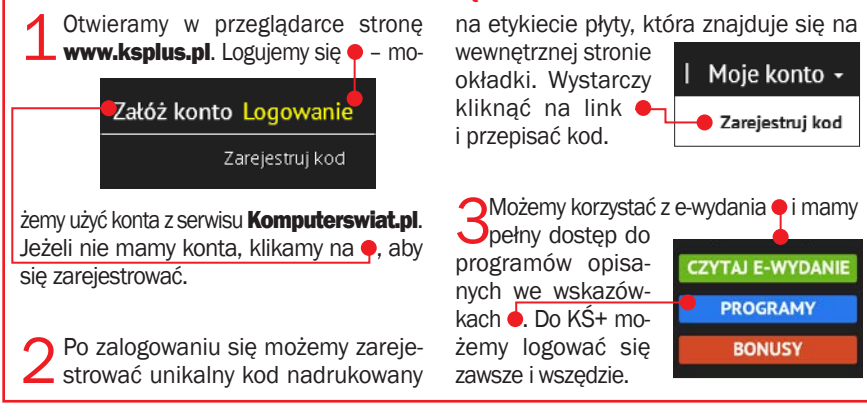

## INECRA F **JAK ZOSTAĆ ZAAWANSOWANYM GRACZEM**

 $\overline{\mathbf{A}}$ 

 $14$ 

#### **WSTFP** Od autorów

#### **1. OTO MINECRAFT**

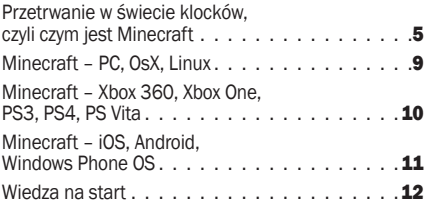

#### **2. PIERWSZE KLOCKI**

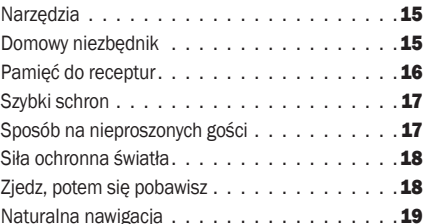

#### 3. PRZYGODĘ CZAS ZACZĄĆ 20

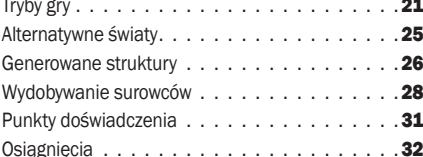

#### 4. OWCE, ZOMBIE, GOLEMY 34

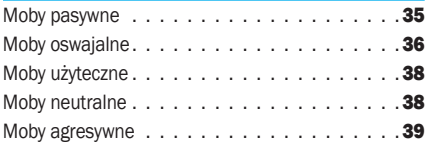

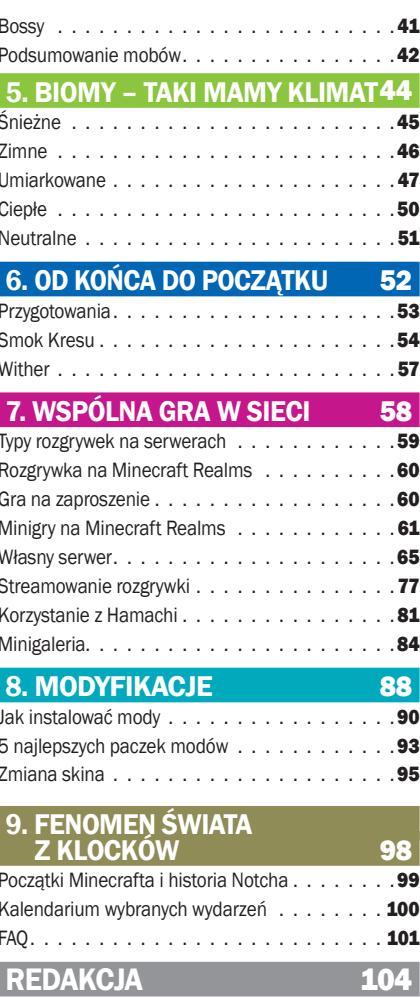

 $. .104$ 

Stopka redakcvina.

# Oto Minecraft 1

Na początek dowiedzmy się, co to jest Minecraft, jakie jego wersje mamy do wyboru, czym się one różnią i ile kosztują

Wtym rozdziale dowiemy się, czym jest Minecraft i jakie daje możliwości zabawy swoim użytkownikom. Ta z pozoru prosta gra to nie tylko zabawa w klocki, ale także rozbudowany symulator przetrwania i zarządzania surowcami. Oferuje również ogromne możliwości kreatywnego wyrazu poprzez kompleksowy system budowania.

W tym rozdziale poznamy między innymi kilka wersji Minecrafta wydanych na różne platformy, co z pewnością pomoże w wyborze tej najbardziej odpowiedniej.

mg, tj, pl

### DROGOWSKAZ

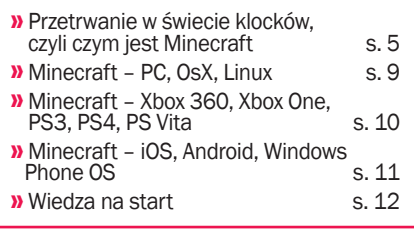

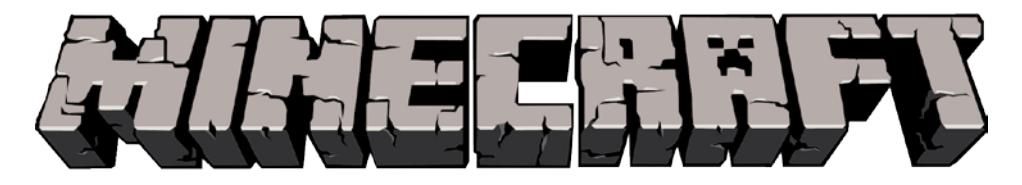

## Przetrwanie w świecie klocków, czyli czym jest Minecraft

Nazwa Minecraft zwykle kojarzy nam się z produkcją przeznaczoną dla młodszych graczy, która w ostatnich latach zyskała ogromną popularność głównie za sprawą serwisu YouTube.

Wielu śmiałków, zarówno młodych, jak i trochę starszych, dokumentuje swoją rozgrywkę za pomocą odpowiednich aplikacji, a następnie udostępnia ją w internecie za pośrednictwem własnego kanału na stronie (więcej na ten temat przeczytamy w rozdziale 7 poświęconym różnym aspektom gry przez internet – czytaj od strony 58). W dzisiejszych czasach coraz bardziej spada zainteresowanie telewizją, a młodzi odbiorcy poszukują mediów, które skupiają się głównie na ich zainteresowaniach.

Na ten minecraftowy boom złożyło się zatem bardzo wiele różnorodnych czynników. Nie oznacza to jednak, że mamy do czynienia z prostym programem, który swoją popularność zawdzięcza tylko zbiegom okoliczności.

Gra autorstwa studia Mojang to na pierwszy rzut oka wirtualna zabawa klockami. Tak też było na początku. Pierwsza udostępniona publicznie wersja Minecrafta, stworzona była w pojedynkę przez

Markusa Notcha Perssona, miała numer 0.0.11a i powstała w języku programowania Java. Jej możliwości były bardzo ograniczone, ale jednocześnie stanowiła zalążek tego fenomenu na skalę światową. Tryb kreatywny był jedyną dostępną opcją i pozwalał na niszczenie terenu i tworzenie nowych budowli za pomocą nieskończonych zasobów klocków. Ta pierwsza, historyczna wersja gry $\bullet$  nadal udostępniana jest w aplikacji, przez którą uruchamiamy grę (oznaczenie: old\_alpha c0.0.11a). Można w nią grać do woli zarówno w pojedynkę, jak i w trybie wieloosobowym.

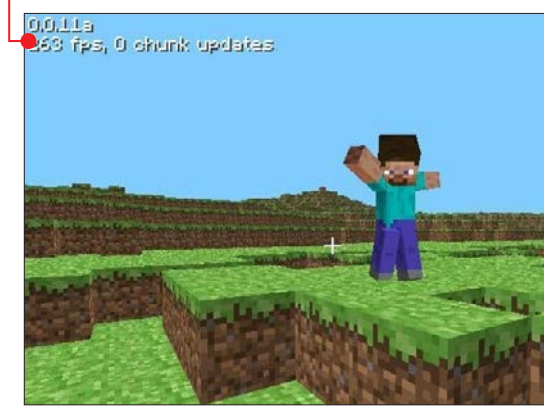

#### oto Minecraft

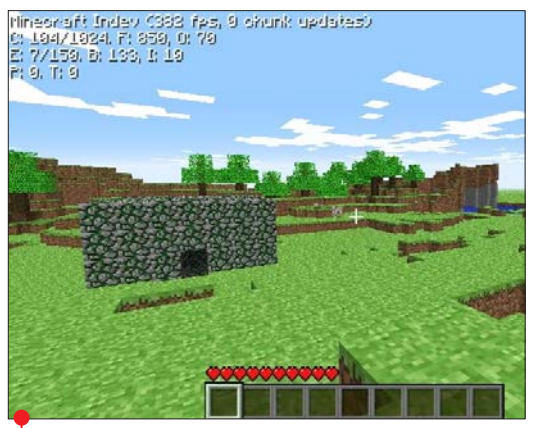

Oryginalna wersja pojawiła się w sieci 17 maja 2009 roku, ale już we wrześniu ruszyły testy nowej opcji zabawy zwanej trybem przetrwania. Wprowadzał on do gry potwory, które pojawiały się nocą, konieczność zbierania surowców, a także pasek życia. Generowana losowo mapa przepadała bezpowrotnie w momencie śmierci gracza, który rozpoczynał rozgrywkę od nowa, na zupełnie nowej, nieznanej sobie planszy.

Następne wersje nosiły kodowe nazwy

Indev i Infdev. W pierwszej udostępniano graczom kolejne moduły i elementy wbogacające grę po to, by przetestować je na żywym organizmie. Druga natomiast służyła do wprowadzenia do zabawy nieskończenie generujących się terenów, co zakończyło się sukcesem i zostało zwieńczone wypuszczeniem do internetu wersji Alpha w czerwcu 2010 roku. Ta stanowiła kamień milowy w rozwoju Minecrafta, dodając możliwość grania ze znajomymi w trybie przetrwania, a także implementu-

jąc wiele przydatnych mechanizmów, takich jak obwody z czerwonego kamienia, które pozwalają współczesnym twórcom na budowanie działających urządzeń w obrębie gry. Ostatnią fazą projektowania podstawowej wersji gry było ogłoszenie przej- $\frac{\pi}{4}$ ścia do etapu Bety  $\bullet$  w grudniu 2010 roku, która okazała się jedną z najbardziej obfitych w zmiany i nową treść wersji gry. Wiele nowych potworów, rodzajów otoczenia, a także dodatkowe statystyki i możliwość ukończenia gry – to tylko wierzchołek góry lodo-

wej. Zaryzykowano nawet z urozmaiceniem zabawy elementami typowymi dla przygodowych gier fabularnych, które pozwalają graczom na zbieranie doświadczenia czy też zadawanie przeciwnikom krytycznych obrażeń.

W listopadzie 2011 roku mogliśmy już grać w ostateczną wersję Minecrafta oznaczoną numerem 1.0, która zawierała tryb tworzenia, przetrwania, a także pozwalała na zabawę w sieci oraz miała specjalną opcję hardcore przeznaczoną dla najwytrwalszych graczy.

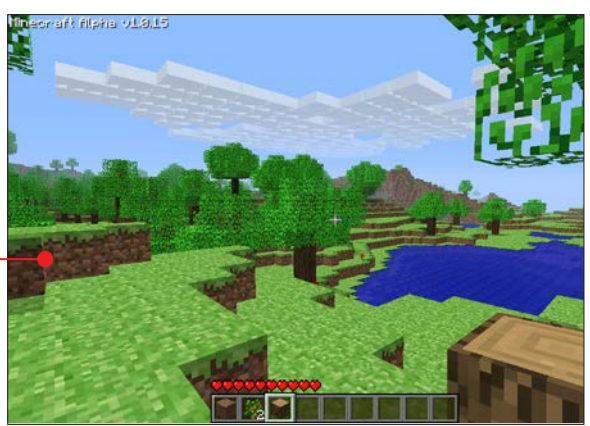

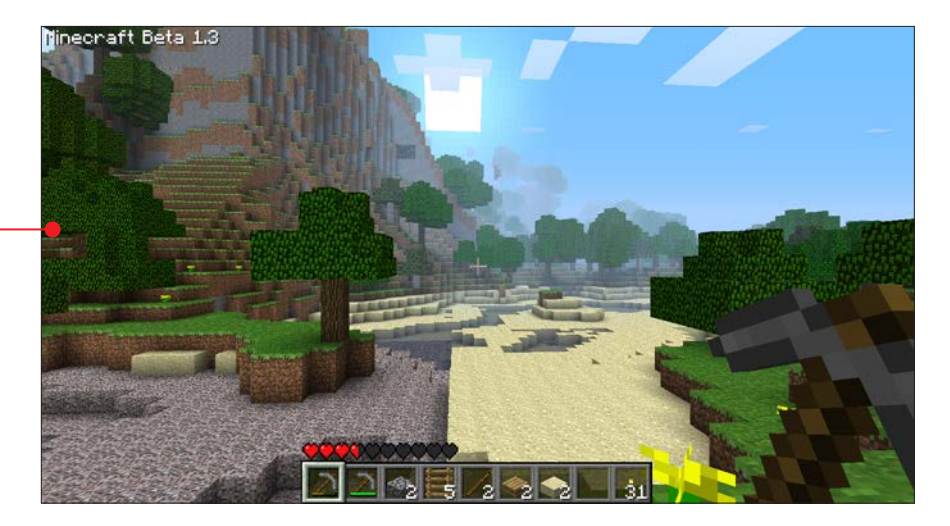

Gra zebrała bardzo wysokie oceny od krytyków, a kolejne wprowadzane zmiany po-

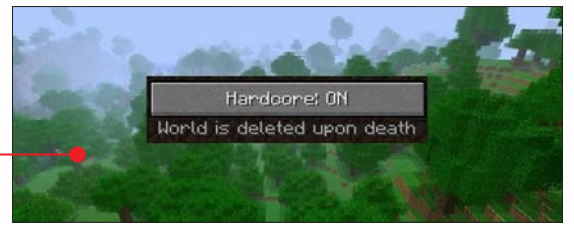

jawiały się zgodnie z zapotrzebowaniem społeczności skupionej wokół gry. Minecraft zawdzięcza sukces wieloletnim testom, w których brali udział gracze, zanim tytuł osiągnął swoją ostateczną wersję. Mechanizmy, które nie pasowały do gry lub nie odpowiadały graczom, były usuwane, a na ich miejsce implementowano te zyskujące największą popularność. Nic więc dziwnego, że jest to produkt, który ma tak wielu fanów na całym świecie. Gra otrzymała również kilka prestiżowych nagród i tytułów gry roku od największych, światowych serwisów  $\bullet$  i magazynów gro-

wych. Od 2009 roku sprzedało się ponad 19 milionów kopii Minecrafta i liczba ta stale rośnie.

Patrząc pod kątem złożoności gry i możliwości, jakie daje ona swoim graczom, Minecraft jest jednym z niewielu tytułów, które tak naprawdę zasługują na miano "piaskownicy". Zwykle nazywa się tak produkcje z otwartymi światami, dające gra-

czom ogromną swobodę i pozwalające na dowolną zabawę zawartymi w niej częściami składowymi. Należą do nich chociażby tak głośne tytuły, jak Grand Theft Auto i As-

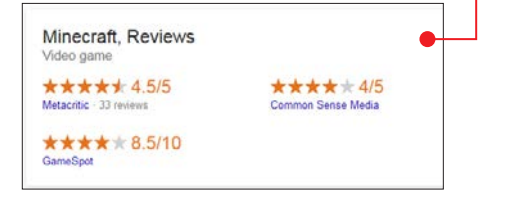

#### oto Minecraft

sassin's Creed, jednak tylko dzieło studia Mojang **może pochwalić się zarówno** przystępnością względem nowicjuszy, jak i wielkim potencjałem twórczym. Jest ono również znacznie bardziej przyjazne dla młodszego odbiorcy pod względem zawartości.

Minecraft to w wielkim skrócie program pozwalający graczom zarówno na kreatywne działanie, które wyraża się poprzez budowanie fantastycznych światów, jak i rozbudowana gra oparta na przetrwaniu. Ten drugi aspekt pozwala rozwijać pomysłowość i zręczność oraz uczy radzenia sobie w trudnych sytuacjach przy

małej ilości zasobów. W trybie kreatywnym jedyne ograniczenie stanowi wyobraźnia użyt-

kownika, czego dowodem są konstrukcje stworzone przez samych graczy  $\bullet$ , które możemy również pobrać z internetu i dołączyć do naszej gry. Minecraft jest doskonałym narzędziem łączącym w sobie zabawę z rozwijaniem własnej kreatywności. Gra jest dostępna na niemal wszystkie popularne platformy. Jeżeli zechcemy spróbować własnych sił w świecie Minecrafta, to nie musimy obawiać się o zakup odpowiedniego sprzętu. Większość platform oferuje również darmowe wersje demonstracyjne, dzięki którym możemy sprawdzić, czy gra faktycznie przypadnie nam do gustu.

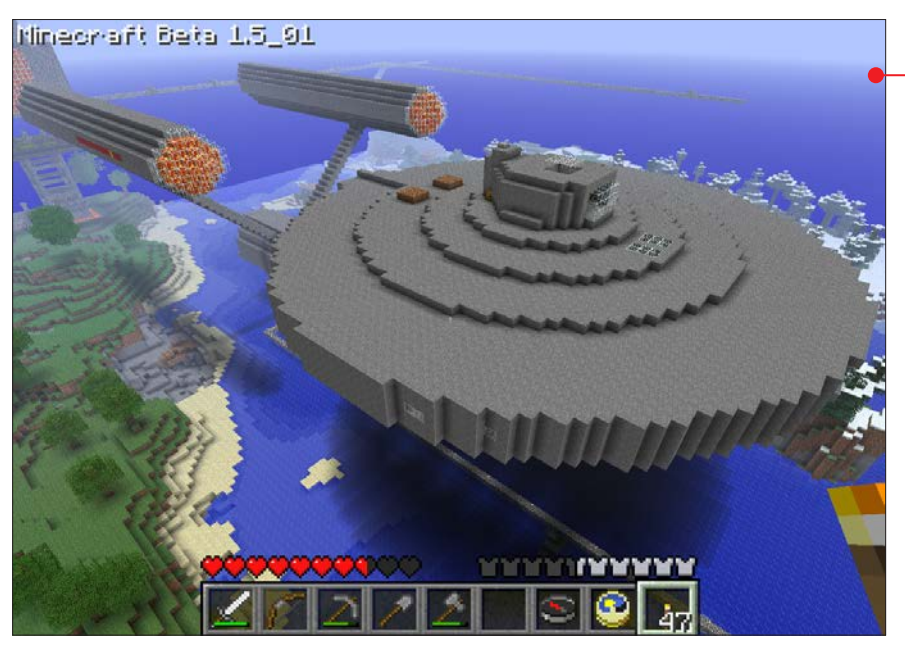

## Minecraft – PC, OsX, Linux

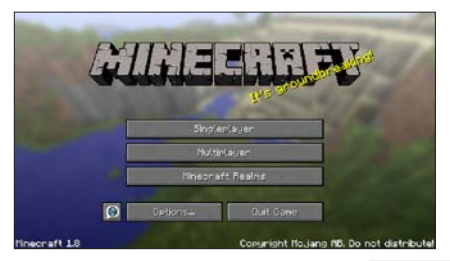

Gra przeznaczona do kompu-terów stacjonarnych jest najbardziej obszerną i rozbudowaną wersją Minecrafta. Możemy ją nabyć na oficjalnej stronie gry – www.minecraft.net – za 19,95 euro. Tym, co wyróżnia ją na tle edycji przeznaczonych na inne platformy, jest nieograniczony teren zabawy, który generowany jest w czasie rzeczywistym. Poza

tym tylko na komputerach stacjonarnych mamy możliwość instalowania modyfikacji wpływających bezpośrednio na rozgrywkę lub dodających nowe przedmioty do gry. Ponadto możemy dowolnie korzystać również ze zbudowanych przez gra-

czy konstrukcji lub światów , co sprawia, że jest to najbardziej atrakcyjna wersja gry dla miłośników kreatywnego spędzania wolnego czasu.

Zanim jednak zdecydujemy się na zakup, możemy pobrać wersję demonstracyjną gry (minecraft.net/demo) lub wypróbować znacznie starszą wersję Minecraf-

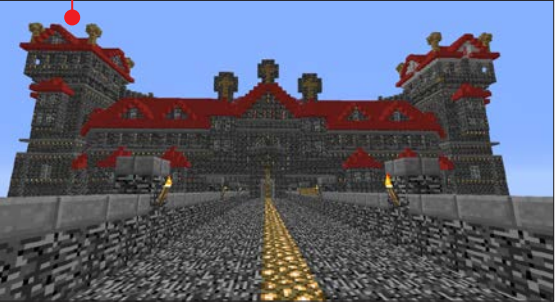

ta bezpośrednio z poziomu przeglądarki internetowej. Minecraft Classic •, bo tak nazywa się ta edycja, znajdziemy na stronie minecraft.net/classic, gdzie zagramy zarówno w pojedynkę, jak i z innymi graczami.

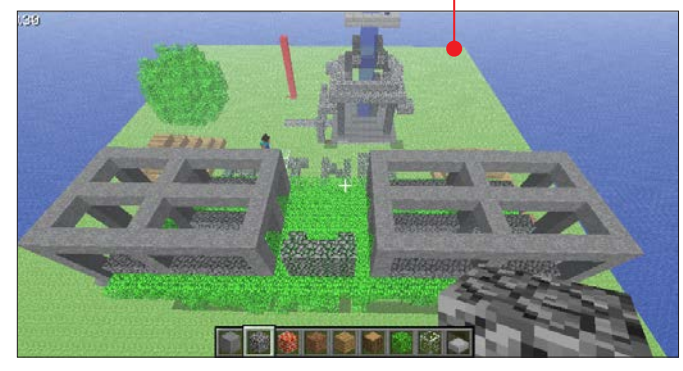

Minecraft nie ma wygórowanych wymagań sprzętowych (więcej na temat wymagań na stronie 101). Jeżeli jednak korzystamy z laptopa ze zintegrowaną kartą, warto przed zakupem wypróbować najpierw wersję demonstracyjną.

#### Minecraft – Xbox 360, Xbox One, PS3, PS4, PS Vita**XXROXONE**

Wersje konsolowe Minecrafta powstały we współpracy z zewnętrzną firmą o nazwie 4J Studios. Mają one nieco uproszczony interfejs i zmodyfikowany system tworzenia przedmiotów po to, by dostosować rozgrywkę do możliwości kontrolera. Dołączono również zestaw samouczków, dzięki którym gra stała się znacznie bardziej przystępna dla nowych graczy, którzy dopiero rozpoczynają "zabawę w te klocki". Na wszystkich konsolach możliwa jest również rozgrywka wieloosobowa za pośrednictwem sieci. Na jednej mapie może bawić się ośmiu graczy jednocześnie. Warto jednak pamiętać, że ten tryb wymaga na niektórych urządzeniach (Xbox 360, Xbox One i PS4) wykupienia płatnej subskrypcji. Wersje konsolowe umożliwiają również zabawę na podzielonym ekranie (tej możliwości nie ma tylko w edycji na PS Vitę).

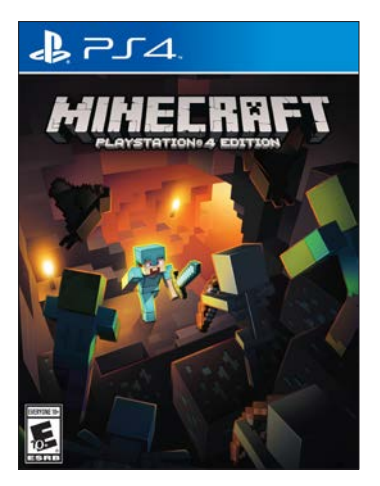

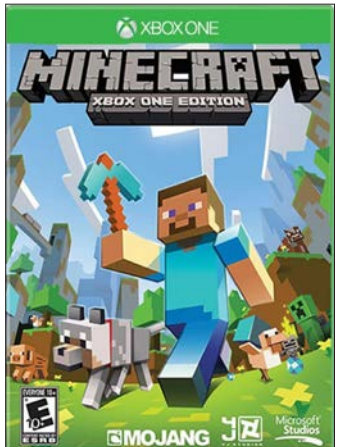

Ze względu na ograniczenia sprzętowe konsol nie mamy już nieograniczonych możliwości budowania. Każdy świat ma odgórnie określone wymiary i generowany jest na nowo przy każdym włączeniu gry. Tak samo jak inne gry wydawane na konsole, również i Minecraft ma do odblokowania własny zestaw osiągnięć lub trofeów, co z pewnością może stanowić dodatkowy plus dla fanów zbieractwa.

Niestety, żadna z wersji konsolowych nie pozwala na modyfikacje gry. Jest jedynie możliwość podmiany skórek bohatera, które można nabyć w formie płatnych dodatków w sklepie Sony i Xbox Live Marketplace. W przeciwieństwie do pecetowego Minecrafta wersje na konsole sprzedawane są zarówno w wersji cyfrowej, jak i w pudełkach.

Minecraft na wszystkie konsole PlayStation kosztuje w wersji cyfrowej 69 złotych, a na urządzenia z serii Xbox – 69,99 złotego.

## Minecraft – iOS, Android, Windows Phone OS

Mobilne wersje Minecrafta są najbardziej uproszczone ze względu na specyfikacje techniczne komórek i tabletów, a także konieczność korzystania z ekranu dotykowego. Brakuje tutaj wielu mechanizmów związanych z trybem przetrwania, takich jak gotowanie czy pasek głodu. Możliwa jest za to zabawa pomiędzy użytkownikami urządzeń różnych marek. Nie ma problemu, aby osoba grająca na iPhonie mogła budować wspólnie ze znajomymi korzystającymi z telefonów opartych na systemie Android. System rozgrywki został odpowiednio zaadaptowany na potrzeby urządzeń mobilnych . System budowania przystosowano do sterowania za pomocą palców, a zaznaczane przez gracza klocki podświetlają się, by lepiej odróżnić je od reszty terenu. Poza oczywistymi zmianami w oprawie graficznej pewnym modyfikacjom uległo również zachowanie poruszających się po mapie potworów. W przeciwieństwie do

wersji konsolowych istnieją tutaj bardzo ograniczone możliwości modyfikacji gry, takie jak zmiana skórek, których dokonujemy poprzez podmianę odpowiednich plików. Mobilny Minecraft ma jednak jedną ważną zaletę – można go zabrać ze sobą wszędzie. To doskonały sposób na kreatywne spędzanie czasu w pociągu lub autobusie, może także służyć jako dodatek

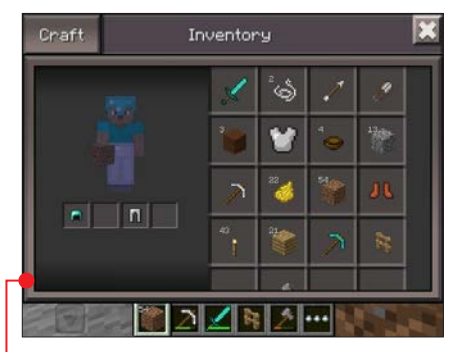

do "dużej" wersji gry. Możemy, zabijając czas w trakcie drogi, tworzyć budowle • jakie przyjdą nam do głowy, by następnie odtworzyć ich wygląd w domowym zaciszu.

Wersję dla telefonów z systemem Android kupimy za 29,91 złotego, edycja na platformy iOS kosztuje 6,99 euro, posiadacze urządzeń z Windows Phone zapłacą natomiast 22,99 złotego.

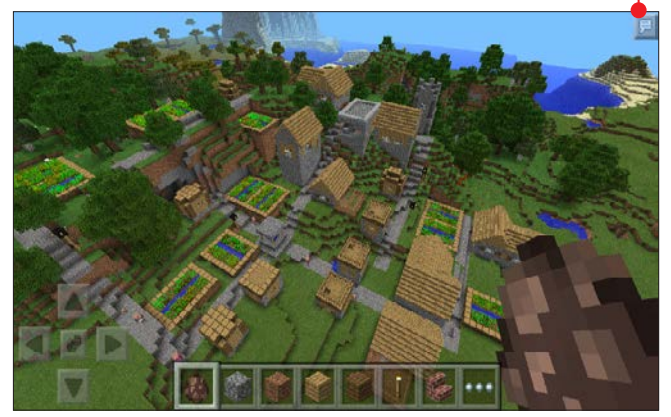

#### oto Minecraft

## Wiedza na start

To jest życie naszego bohatera. 10 serc oznacza 20 punktów życia. Kiedy stracimy jeden punkt życia, stracimy połowę serca. Pasek ten występuje tylko w trybach przetrwania i przygodowym.

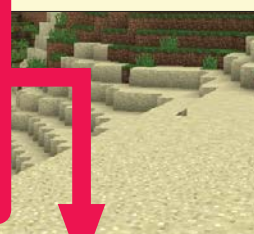

To jest pasek głodu naszej postaci. Podobnie jak w wypadku paska życia, 10 elementów (udek) oznacza 20 punktów najedzenia. Kiedy stracimy dwa punkty (jedno udko), tracimy możliwość regeneracji życia. Gdy zostanie nam sześć punktów (trzy udka), utracimy możliwość sprintowania, a gdy pasek spadnie do zera, zacznie nam ubywać życia. Pasek ten występuje tylko w trybach przetrwania i przygodowym.

0,000,000,00

To jest pasek doświadczenia. Jeśli zdobędziemy doświadczenie, będzie się on zapełniał. Kiedy się zapełni, uzyskamy kolejny poziom doświadczenia. Poziomy doświadczenia będą wyświetlane na środku tego paska. Pasek ten występuje tylko w trybach przetrwania i przygodowym.

Dziewięć kwadratowych pól to podręczny ekwipunek. Możemy umieścić w nim dowolne bloki i przedmioty, które są możliwe do wybrania przez klawisze od 1 do 9 lub za pomoca kółka myszy. Element ten nie występuje w trybie obserwatora.

00000000

To jest poziom naszej zbroi. 10 napierśników daje 20 punktów zbroi. Poszczególne elementy, jakie zakładamy na siebie <sup>o</sup>. zmieniają poziom zbroi, na przykład pełna skórzana zbroja da nam tylko siedem punktów

(trzy i pół napierśnika), a pełna diamentowa wypełni cały pasek. Pasek ten występuje tylko w trybach przetrwania i przygodowym.

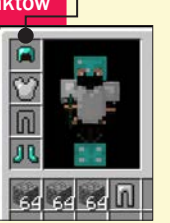

**TYTYTYN** 

Ten pasek wskazuje, ile zostało nam powietrza w płucach, jeśli przebywamy pod wodą. Oznacza 10 punktów, które stopniowo tracimy, gdy nasz rza, pasek znika, a po ponownym zanurzeniu znowu ma 10 punktów.

Pasek ten występuje tylko w trybach przetrwania i przygodowym.

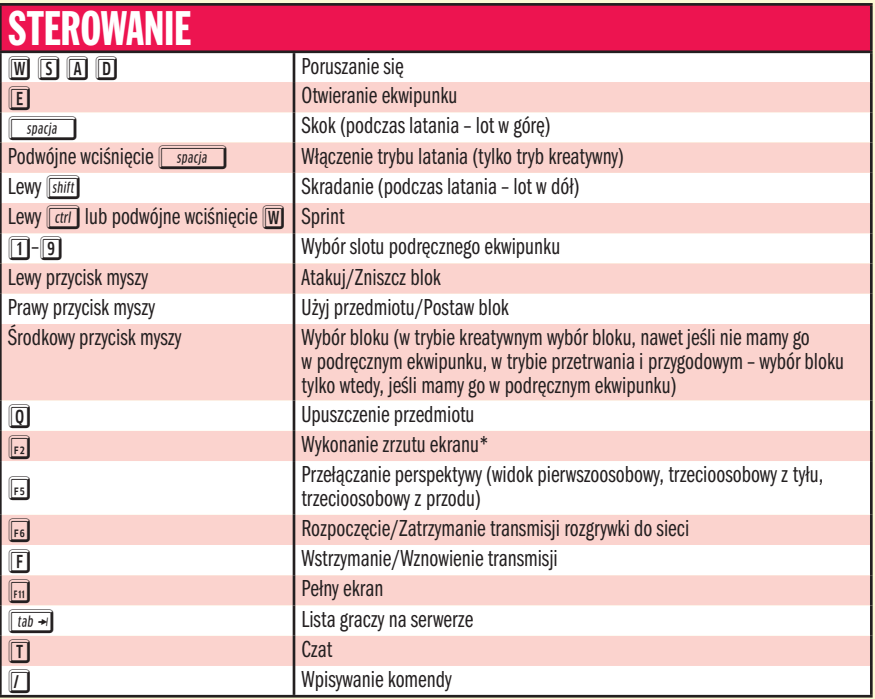

\* Zrzuty ekranu zapisują się do folderów z grą. Zobaczymy je po wciśnięciu **z R** i wpisaniu w okno Uruchamianie lub po prostu w Eksploratorze Windows ścieżki: %appdata%/.minecraft/screenshots

 $\blacksquare$  Za pomocą czterech pól w ekwipunku  $\blacksquare$ możemy wytworzyć proste elementy, na przykład pochodnie z patyka i węgla czy stół rzemieślniczy, na którym będziemy mieli dostępne pola  $3 \times 3 \bullet$ , co pozwoli tworzyć bardziej zaawansowane rzeczy. (Receptur craftingu jest kilkaset, znajdziemy je w kolejnym rozdziale oraz w Minecraft Wiki: minecraft-pl.gamepedia.com).

 $\blacksquare$  Wrogie moby odradzają się w zaciemnionych miejscach. Trzeba dobrze oświetlić schronienie i inne pomieszczenia, a w przejściach stosować drzwi. Więcej informacji w dziale o mobach.

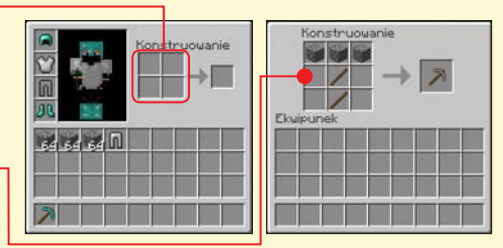

 $\Box$  Cykl dobowy w grze trwa 20 minut czasu rzeczywistego. 10 minut to dzień, 7 minut – noc, a wschód i zachód po 1,5 minuty. n Są cztery tryby gry: Przetrwanie, Kreatywny, Przygodowy oraz Obserwatora. Więcej informacji w rozdziale trzecim.

# **Pierwsze** klocki 2

Jak stworzyć podstawowe narzędzia, jak zbudować schron i odstraszyć zombie – z tego rozdziału dowiemy się, jak zacząć grać i... przetrwać

Wtym rozdziale poznamy kilka wska-zówek i przydatnych sztuczek, które są pomocne podczas stawiania pierwszych kroków w trybie przetrwania. Przeczyta-

my również o paru mechanizmach rozgrywki, które nie są do końca oczywiste na pierwszy rzut oka, a stanowią bardzo ważne elementy całej zabawy. **mg** 

## DROGOWSKAZ

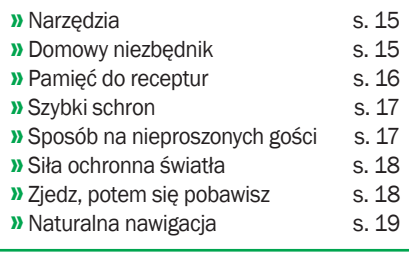

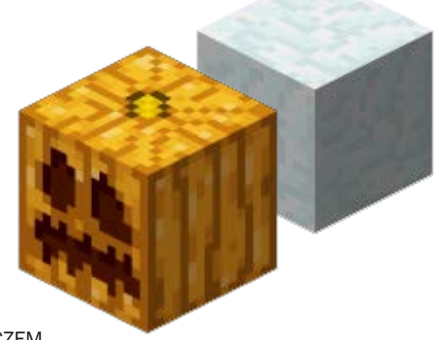

#### Narzędzia, bez których ani rusz

Zawsze warto mieć pod ręką trzy narzędzia. Mowa tutaj o toporze (axe), kilofie (pickaxe) oraz mieczu (sword). Każde z nich służy tak naprawdę do czego innego i dobrze sprawdza się tylko w konkretnych zastosowaniach.

■ Topór  $\bullet$  jest najbardziej pomocny do zbierania drewna, a także rozłupywania na mniejsze elementy wszelkiego rodzaju drewnianych przedmiotów.

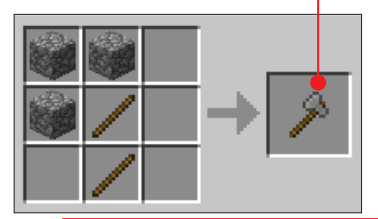

Kilof służy przede wszystkim do wykopywania surowców, kamienia oraz metali.

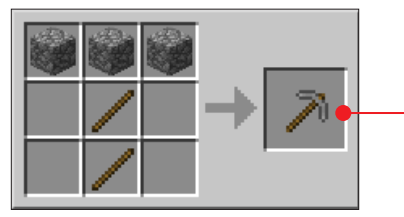

 $\blacksquare$  Miecz  $\blacklozenge$  to oczywiście narzędzie do walki z wszelkiego rodzaju potworami, a także do polowania na zwierzęta w celu zebrania niezbędnego pożywienia.

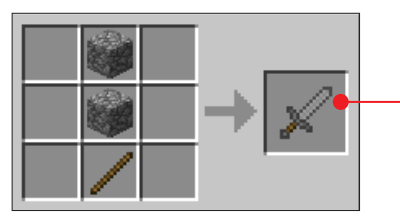

Wszystkie trzy narzędzia przygotowujemy za pomocą patyków oraz dodatkowego elementu. Mogą nim być deski, bruk, a także różnego rodzaju metale oraz diament. Od jego wyboru zależeć będzie zarówno wytrzymałość narzędzia, jak i siła uderzenia, co bezpośrednio przekładać się będzie na czas zbierania surowców. Raczej nie warto tworzyć narzędzi drewnianych, głównie ze względu na ich bardzo niską wytrzymałość.

#### Domowy niezbędnik

Tak wygląda podstawowe wyposażenie schronu  $\bullet$ . Reszta mebli, jakie wstawimy do naszego domku, ma funkcje czysto estetyczne.

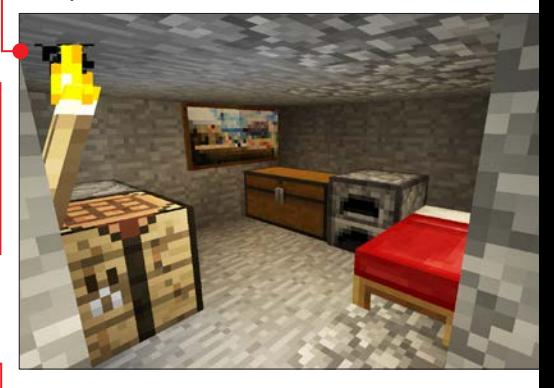

■ Zbudowany z czterech desek (wood plank – stworzymy je, przerabiając jeden kawałek drewna) stół do craftingu o (crafting table) pozwoli nam robić bardziej

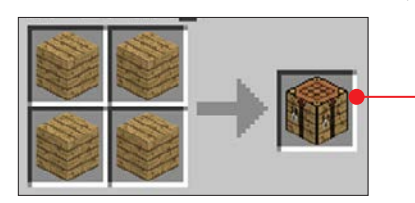

#### pierwsze klocki

rozbudowane przedmioty niż te, które możemy tworzyć w dłoniach po naciśnięciu klawisza **E**.

 $\blacksquare$  Następnie warto stworzyć łóżko  $\lozenge$  (bed), ponieważ dzięki niemu będziemy mogli przespać noc. Służy ono także jako punkt

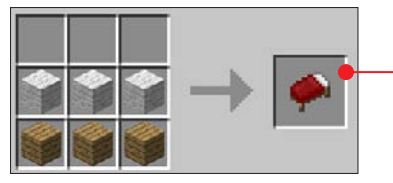

odrodzenia naszego bohatera po śmierci. Bez niego pojawimy się ponownie w miejscu, w którym rozpoczynaliśmy grę, a biorąc pod uwagę nieskończony obszar świata w Minecrafcie, może to być wyjątkowo uciążliwe. Powinniśmy jednak uważać na to, gdzie stawiamy nasze łóżko, ponieważ jeśli będzie ono dostępne dla nocnych bestii, możemy zostać obudzeni ze snu i zaatakowani.

Ważnym elementem jest **skrzynia** (chest), do której schowamy niepotrzeb-

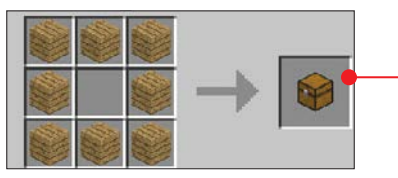

ne w danym momencie przedmioty, które zaśmiecają nam podręczny ekwipunek.

■ Ostatnim niezbędnym wyposażeniem jest piec  $\bullet$  (furnace), który pozwoli nam przetapiać surowce i gotować jedzenie.

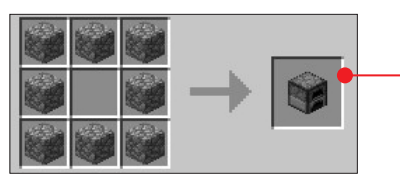

#### Pamięć do receptur

Mamy problemy z zapamiętaniem receptur do tworzenia poszczególnych przedmiotów? Użyjmy wyobraźni! Tak się składa, że każda receptura jest również swojego rodzaju piktogramem, a to oznacza, że układ surowców przypomina nam swoim kształtem przedmiot, który zostanie stworzony. Jeżeli spojrzymy na to w ten sposób, to bardzo szybko będziemy mogli pożegnać się z notatkami.

Spróbujmy przyjrzeć się dwóm bardzo podobnym recepturom – wiaderku (bucket) i wózkowi górniczemu (minecart). Do stworzenia obu potrzebujemy pewnej ilości żelaznych sztab – trzech lub pięciu. Różnica polega na kształcie, jaki musimy ułożyć z surowców na stole do craftingu, aby otrzymać oczekiwany wynik. Receptura na wiaderko ma kształ litery V $\bullet$ ,

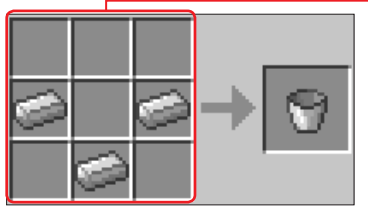

jak pojemniczek lub doniczka. Wagonik wygląda bardziej jak U  $\bullet$ , czyli... wagonik bez kółek.

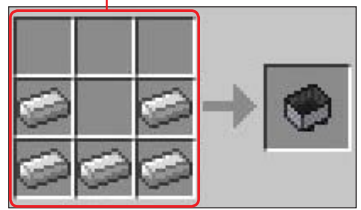

Weźmy jeszcze jeden prosty przykład – tory (rail). Stworzymy je, układając po bokach dwie szyny z żelaznych sztabek

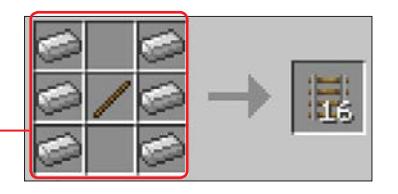

i łącząc je pośrodku patykiem. Wystarczy zmrużyć oczy, a dostrzeżemy, że wzór faktycznie układa się w pojedynczy szczebelek torów .

#### Szybki schron

Może zdarzyć się tak, że w ferworze eksploracji zupełnie stracimy poczucie czasu i nie zdążymy wrócić na czas do naszego bezpiecznego schronienia. Po zmroku w świecie Minecrafta pojawiają się zombie i inne potwory. Walka z nimi nie należy do najprostszych, więc najlepszym rozwiązaniem, zwłaszcza dla początkujących graczy, jest przeczekanie do rana. Jak w mgnieniu oka stworzyć sobie bezpieczną kryjówkę? To bardzo proste. Metoda ta nosi nazwę 3 w dół, 1 w górę.

1 Stańmy na płaskim podłożu (jakim-kolwiek z wyłączeniem materiałów podatnych na działanie grawitacji) i wydrążmy trzy klocki dokładnie pod sobą.

2 Kiedy już znajdziemy się w dziurze, przymocujmy pojedynczy klocek nad swoją głową.

3 Pamiętajmy o tym, żeby mieć przy so-bie materiały na stworzenie pochodni. Inaczej będziemy musieli przeczekać noc w kompletnych ciemnościach. Potrzebujemy do tego **patyka** (stick) i węgla (coal) lub węgla drzewnego (charcoal).

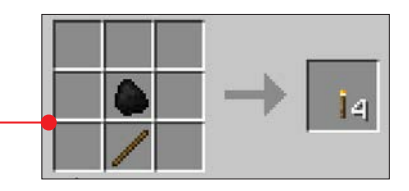

Receptura jej wykonania jest bardzo prosta  $\bullet$ .

Oczywiście stworzony na szybko schron możemy skutecznie rozbudować w pełnoprawną, podziemną kryjówkę. Pamiętajmy tylko o postawieniu łóżka i przespaniu się w nim, aby gra utworzyła w nowym "domostwie" punkt odradzania.

#### Sposób na nieproszonych gości

Podczas gry w Minecrafta nie zawsze możemy czuć się bezpiecznie nawet we własnym domu. Zombie, niestety, potrafią wyważać drzwi, ale istnieje kilka prostych sposobów na to, aby się przed tym uchronić.

■ Skutecznym rozwiązaniem tego problemu jest stworzenie żelaznych drzwi (iron door). Aby tego dokonać, potrzebujemy sześć żelaznych sztabek (iron ingot), a receptura prezentuje się następująco .

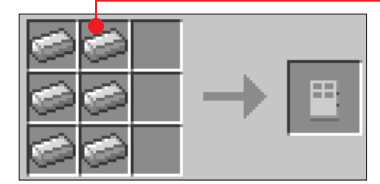

■ Jeżeli potrzebujemy szybko zabezpieczyć wejście do schronu, to najbardziej skutecznym sposobem jest położenie

#### pierwsze klocki

przed drzwiami najprostszego klocka, takiego jak ziemia (dirt) lub piasek (sand). Potwory nie są w stanie zaatakować tak zabarykadowanych drzwi.

 Możemy również spróbować wykorzystać furtkę (fence gate) zamiast drzwi. Do jej stworzenia potrzebujemy dwóch kawałków drewna (wood) oraz czterech patyków (stick)  $\bullet$ .

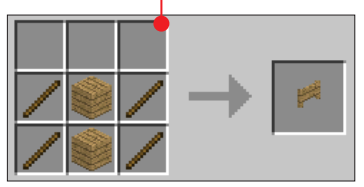

Uważajmy jednak, bo ta metoda nie jest skuteczna na Endermany (o Endermanach więcej w rozdziale 4, strona 38), które potrafią się przeteleportować przez furtkę.

 Zawsze możemy oczywiście rozmontować drzwi na noc i zwyczajnie zabarykadować wejście do swojego mieszkania.

#### Siła ochronna światła

Łatwo zauważyć, że gdy w trybie przetrwania zapada noc, na świecie zaczynają pojawiać się różne potwory. Mało kto jednak wie, że zjawiają się one w miejscach o natężeniu światła mniejszym niż 7, czyli, inaczej mówiąc, oddalonych o siedem klocków od źródła światła. Jeżeli chcemy, aby zombie i inne stwory nie pojawiały się losowo w bardzo bliskiej odległości od naszego schronienia, wystarczy, że stworzymy dużo pochodni, które rozmieścimy odpowiednio wokół mieszkania – docelowo co siódmy klocek. W podobny sposób możemy przygotować sobie ścieżkę prowadzącą do domu z kopalni.

#### uwaga!

Bardzo ważne jest również, aby oświetlić wnętrza domu, by po powrocie z podróży nie zastać nieproszonego gościa, którego gra wrzuciła nam do budynku.

#### Zjedz, potem się pobawisz

Niesamowicie ważnym aspektem całej rozgrywki w Minecrafcie jest sprawne zarządzanie głodem. Praktycznie każda wykonana czynność pozbawia nas części paska odpowiedzialnego za najedzenie bohatera. Jeże-

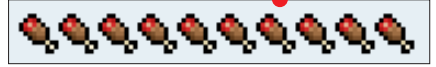

li spadnie on do 90 procent, to tracimy automatycznie odnawiające się życie. Poniżej 30 procent nasz awatar nie jest w stanie sprintować, a gdy pasek całkowicie się opróżni, to zaczynamy głodować i w związku z tym tracimy energię. Na normalnym poziomie trudności nasze życie spadnie na głodzie prawie do zera, ale na wysokim możemy nawet umrzeć z tego powodu. Warto mieć to na

## uwaga!

Stojąc w miejscu bez poruszania się, nie tracimy kalorii. Możemy na przykład przeczekać w ten sposób noc lub burzę, nie martwiąc się o spadający wskaźnik najedzenia. Jeżeli natomiast spożyjemy mięso surowe lub zepsute, to istnieje spore ryzyko, że nasz bohater ulegnie zatruciu pokarmowemu. Podczas choroby spalamy kalorie znacznie szybciej. Czas jej trwania zależy od rodzaju pożywienia, które doprowadziło do zatrucia.

uwadze i zawsze podróżować, mając ze sobą pełne kieszenie zapasów, a także starając się unikać niepotrzebnych czynności mogących spalić dużo kalorii w krótkim czasie.

#### Naturalna nawigacja

Dopóki nie mamy jeszcze odpowiednich materiałów do stworzenia kompasu (compass) i mapy (map), możemy z powodzeniem poruszać się po świecie gry, korzystając, niczym starożytni podróżnicy, ze wskazówek, jakie daje nam sama natura.

- **Słońce i Księżyc** zawsze wędrują w ten sam sposób – od wschodu na zachód.
- **Gwiazdy** na niebie obracają się zgodnie z ruchem wskazówek zegara nad biegunem południowym i przeciwnie nad północnym.
- **Chmury** zawsze płyną na zachód. To dobry punkt odniesienia, ponieważ widoczne są zarówno w dzień, jak i w nocy.

Ponadto warto wymyślić własny system znaczników, którymi będziemy oznaczać teren. Możemy przykładowo wyłożyć ścieżkę świecącymi się dyniami lub przy bardzo ważnej jaskini ułożyć słup z różnokolorowej wełny. Nic nie stoi także na przeszkodzie, by wyryć w skale jakiś konkretny symbol, dzięki któremu szybko zorientujemy się, czy już tutaj kiedyś byliśmy.

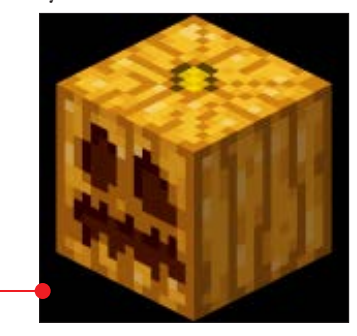

Poprzyglądajmy się również samym klockom porozstawianym po świecie. Wiele z nich ma elementy, które zdradzają położenie konkretnych stron świata. Przykładowo, koniuszek dyni ● zawsze wskazuje kierunek północno-wschodni. Warto szukać takich drobnych podpowiedzi.

## Nigdy w górę, nigdy w dół

Pierwsza zasada kopania mówi, aby nigdy nie pozbywać się bloków znajdujących się dokładnie pod bohaterem lub też zaraz nad nim. Dlaczego? Kopiąc w linii prostej w dół, ryzykujemy życiem, gdyż pod ziemią bardzo często są obszerne jaskinie, możemy więc spaść wiele metrów w dół. Kopanie nad głową grozi, że dotrzemy do źródła wody lub, co gorsza – lawy, co również będzie skutkować natychmiastową śmiercią. Najprostszym rozwiązaniem jest robienie schodków. Jest to metoda najbardziej skuteczna. zarówno w drodze do wnętrza świata. jak i gdy chcemy wrócić na powierzchnię. Innym sposobem uchronienia się od upadku z dużej wysokości jest zamocowanie na ścianie drabiny zaraz przed wykopaniem kolejnego klocka dokładnie pod naszą postacią.

# Przygodę czas zacząć 3

W tym rozdziale poznamy tryby gry dostępne w Minecrafcie, alternatywne światy, najważniejsze i najciekawsze surowce oraz sposoby na zdobywanie osiągnięć

Czytelników tej książki Minecraft na pewno interesuje na tyle, że będą w stanie podjąć się wyzwań, jakie stawia ta gra zarówno już po kilkunastu minutach, jak i po kilku godzinach grania.

Rozdział ten ułatwi rozgrywkę na nieco dalszym etapie. Dowiemy się z niego między innymi, jakie tryby istnieją w grze, dlaczego warto znaleźć wąwóz i do czego służą portale. **tj, pl** 

#### DROGOWSKAZ

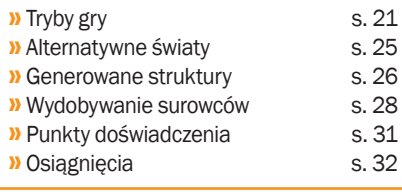

## Tryby gry

Aktualnie w grze jest aż pięć trybów. We wszystkich trybach pojawiają się moby oraz istnieje cykl dnia i nocy. Tryby są stworzone do różnych celów. Odpowiadający nam tryb wybieramy przy tworzeniu świata  $\bullet$ . Jeśli zakładając nowy świat, ustawiliśmy możliwość wpisywania cheatów (po kliknięciu na **Więcej opcji świata** $\bullet$ ), możemy tryb gry zmienić komendą w dowolnym momencie rozgrywki, wpisując na czacie po ukośniku komendę gamemode, na przykład: /gamemode (nazwa lub

kod trybu). Przetrwanie to /gamemode survival lub /gamemode s lub /gamemode 0. Kreatywny to creative, c lub 1, przygodowy to adventure, a lub 2, obserwator to **spectator**, sp lub 3.

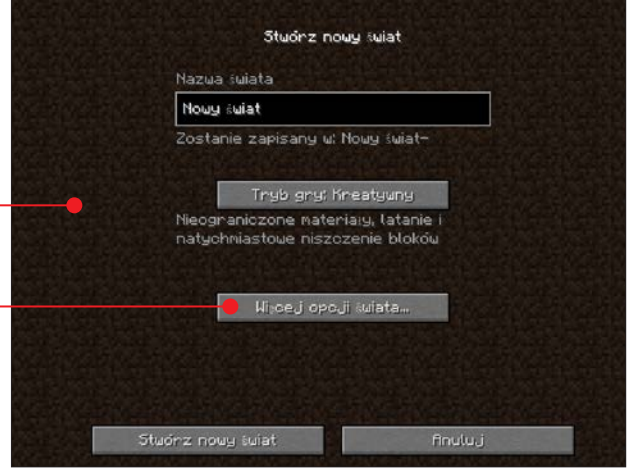

po okolicy (więcej o tej bestii w rozdziale o mobach, patrz strona 38). Należy zadbać o odpowiednie wyposażenie naszej siedziby (więcej w następnym rozdziale) i zatroszczyć się o jedzenie, tak aby nie stracić życia. W tym celu możemy zasiać zboże

#### Survival – Przetrwanie

Tryb ten jest fundamentem Minecrafta, w szczególności trybu jednoosobowego. To właśnie tutaj przyjdzie nam zmagać się z różnymi przeszkodami, aby przetrwać w nieprzyjaznym świecie gry Tylko od nas zależy, czy przeżyjemy do następnego dnia. Musimy zadbać o odpowiednie schronienie, wybudowane z odpowiednich budulców, tak aby Enderman nam go dosłownie nie rozniósł

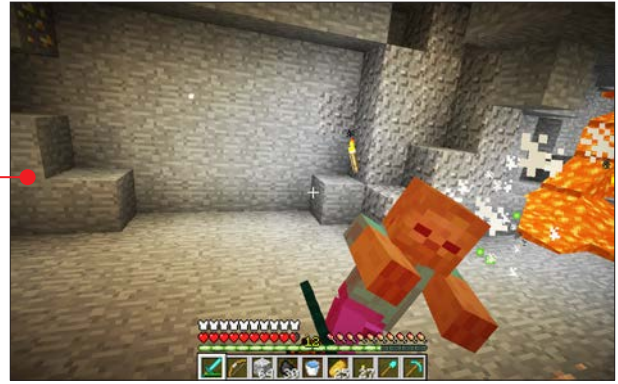

#### przygodę czas zacząć

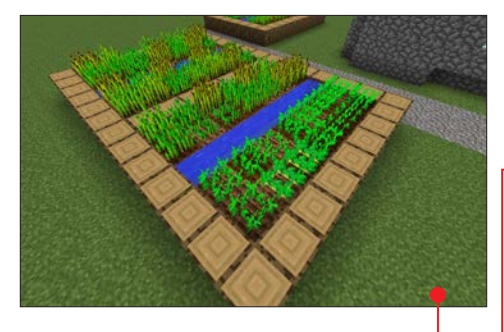

czy marchewki, zasadzić ziemniaki  $\bullet$  czy hodować grzyby lub zwierzęta •

Mając kompleksowo przygotowane schronienie, możemy bez przeszkód ruszyć w podbój świata, pamiętając tylko, aby zabrać ze sobą zbroję, odpowiednią ilość jedzenia, narzędzia (na przykład kilofy), dużo pochodni (mogą przydać się w jaskiniach) i w szczególności miecz – nigdy nie wiadomo, na co się trafi po drodze.

## Wskazówka

Aby ochronić dom, możemy dookoła niego wybudować fose o lub murek badź płot z furtkami. Murek i płot mają większą wysokość niż jeden blok, więc żaden nieproszony gość nie da rady ich przeskoczyć. Fosa za to ma tę zaletę, że jak wpadnie do niej Creeper i wybuchnie, nie narobi szkód w otoczeniu.

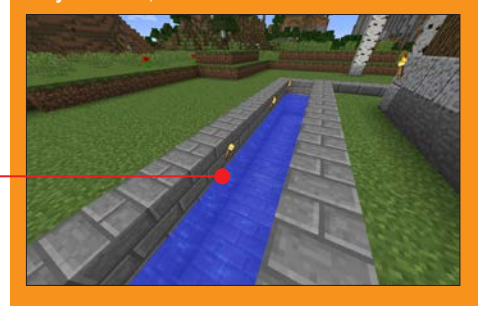

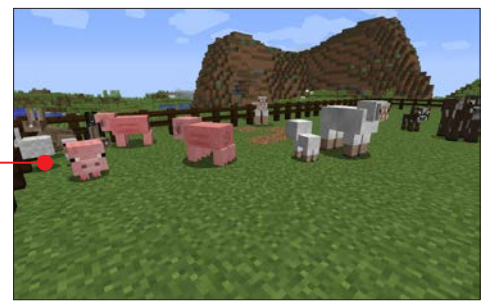

W grze, w trybie przetrwania, są cztery poziomy trudności – pokojowy, łatwy, normalny i trudny. Poziom aktualnej rozgrywki można wybrać w opcjach podczas grania  $\bullet$ .

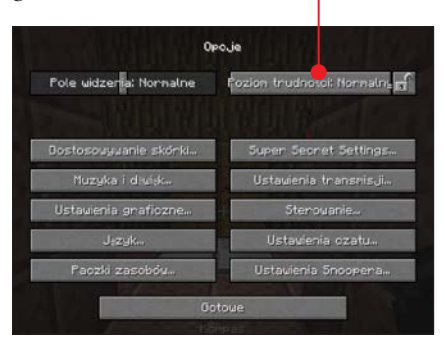

Na **pokojowym** poziomie agresywne moby w ogóle się nie pojawiają. Życie i głód regenerują się same. Można jednak umrzeć, jeśli zdarzy się coś, co w szybkim tempie zada nam dużo obrażeń, na przykład upadek z dużej wysokości.

**Poziomy łatwy, normalny i trudny są** do siebie podobne. Dzieją się na nich te same rzeczy, ale z różnymi wartościami, na przykład potwory na łatwym zadają mniej obrażeń niż na trudnym. Podobnie jest z wybuchami Creepera. Na trudnym poziomie zombie mogą wyważać drewnia-

ne drzwi i tylko na tym poziomie można umrzeć z głodu. Na łatwym i normalnym głód powoduje tylko ograniczenie naszego życia do określonych wartości.

#### Creative – Kreatywny

Tutaj nadal mamy dostęp do craftingu (rzemieślnictwa), przetapiania w piecach czy tworzenia mikstur i zaklinania przedmiotów, choć te elementy nie są nam w tym

trybie zazwyczaj potrzebne. Zamiast normalnego ekwipunku, jaki jest dostępny w trybie przetrwania, w trybie kreatywnym mamy posegregowaną listę bloków i przedmiotów dostępnych w grze oraz nielimitowaną ich ilość. Nie ma w tym trybie paska życia, a dodatkowo możemy latać (należy wcisnąć dwukrotnie <u>spacja</u>). Jak widać, jest to idealny tryb dla tych, którzy chcą popisać się swoją kreatyw-

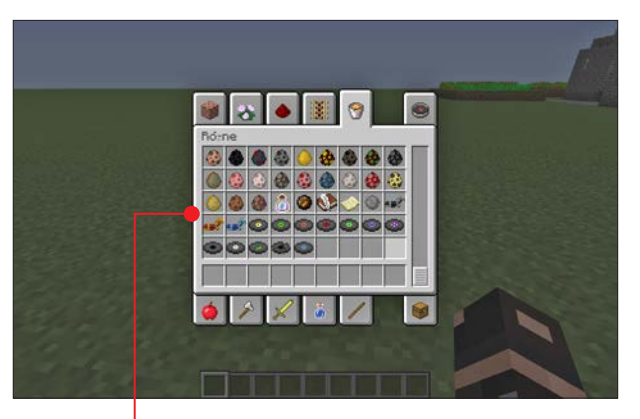

nością zamiast walczyć na śmierć i życie w trybie przetrwania.

Dzięki właściwościom trybu kreatywnego możemy w nim budować niesamowite budowle niemal bez ograniczeń. W świecie Minecrafta gracze odtwarzają wszystko, co są w stanie sobie wyobrazić – od indyjskiego mauzoleum Tadż Mahal  $\bullet$ przez Królewską Przystań z serialu Gra o tron po mapę geodezyjną całej Danii.

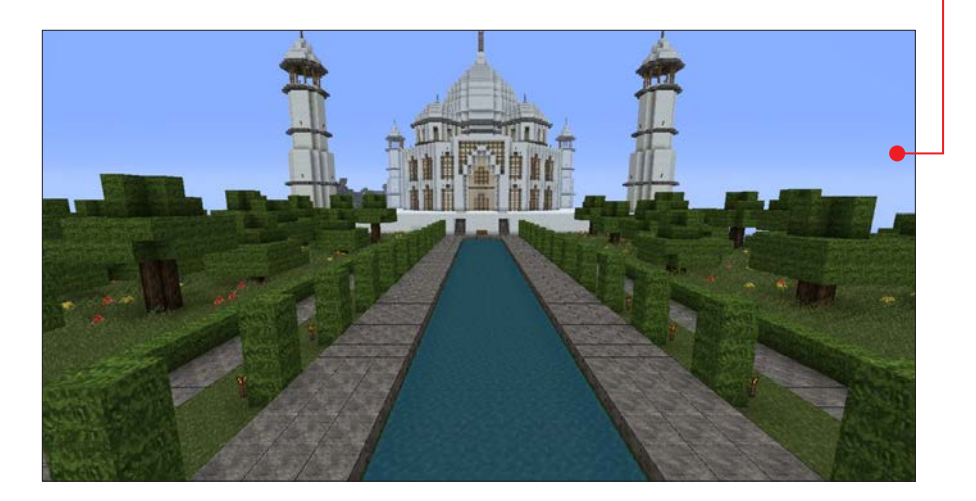

#### przygodę czas zacząć

#### **CIEKAWOSTKA**

W grze istnieją przedmioty imitujące (lepiej lub gorzej) elementy układów elektronicznych ze świata rzeczywistego. Dzięki tym elementom w świecie gry stworzono między innymi kalkulator C. 8-bitowy procesor, a nawet mechanizm dysku twardego o pojemności 4 kilobajtów. W rozdziale Wspólna gra w sieci, w opisie Minecraft Realms, na stronie 64 jest przedstawiona… gra pasjans. Tak, cały czas mówimy o świecie Minecrafta!

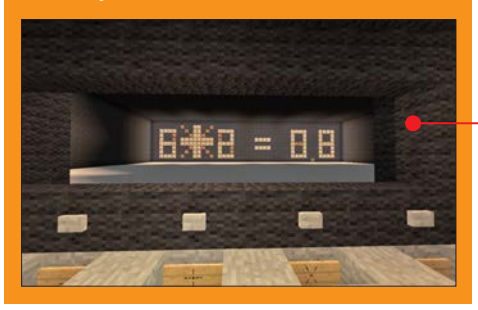

#### Adventure – Przygodowy

W tym trybie zostaje nam w znacznej części odebrana możliwość stawiania i niszczenia bloków. Są dostępne tylko bloki i przedmioty specjalnie oznaczone przez twórcę mapy. Poza tym, tryb ten nie różni się od trybu przetrwania. Mamy życie i zwykły ekwipunek. Możemy wchodzić w interakcje z przyciskami, dźwigniami oraz oczywiście mobami.

Tryb ten jest odpowiedni na przykład, kiedy stworzymy mapę z ułożoną fabułą i zagadkami do rozwiązania. W poprzednich trybach gracz mógłby po prostu zniszczyć elementy i przejść mapę bez większego wysiłku, a w tym trybie nie będzie w stanie tego zrobić.

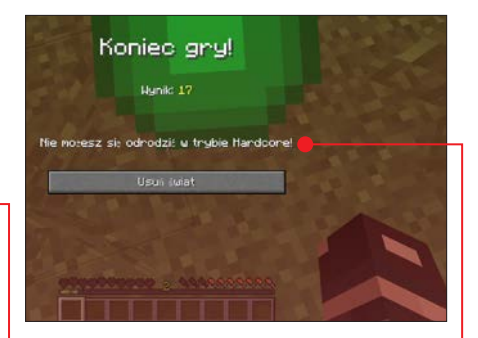

#### **Hardcore**

Tryb ten jest wyższym poziomem trudności zwykłego przetrwania z kilkoma wyjątkami. Podstawowa różnica to brak możliwości odrodzenia się po śmierci  $\bullet$ . Kiedy zginiemy, jedyna możliwość, jaka nam pozostaje, to usunięcie świata. Nie jest tu również możliwe wykorzystywanie kodów.

#### **Spectator** – Obserwator

W tym trybie nie możemy praktycznie nic robić poza

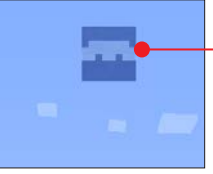

lataniem. W przeciwieństwie do trybu kreatywnego, tutaj możemy przelatywać przez wszelkie struktury i widoczna jest tylko nasza półprzezroczysta głowa . Tryb ten może się przydawać na rozgrywkach wieloosobowych podczas minigry, gdy określona liczba osób gra, a reszta tylko się przygląda, nie mogąc ingerować w zabawę.

## Wskazówka

Będąc w tym trybie, można regulować prędkość latania za pomocą kółka myszy.

## Alternatywne światy

Poza normalnym światem w grze istnieją dodatkowe wymiary. Są tam moby, bloki i struktury, których (w większości) nie zobaczymy w zwykłym świecie gry.

#### Nether

Jest to minecraftowe wyobrażenie piekła. Gdzie się nie spojrzy, tam lawa. Zamiast bloków trawy, ziemi czy kamienia mamy czerwoną skałę – netherrack • Oświetlenie, poza lawą, dają roz-

mieszczone jasnogłazy – bloki jasnopyłu. Natknąć się tu można na rudę kwarcu. Trudnym przeciwnikiem jest ogromny Ghast, który wystrzeliwuje w naszym kierunku kule ognia. Spotkamy grupy świnio-zombiaków, a w twierdzach zbudowanych z netherowej cegły – płomyki. Nie działają w tym świecie kompasy i zegarki. Łóżko podczas próby pójścia spać wybucha. Jeśli zginiemy, odradzamy się w normalnym świecie.

Dostać się do Netheru możemy wyłącznie przez portal  $\bullet$  stworzony z obsydianu oraz aktywowany krzesiwem (należy podpalić środek).

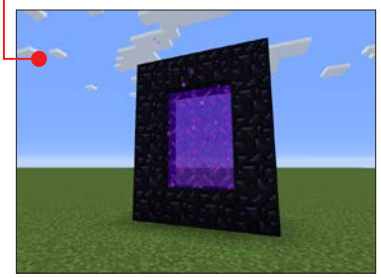

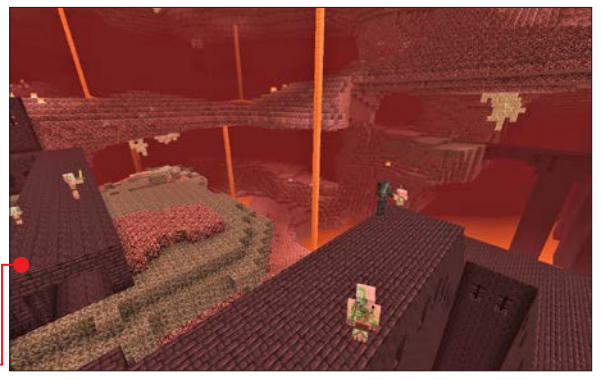

#### Kres

W tym wymiarze istnieje tylko jedna, gigantyczna wyspa, na której spotkamy niezliczone ilości Endermanów. Zobaczymy tam również wiele kolumn  $\bullet$ , na których szczytach znajdują się Kryształy Kresu. Leczą one latającego między i nad nimi głównego bossa gry – Smoka Kresu. Cały świat zbudowany jest tylko z Kamienia Kresu i obsydianu.

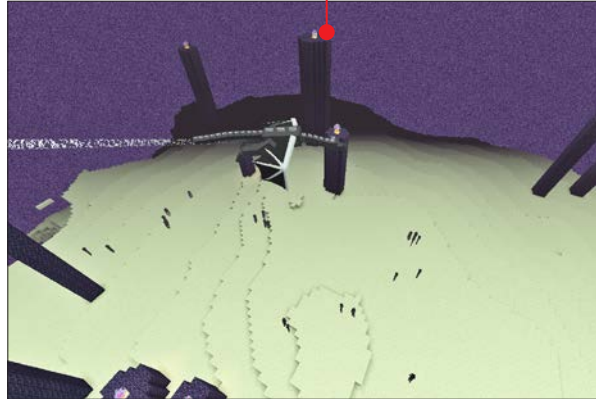

#### przygodę czas zacząć

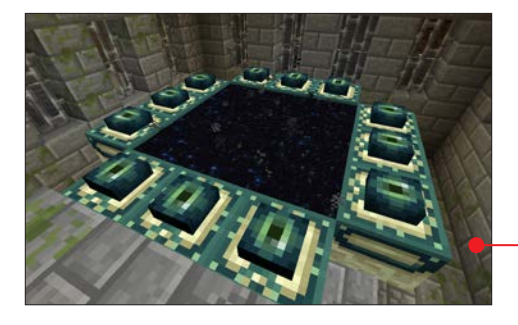

Wejść do tego świata możemy tylko przez portal Kresu. Znajdziemy go w Twierdzy. Aby go znaleźć, należy wyrzucić prawym przyciskiem myszy Oko Kresu i iść w kierunku, w którym poleciało. Kiedy znajdziemy Twierdzę i odnajdziemy w niej portal, musimy go aktywować. Do bloków budujących ramę portalu należy włożyć Oko Kresu tam, gdzie go nie ma. Jeśli wszystkie 12 bloków ramy zostanie wypełnionych Okiem, portal się aktywuje . Wyjść z Kresu można, tylko ginąc (odrodzimy się w normalnym świecie) lub pokonując Smoka i przechodząc przez portal powrotny.

## Generowane struktury

Cały świat jest stworzony z różnych struktur. Jedne występują częściej niż inne. Typowe struktury to części składowe biomów. Tu wymienić można między innymi rzeki lub wzgórza. Oto najciekawsze struktury.

#### Wąwozy

To ogromne, zazwyczaj podziemne doliny  $\bullet$ . W pustej przestrzeni widzimy mnóstwo minerałów na ścianach, które dzięki temu jest zdecydowanie łatwiej wydobyć, niż na ślepo kopiąc tunele.

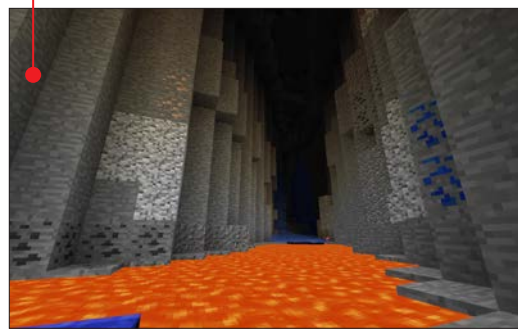

Poza tym możemy odkryć istnienie innych struktur – opuszczonych kopalń, lochów i twierdz. Wąwozy mierzą około 40 bloków wysokości, a są zaledwie na 5 metrów szerokie.

#### Opuszczone kopalnie

Zazwyczaj jest to cały system kopalniany. Szyby mają zwykle drewniane podłoże, na którym są ułożone zwykłe tory. Możemy się natknąć na skrzynki, w których pojawić się mogą takie rzadkie przedmioty, jak żelazny pancerz dla konia, siodło czy dia-

menty. Najczęściej jednak znajdziemy w nich chleb.

#### Lochy

Te małe pomieszczenia generują się na dowolnej wysokości pod ziemią. Otoczone są brukiem oraz brukiem z mchem. Znajdują się w nich maksymalnie dwie skrzynki z rzadkimi przedmiotami, takimi jak siodło, złote jabłko, płyta muzyczna czy diamentowy pancerz dla konia. Dostępu do skrzynek

broni jednak mobspawner – niby-druciana skrzynka z płomieniem w środku. Tworzy ona co chwilę nowe potwory jednego typu.

#### Wioski

Struktury te pojawiają się na równinach, pustyniach oraz w dżungli. Mają różne wielkości. Można w nich znaleźć budynki przypominające tawerny, biblioteki czy kuźnie. Warto szukać wiosek, ponieważ mieszkają w nich osadnicy, z którymi możemy handlować. Mają oni również farmy, więc możemy im podkradać nowe nasiona, których nam brakuje. Czasem można tu znaleźć skrzynie z rzadkimi przedmiotami.

#### Chatka wiedźmy

Chatki tworzą się tylko na bagnach. Odradzają się w nich wiedźmy. W chatce można znaleźć kocioł i stół rzemieślniczy.

#### **Twierdze**

Struktury te są rzadkie, najbliższa może znajdować się nawet kilometr od środka mapy (x=0, z=0, koordynaty można zobaczyć, naciskając klawisz �). Twierdze można znaleźć, upuszczając Oko Kresu. Znajdują się w nich portale do Kresu.

#### Pustynne świątynie – piramidy

Jak nazwa wskazuje, pojawiają się tylko na pustyniach. W ich wnętrzu możemy znaleźć sporo skrzynek, które mogą zawierać rzadkie przedmioty. W piramidach musimy

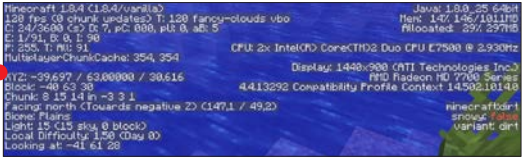

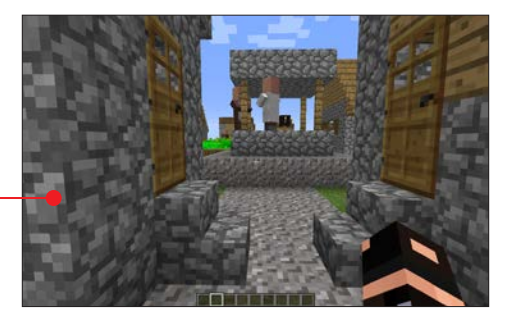

uważać, gdzie stąpamy, bo są w nich poukrywane pułapki. Jeśli staniemy na płytce naciskowej – uciekajmy. Pod nią kryje się TNT, który za moment wybuchnie.

#### Dżunglowe świątynie

Znaleźć je można oczywiście w dżunglach. Podobnie jak piramidy, te również zawierają pułapki oraz skrzynie z równie rzadkimi przedmiotami. Są zbudowane z tych samych budulców co lochy, czyli z bruku i bruku z mchem.

#### Podwodne świątynie

Są to piramidopodobne ogromne struktury, które generują się pod wodą tam, gdzie jest wystarczająco dużo miejsca. Zbudowane są głównie z pryzmarynu. Znaleźć można w nich bloki gąbek, które osuszają okolicę. W pobliżu środka świątyni jest mały pokój z ośmioma blokami złota. Nie ma w nim skrzynek, ale są silne moby- -obrońcy – strażnik oraz starszy strażnik.

#### Fortece Netheru

Jedynym miejscem ich wygenerowania

jest Nether. Spawnią się (czyli powstają) tutaj płomyki, a znaleźć można brodawki, które przydają się do tworzenia mikstur. W fortecach są również skrzynie z rzadkimi przedmiotami.

## Wydobywanie surowców

Surowców w świecie Minecrafta jest mnóstwo. Poniżej zostały wymienione najważniejsze, najcenniejsze lub najrzadsze surowce wraz z informacjami, jak i czym je zdobyć, zaczynając od najbardziej pożądanego.

**E Ruda diamentów** – znaleźć ją można wyłącznie na wysokości od 0 do 16 bloków (w szczególności między 5 a 12 metrem). Średnio przypadają trzy rudy tego surowca na chunk. Wydobyć da się ją tylko żelaznym lub diamentowym kilofem.

 Ruda szmaragdu – generuje się tylko w biomie wysokich gór (extreme hills), szczególnie na wysokości między 5 a 28 metrem). Ilość tej rudy w chunku waha się między trzema a ośmioma blokami. Tak jak rudę diamentów, rudę szmaragdu można wydobyć jedynie za pomocą żelaznego lub diamentowego kilofa.

**Ruda złota – można ją** znaleźć poniżej 32 metra wy-

sokości w aż około ośmiu blokach na chunk. Jak poprzednie rudy, i tę można wydobyć tylko żelaznym lub diamentowym kilofem.

**Ruda żelaza** – znajdzie się ją od 5 metra do 63. Średnio na chunku jest

## Wyjaśnienie

Chunk to fragment świata o szerokości i długości 16 bloków oraz wysokości 256 bloków – 16 x 256 x 16 (XYZ). 1 blok jest równy 1 metrowi.

75 bloków. Poza diamentowym i żelaznym kilofem można ją wydobyć także kilofem kamiennym.

**Ruda lazurytu** – spotkać można ją tylko poniżej 30 metra wysokości z największą koncentracją około poziomu 14. Średnio na chunk przypada 3,5 rudy lazurytu. Wydobyć ją można kamiennym, żelaznym i diamentowym kilofem.

**Ruda czerwonego kamienia**  $\bullet$  - najwięcej tej rudy jest między 4 a 13 metrem wysokości. Średnio znajdziemy aż 25 bloków tej

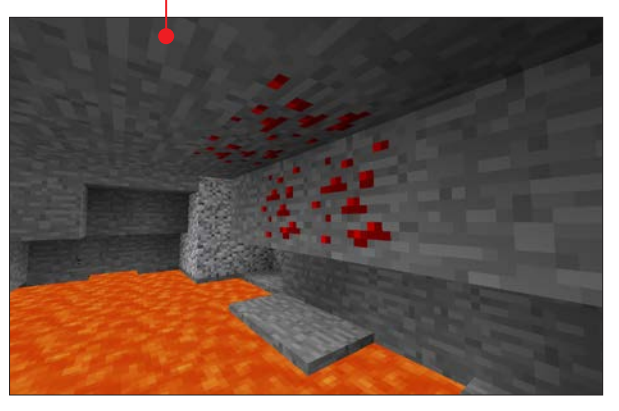

rudy na fragment świata. Wydobyć ją można tylko żelaznym i diamentowym kilofem.

**Ruda węgla** - najpopularniejsza ruda dostępna w normalnym świecie. Największe jej ilości można znaleźć powyżej 5 metra. Na jeden chunk przypadają jej aż 143 bloki. Można ją wydobywać każdym typem kilofa – drewnianym, kamiennym, żelaznym, złotym oraz diamentowym.

**Ruda kwarcu** - występuje tylko w Netherze. Średnio na chunk pojawia się 80 razy. Można ją znaleźć między blokami skały netherrack. Wydobyć ją można tymi samymi kilofami co rudę węgla.

**Obsydian** - naturalnie występuje na granicy jeziora lawy  $\bullet$  z wodospadem wody, głęboko pod ziemią. Tworzy się, kiedy woda spotka blok- -źródło lawy (w innym przypadku jest tworzony bruk). Wydobyć można go tylko diamentowym kilofem.

**Piaskowiec** - generuje

się on na piaskowych biomach (plażach, pustyniach itd.) jako najniższa warstwa wspierająca piasek powyżej niej. Poza tym można go znaleźć w pustynnych świątyniach i wioskach wygenerowanych na pustyni. Samemu można stworzyć ją z czterech bloków piasku, a wydobyć – za pomocą każdego kilofa.

**Bruk z mchem** – naturalnie występuje tylko w lochach, dżunglowej świątyni i zdarza się go spotkać w mega tajdze. Wytwarza się go z bloku bruku oraz pnącza.

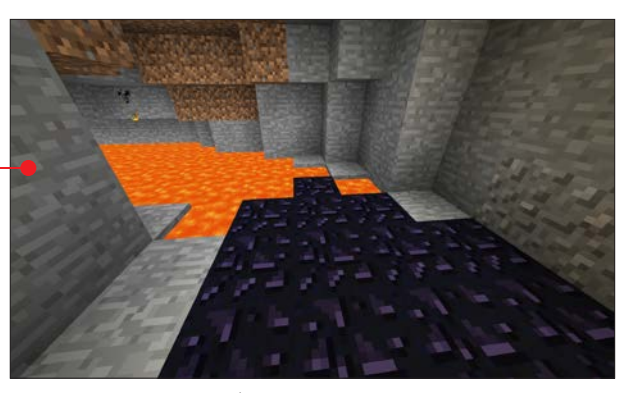

Wydobyć ten blok można każdym typem kilofu.

**Pryzmaryn, ciemny pryzmaryn** - te bloki można znaleźć wyłącznie w podwodnej świątyni lub stworzyć je z odłamka pryzmarynu (w przypadku jego ciemnej wersji: z dodatkiem atramentu). Wydobywa się go z pomocą dowolnego kilofu.

**Roślina kakao** - naturalnie występuje na pniach drzew dżunglowych. Wydobyć ją można dowolną metodą, również ręką. Najszybciej jednak jest robić to toporem.

## Wyjaśnienie

Wysokość jest to wartość Y  $\odot$  na ekranie debugowania, który zobaczymy, naciskając klawisz **a**. Tam również można znaleźć inne przydatne

informacje, jak na przykład określenie strony świata, w którą patrzymy, czy też nazwa biomu, na którym aktualnie się znajdujemy.

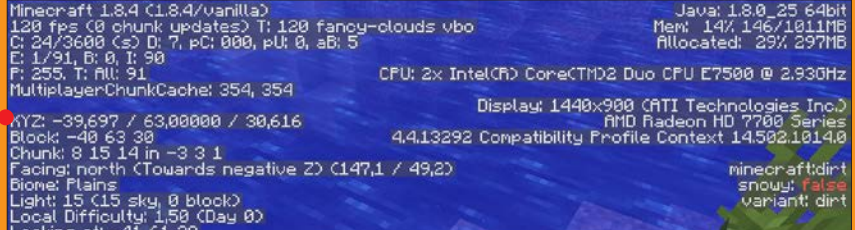

#### przygodę czas zacząć

**Ziemniak** - służy jednocześnie jako sadzonka oraz jako jedzenie. Naturalnie występuje w wioskach osadników na ich farmach. Bardzo rzadko, ale się zdarza, pojawia się po zabiciu zombie.

**Arbuz** – występuje w biomach dżunglowych. Wydobyć go można nawet ręką, ale najszybciej jest toporem. **Jasnogłaz** - dostępny tylko w Netherze jako dość popularny blok •. Wydobyć można dowolnym sposobem,

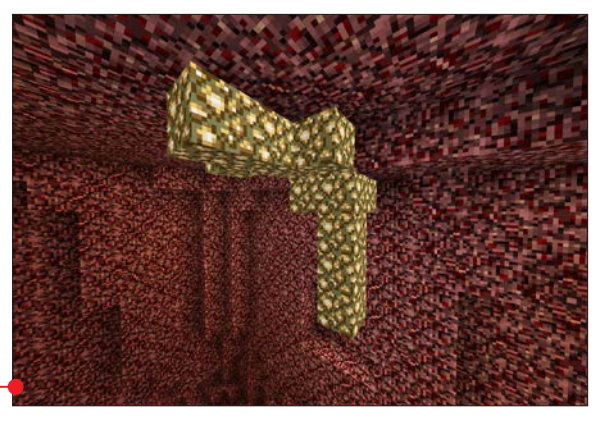

w tym ręką, z czego wypadnie jasnopył. Cztery jasnopyły tworzą blok jasnogłazu.

 $\blacksquare$  Netherrack – najpopularniejszy blok Netheru – jedynego miejsca, w którym można go znaleźć. Można go wydobyć jedynie dowolnym kilofem.

**Piasek dusz** – jego naturalnym miejscem jest Nether, poniżej 65 metra wysokości. Znaleźć go można również w fortecach, w pokoju z brodawkami, a wydobyć – nawet ręką.

**Brodawki** – te sadzonki są tylko w fortecach w Netherze w specjalnych pomieszczeniach, już posadzone, lub w skrzyniach.

**Kamień Kresu** – dostępny jest w Kresie, który jest z niego zbudowany. Wydobyć można go tylko dowolnym kilofem.

**Smocze jajo – znaleźć je można wyłącz**nie w świecie Kresu, wyłącznie po zabiciu Smoka Kresu i wyłącznie jedno. Przy próbie dotknięcia teleportuje się – jak je zdobyć przeczytamy od strony 52.

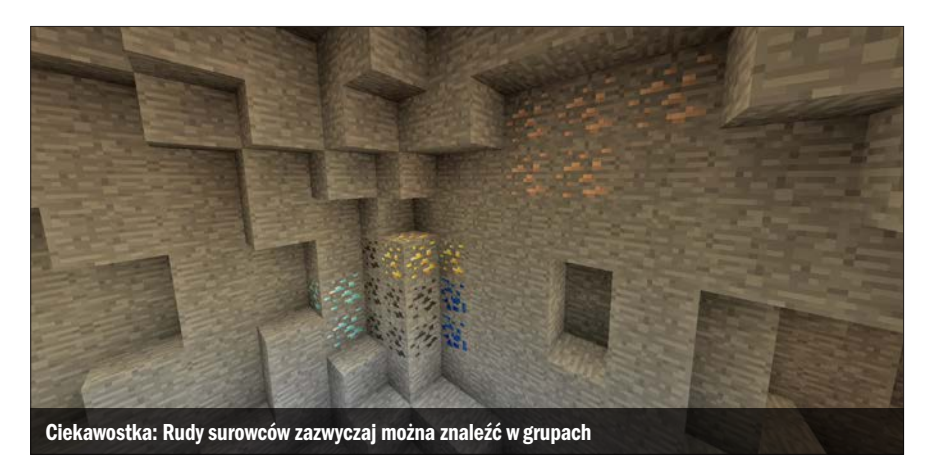

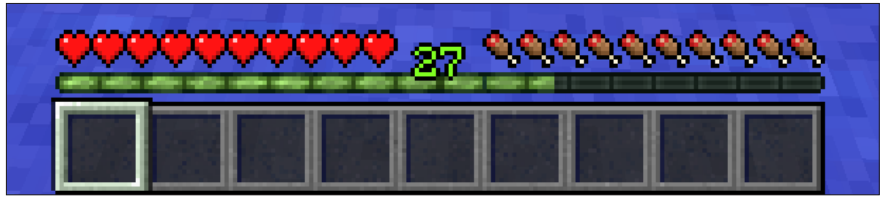

## Punkty doświadczenia

Doświadczenie możemy zdobywać po-przez zabijanie mobów, wydobywanie pewnych surowców (na przykład diamentów), przetapianie surowców (na przykład żelaza) czy gotowanie jedzenia (na przykład kurczaka), a nawet za karmienie zwierząt i łowienie ryb. Doświadczenia nie dostajemy w sposób automatyczny. Przy podanych czynnościach wypadają małe, migające na zielono-żółto kulki, zwane kulami doświadczenia. Gdy je zbierzemy, zostaną dodane do paska doświadczenia, który znajduje się powyżej naszego podręcznego ekwipunku na dole ekranu. Należy wspomnieć, że w przypadku śmierci, część zebranego przez nas doświadczenia przepadnie, a część będzie leżała tam, gdzie zginął nasz bohater, w postaci wspomnianych kul doświadczenia.

## Zaklęcia

Punkty doświadczenia wykorzystywane są do zaklinania.

Do zaklinania potrzebny jest specjalny stół do zaklęć oraz doświadczenie.

Im więcej doświadczenia, tym lepszą moc dostanie zaklinany przedmiot. Przykładowa moc: nadanie kilofowi, łopacie lub toporkowi mocy Fortune sprawi, że wydobywanie tymi konkretnymi przedmiotami będzie powodowało wypadanie większej ilości rzeczy (na przykład z jednego bloku węgla będzie wypadało więcej węgla niż przy wydobyciu za pomocą normalnych narzędzi).

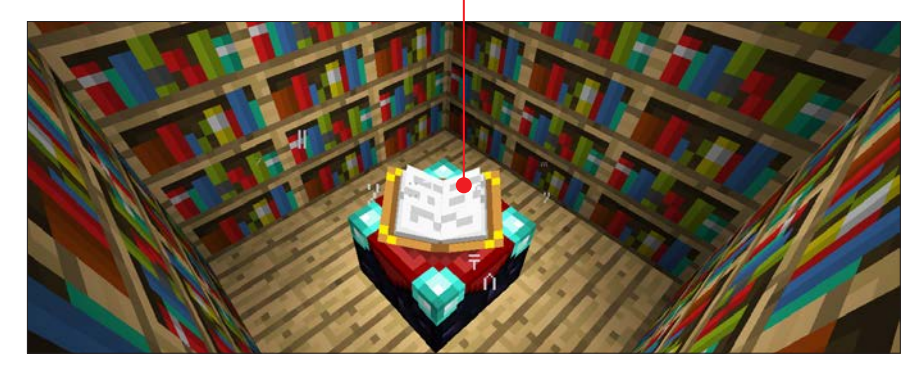

## **Osiągnięcia**

Obok przedstawione są osiągnięcia, któ-re możemy zdobyć, wykonując różne

czynności. Wymienione są tylko osiągnięcia z wersji gry na komputery osobiste.

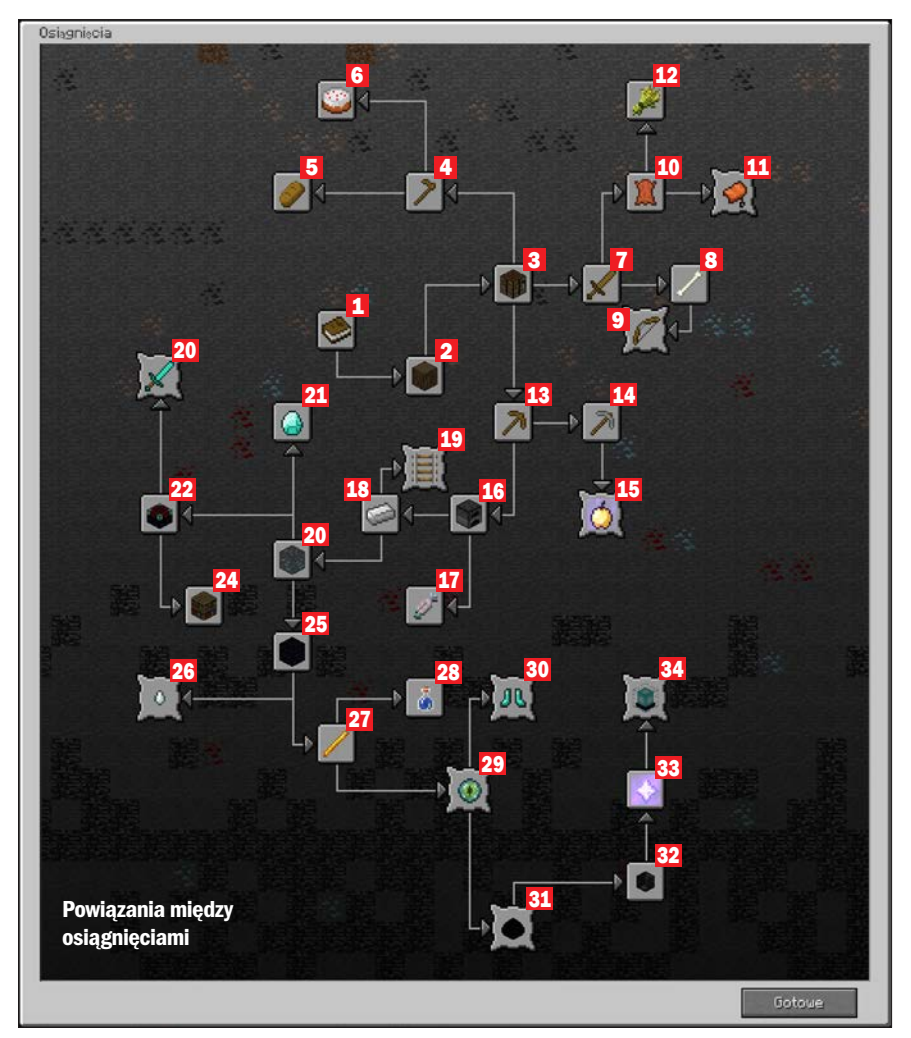

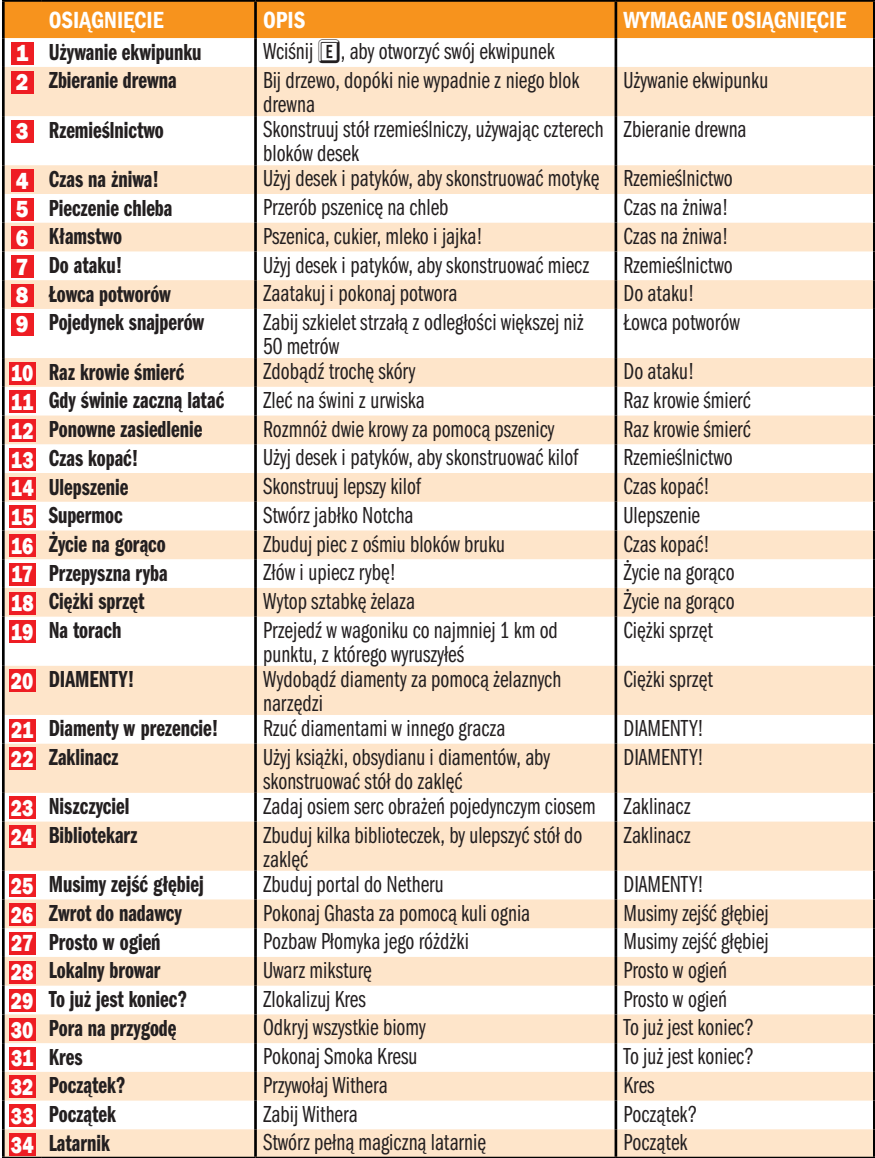

# Owce, zombie, golemy 4

W świecie Minecrafta roi się od przeróżnych stworzeń – przyjaznych, wrogich i neutralnych. Poznajmy muuchomory, mroczne szkielety, Endermanów i Creepery

Wświecie gry występują znane z rze-czywistości zwierzęta, takie jak krowy, króliki czy pająki. Poza nimi spotkamy byty z science fiction, koszmarów i horrorów, jak na przykład zombie, Creepery czy żywe bałwany. Wszystkie te stwory są

#### DROGOWSKAZ

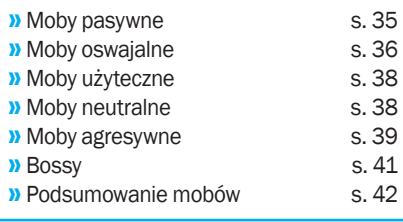

popularnie nazywane mobami (ang. mobile – ruchomy). Moby mogą być pasywne, oswajalne, użyteczne, neutralne oraz agresywne. Każdy z nich ma określony cel w grze. Świnie są źródłem wieprzowiny, z owiec (poza baraniną) można uzyskiwać wełnę. Jeśli oswoimy konia, będziemy mogli na nim jeździć. Postacie agresywne w większości mają za zadanie utrudnić nam rozgrywkę w trybie przetrwania. W trybie kreatywnym większość mobów można w łatwy sposób stworzyć ("zrespić", ang. respawn – odrodzenie) za pomocą jaj spawnujących. Inną metodą, nieco trudniejszą, ale dającą więcej możliwości, jest odpowiednie użycie komendy  $\sqrt{\frac{1}{2}}$  summon w oknie czatu. ti, pl
Moby ukazane w tym rozdziale wystę-pują w wersji Minecrafta na komputery osobiste. W wersjach konsolowych i mobilnych ich liczba jest mniejsza, ale sukcesywnie się zwiększa. Zachowanie i wygląd niektórych z nich może się też różnić.

#### Moby pasywne

Takim mianem są określane postacie, które nigdy nas nie zaatakują. W gronie tym aktualnie znajdują się:

 Kałamarnica 8 **Krowa** 3 Królik 6 Kura 5 Muuchomor (przez dwa u) 4 **Nietoperz** 7 Osadnik (mieszkaniec wioski) 9  $\Box$  Owca  $\Pi$  $\blacksquare$  Świnia 2

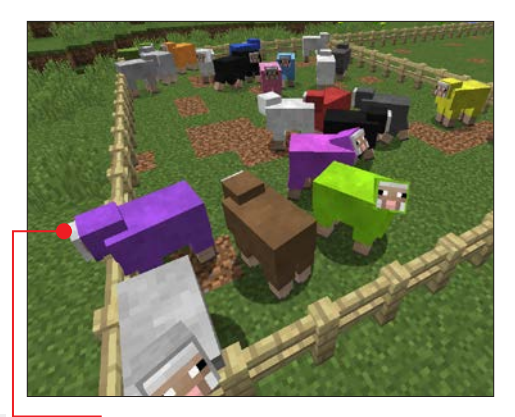

Owce ●, świnie, krowy i kury można znaleźć w dowolnym miejscu, gdzie jest trawa. Na króliki można natknąć się głównie na równinach i sawannie, w lasach i dżungli oraz w tajdze. Osadników spotkamy tylko w wioskach, kałamarnice w rzekach, a muuchomora (grzybową krowę) tylko na specjalnym biomie, grzybowej wyspie. Nietoperzy możemy się spodziewać w ciemnych zakamarkach.

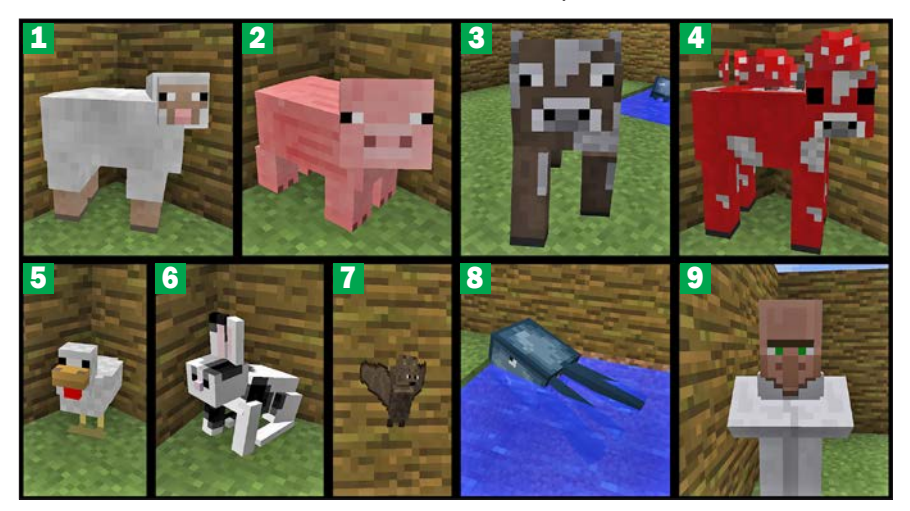

#### owce, zombie, golemy

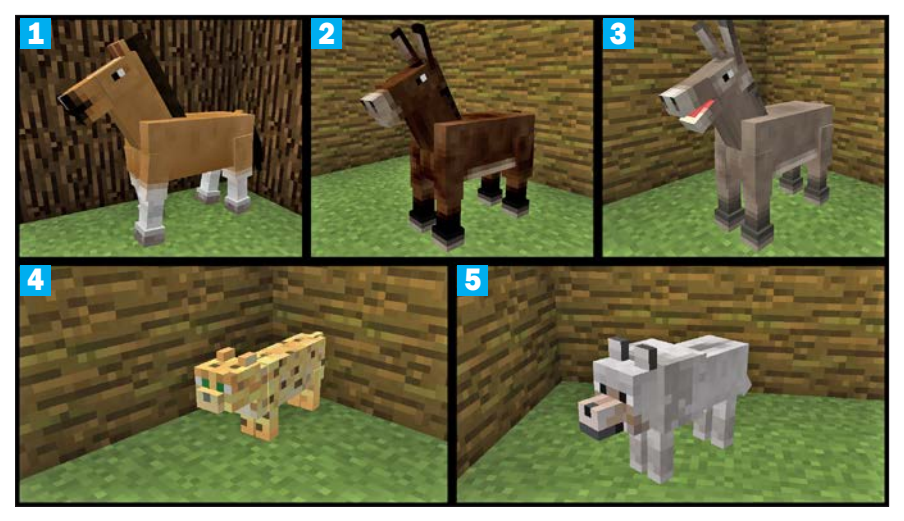

#### Moby oswajalne

Do takich postaci zaliczamy stwory, które możemy oswoić, by nam służyły.

- $K$ oń 1
- Muł<sup>2</sup>
- Ocelot (po oswojeniu jest kotem) 4
- Osioł 3
- $\blacksquare$  Wilk  $\blacksquare$

wykonywać gwałtownych ruchów myszą. Po zbliżeniu się do nas będzie oczekiwał, aż go nakarmimy. Podajmy mu wtedy prawym przyciskiem myszy trzymaną rybę. Powinniśmy mieć kilka ryb w jednym miejscu w zasobniku, ponieważ jeśli pierwsza próba się nie powiedzie, a nie będziemy trzymać ryby w dłoni, ocelot się spłoszy. Po oswojeniu zamieni się on w kota  $\bullet$ , który będzie za nami chodził.

**Cocelot 4** nieoswojony ma żółtą sierść w ciemne kropki. Spotkać go można w dżungli. Aby go oswoić, należy podchodzić do niego bardzo ostrożnie z surową rybą w dłoni. W pewnym momencie może się nami zainteresować i kiedy zacznie do nas powoli podchodzić, najlepiej przestać się ruszać. Nie należy również

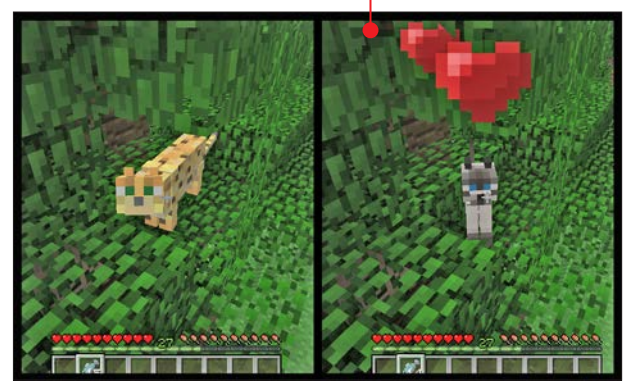

Jeśli tego nie chcemy, klikamy na kota prawym przyciskiem myszy, co jest równoznaczne z komendą Siad/Zostań! Ponowne kliknięcie odwoła komendę. Karmimy go rybą (regenerując w ten sposób jego zdrowie).

■ Wilka 5 można poznać po szarym kolorze sierści. Występuje w lasach oraz w tajgach. Jeżeli zaatakujemy go, zmieni swoje nastawienie do nas na

wrogie (jego oczy staną się czerwone) i też zacznie atak. Jeśli będą w pobliżu inne osobniki, również zaczną nas atakować. Oswajanie wygląda inaczej niż w przypadku ocelota. Należy w dłoni trzymać zapas kości. Kiedy wilk się nami zainteresuje (spojrzy się na nas i przechyli głowę), należy bardzo powoli i ostrożnie podejść do niego. Gdy będzie już w zasięgu naszej ręki, możemy zacząć podawać mu kości. Jak zostanie oswojony, na jego szyi pojawi się obroża, a on sam przestanie chcieć kości. Oswojonego wilka należy karmić mięsem (co regeneruje jego życie). Poziom życia można sprawdzić, patrząc

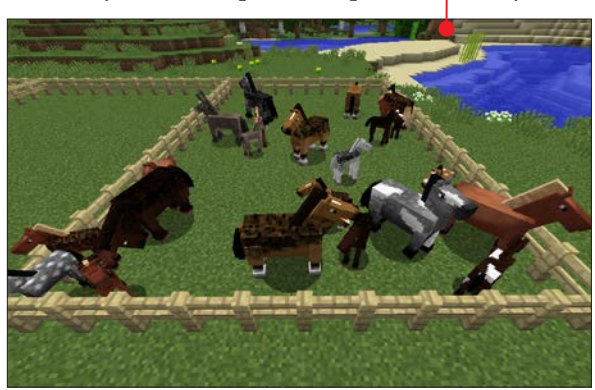

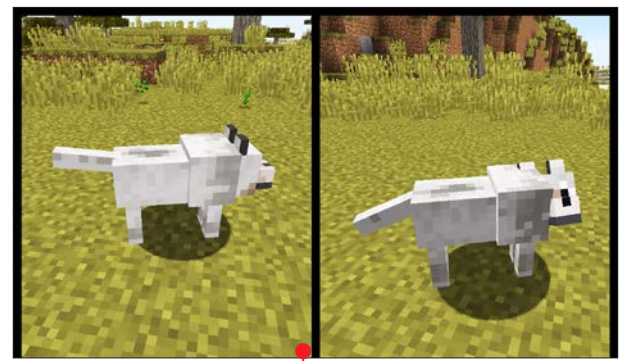

na jego ogon ●. Im jest niżej, tym mniej zdrowia mu zostało.

**Konie 1** i **osły 3** można spotkać na równinach i sawannach, przeważnie w stadach po kilka osobników $\bullet$ . Muły 2 natomiast nie występują naturalnie i można je tylko stworzyć, krzyżując konia z osłem.

Wszystkie te zwierzęta można oswoić, podchodząc do nich z pustą dłonią i próbując na nie wsiąść (prawym przyciskiem myszy). Co najmniej raz zostaniemy zrzuceni. Po kilku próbach zwierzę powinno dać się oswoić (co symbolizują latające serca). Wtedy możemy zejść na ziemię, naciskając

> lewy **[shift]**, a następnie przytrzymać lewy **shift** i kliknąć prawym przyciskiem myszy na zwierzę. Otworzy się ekwipunek. Koniowi możemy dać siodło oraz zbroję. Osłu i mułowi – jedynie siodło, ale jeśli nałożymy na nie skrzynie, będziemy mogli transportować w nich wszelkie bloki i przedmioty. Siodła są po to, aby móc kontrolować ruchy zwierzęcia.

#### owce, zombie, golemy

#### Moby użyteczne

Grono tych stworów nie jest duże – liczy tylko dwa moby: **bałwana** 2, nazywanego czasami śnieżnym golemem, oraz żelaznego golema 1 . Obydwa atakują wrogie moby, z tą różnicą, że bałwan zadaje obrażenia wyłącznie mobom wrażliwym na wodę.

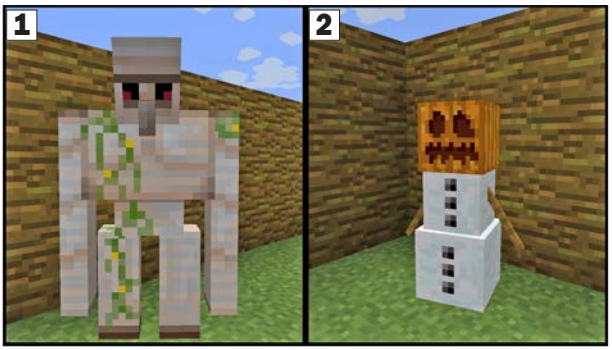

#### Moby neutralne

Poniższe stworzenia są dla nas niegroźne tak długo, jak długo sami ich nie sprowokujemy do walki.

- **Enderman** 3
- Pająk (tylko wdzień, wnocy jest agresywny) 2
- Zombie Pigman (świnia-zombie, zombie  $\frac{\sin(\theta)}{1}$

**Endermana 3** bardzo łatwo jest sprowokować. Zazwyczaj wystarczy na niego spojrzeć, aby rzucił się na nas, wydając przeraźliwe odgłosy. Jest trudnym przeciwnikiem głównie przez możliwość teleportacji. Panicznie boi się wody, która zadaje mu obrażenia. Jeśli więc nie jesteśmy gotowi na walkę z nim, wystarczy wejść do wody. Bardzo często przenosi podstawowe bloki z miejsca na miejsce (między innymi ziemię, piasek, żwir, kwiaty, kaktusy, a nawet TNT, czyli ładunki wybuchowe). Czasami po zabiciu go wypada cenna Perła Kresu, która służy do teleportacji. Wystarczy wyrzucić ją prawym przyciskiem myszy w kierunku, w którym chcemy się przenieść. Po chwili pojawimy się w miejscu upadku perły. Teleportacja zadaje nam obrażenia –5 punktów życia (czyli 2 i pół serca). Perła służy również do stworzenia Oka Kresu, którym aktywujemy portal Kresu (więcej w rozdziale

> poświęconym pokonywaniu bossów).

> **E Świnie-zombie 3** działają w grupie i nie mają zamiaru nas atakować. Kiedy jednak to my rozpoczniemy atak, wszystkie razem się na nas rzucą. Ich naturalnym środowiskiem jest Nether, ale sporadycznie pojawiają się w normalnym świecie. Powstają, kiedy w pobliżu świni uderzy piorun – zamienia się ona wtedy właśnie w świnioluda. Czasami prze-

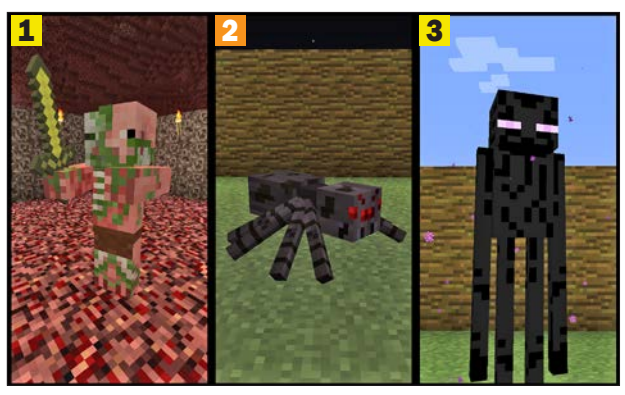

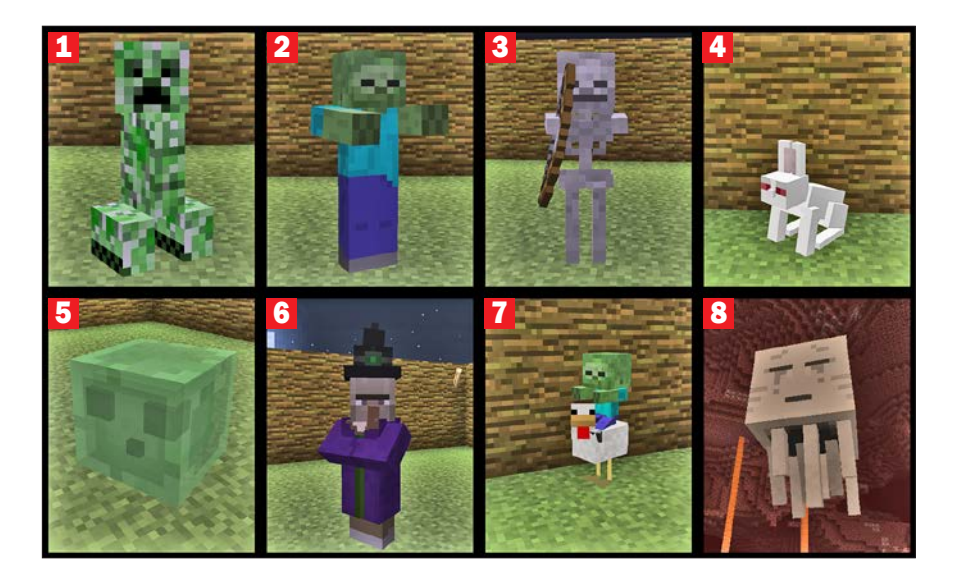

chodzą przez portal Netheru. Najlepszym sposobem walki ze świnią-zombie jest próba oddzielenia jej od grupy i pojedynek jeden na jednego. Po śmierci stwór upuszcza zgniłe mięso i samorodek złota (dziewięć samorodków na stole rzemieślniczym można zmienić w sztabkę złota). Rzadziej upuszcza sztabkę złota i złoty miecz.

#### Moby agresywne

Ostatni typ zwykłych stworów to stwory, które będą zawsze i wszędzie próbowały nas zaatakować. Grono to jest niestety najliczniejsze z wszystkich typów.

- **Creeper 1** ■ Endermite (Roztocze Kresu) Ghast<sup>8</sup> Kostka magmy Królik zabójca 4
- Kurzy jeździec 7
- **Mroczny** jeździec
- **Mroczny szkielet**
- Pająk (tylko w nocy, w dzień jest neutralny) 2
- **Pajęczy jeździec**
- Płomyk
- Rybik cukrowy
- Starszy strażnik
- Strażnik
- Szkielet 3
- Szlam (Slime) 5
- **Wiedźma** 6
- Zombie (oraz osadnik-zombie) 2

■ Najpopularniejszym stworem, znakiem rozpoznawczym gry, jest **Creeper**  $\boxed{1}$  – zielony, czteronożny potwór. Wypatrzy nas z odległości 16 metrów (1 blok = 1 metr). Będąc w bliskim kontakcie z nami, zaczyna syczeć oraz mrugać. Po półtorej sekundy eksploduje. Można temu zapobiec, oddalając się od tego wrogiego moba. Istnieje wiele metod walki z nim. Najbardziej

#### owce, zombie, golemy

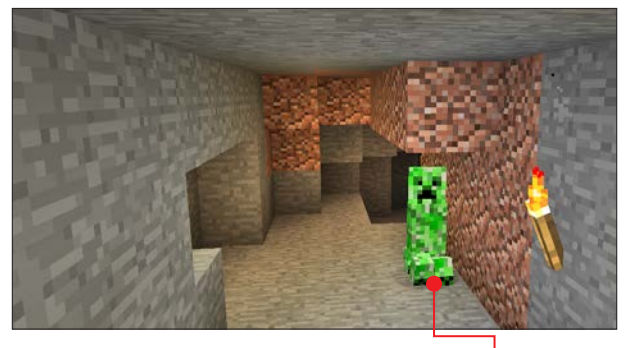

uniwersalna jest metoda najprostsza, ale trochę niebezpieczna.

Gdy zauważymy Creepera  $\bullet$ , należy podejść do niego i zadać mu obrażenia mieczem, po czym natychmiast się wycofać. Trzeba powtarzać to tak długo, dopóki nie zginie. Może się jednak okazać, że coś nas zablokuje (wystający blok lub inny mob, szczególnie w jaskiniach) i nie zdążymy na czas uciec.

Jeśli mamy możliwość, warto walczyć w wodzie – potwór nie wyrządzi szkód otoczeniu oraz zada nam mniej obrażeń w przypadku wybuchu.

Jeśli będziemy mieć do czynienia z wieloma takimi stworami, należy szybko postawić pod sobą trzy dowolne bloki.

### **CIEKAWOSTKA**

Kiedy Creepera trafi piorun, zostanie on dodatkowo naładowany, niemal podwajając siłę i zasięg eksplozji. Łatwo rozpoznać takiego stwora dzięki okalającej go niebieskiej otoczce. Jeśli w wyniku jego wybuchu zginie inny Creeper, zombie, szkielet lub mroczny szkielet, wypadną z nich ich głowy, które głównie służą jako dekoracje.

Dzięki temu my będziemy w bezpiecznej odległości, ale one nadal będą w zasięgu naszego miecza.

Najbezpieczniejszą metodą jest jednak ostrzał z łuku z dużej odległości od Creepera. Zanim zbliży się on do nas, powinniśmy zdążyć go zabić. Creeper po śmierci upuszcza proch, który może posłużyć do stworzenia między inny-

mi bloku TNT, a jeśli jego zabójcą będzie szkielet, to wypadnie płyta muzyczna, którą można odtworzyć w szafie grającej. Ponadto przed Creeperami chronią oswojone oceloty – Creepery uciekają od tych zwierząt.

**Zombie 2** jest stosunkowo łatwym przeciwnikiem. Wolno się porusza, nie zadaje dużo obrażeń, ale wypatrzy nas z odległości aż 40 metrów! Działa w grupach, wybiera najkrótsze ścieżki, aby dostać się do nas. Na poziomie trudnym i hardcore jest w stanie wyważyć drewniane drzwi. W grupach zombie atakują wioski osadników oraz zamieniają ich w osadników- -zombie (osadnika-zombie można wyleczyć złotym jabłkiem po uprzednim rzuceniu w niego miotaną miksturą słabości). Zombie w świetle słonecznym zaczyna płonąć, po czym ginie. Nie próbuje chować się w cieniu. Kiedy zginie, upuszcza zgniłe mięso. Zdarza się, że upuści sztabkę żelaza, żelazną łopatę lub miecz, fragment zbroi, marchewkę lub ziemniaka.

**Szkielet 3** to typowy łucznik. Kiedy zbliży się do nas na 8 metrów, zaczyna strzelać ze swojego łuku tak długo, aż oddalimy się od niego na odległość 16 metrów. Na różnych poziomach trudności zadaje nie tylko różne wartości obrażeń, ale

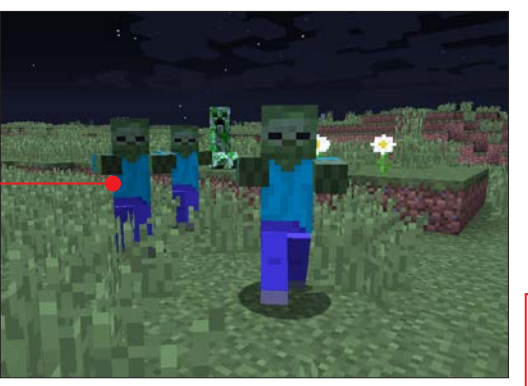

dodatkowo zmienia się jego celność strzału. Ucieka od wilków, jeśli tylko może. Kiedy nie ma dokąd, próbuje się bronić. W dzień szuka schronienia w cieniu, co jest dla niego ważniejsze niż atakowanie nas. Gdy już zginie, upuszcza strzały i kości, rzadziej łuk i fragment zbroi.

**Pająk 2** potrafi wspinać się po pionowych ścianach. Atakując, najpierw skacze w naszym kierunku. Ma inne wymiary niż większość mobów – tylko 1 blok wysokości i po półtora szerokości • Jedną z metod ochrony danego obszaru przed pająkami jest postawienie dookoła wielu kaktusów w minimalnej odległości od siebie, czyli co metr. Większość mobów, w tym my jako gracz, przejdzie

między tymi roślinami bez większych problemów. Pająk, który będzie nas gonił, dozna obrażeń, a nawet może zginąć. Kiedy to nastąpi, może upuścić pajęcze oko i nić. Wersja pająka z podziemia, pająk jaskiniowy, ma inny rozmiar (jest mniejszy) oraz kolor (ma niebieskie zabarwienie). Potrafi dodatkowo nas zatruć, co spowoduje, że przez kilka(naście) sekund będziemy otrzymywać obrażenia. Walka z pająkiem jaskiniowym jest

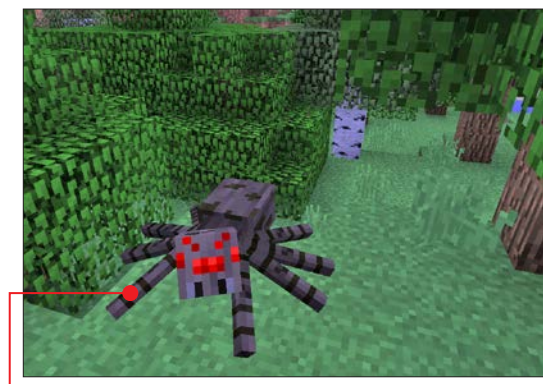

nieco trudniejsza niż ze zwykłym, ponieważ spotyka się go w jaskiniach, które nie są najłatwiejszym polem bitwy. Przy umieraniu wypada z niego to samo, co ze zwykłego pająka.

#### **Bossy**

Bossy, podobnie jak moby agresywne, będą nas próbowały atakować tak długo, dopóki nie zginiemy. Są jednak silniejsze i bardziej inteligentne. Zabicie pierwszego z poniższej listy oznacza symboliczny koniec gry. Więcej na ten temat w osobnym rozdziale poświęconym bossom.

 $\blacksquare$  Smok Kresu  $\blacksquare$ **Wither FL** 

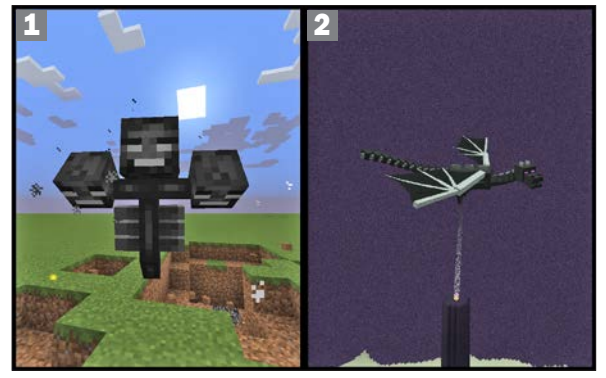

## Podsumowanie mobów

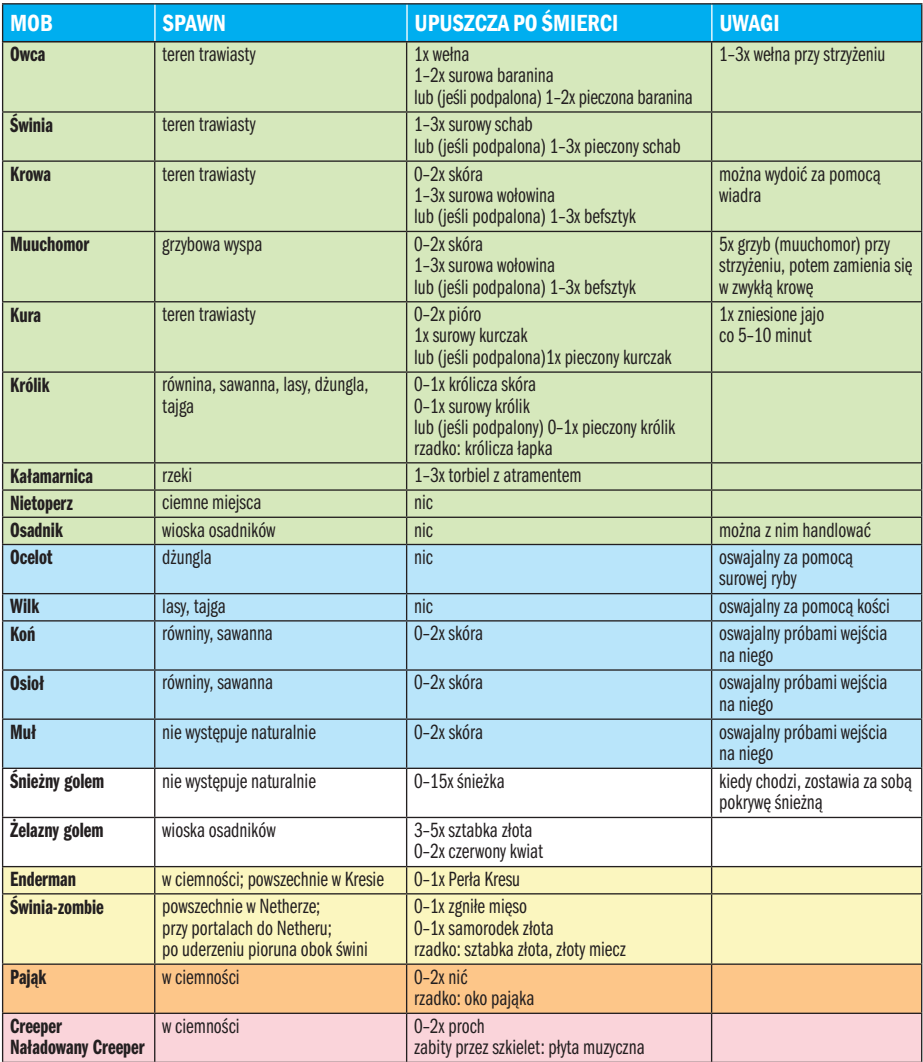

Klasyfikacja mobów: pasywne, oswajalne, użyteczne, neutralne, neutralny w dzień i agresywny w nocy,

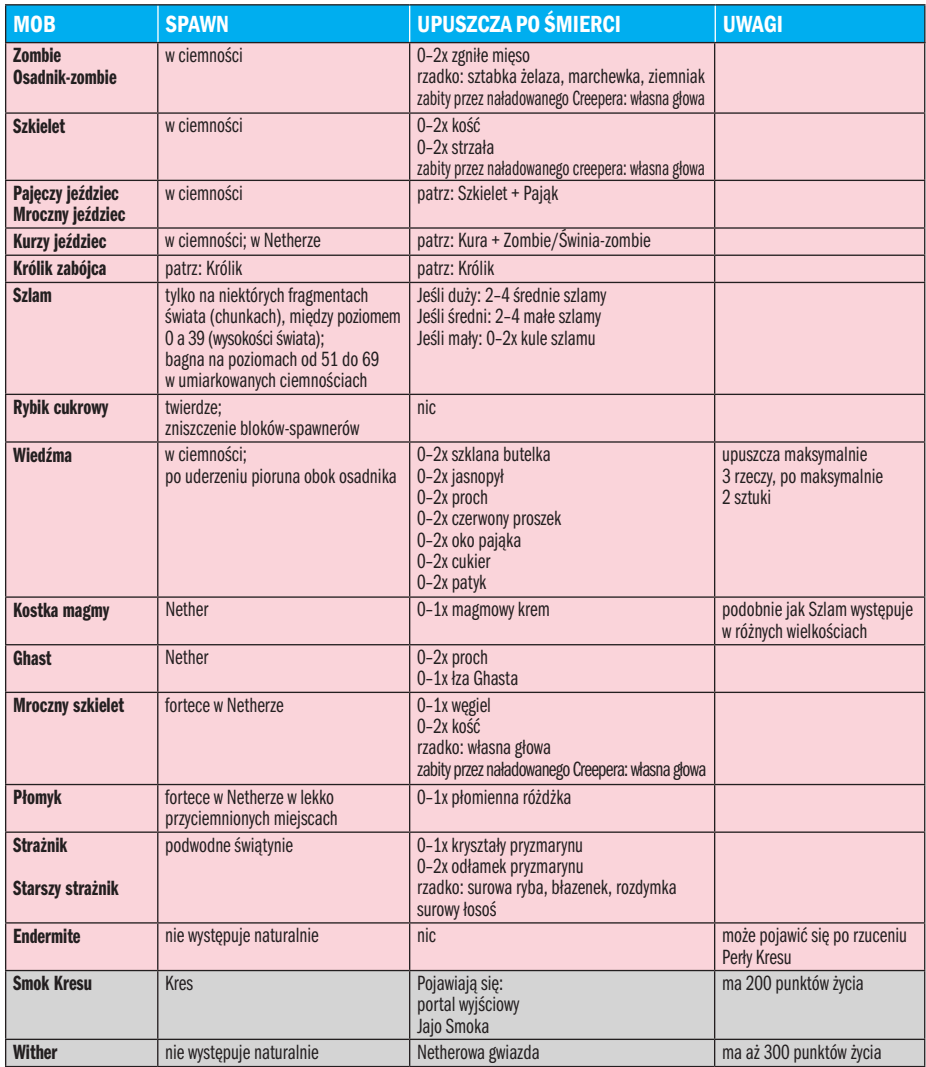

agresywne, bossy

# Biomy - taki<br>mamy klimat

Poznajmy "strefy klimatyczne" w Minecrafcie i charakterystyczne dla niego krainy – dżungle, grzybowe wyspy, ośnieżone plaże, oceany

Biom w rzeczywistym świecie to ob-szar o określonym klimacie, charakterystycznej szacie roślinnej i szczególnym świecie zwierzęcym. W Minecrafcie jest

podobnie. W grze jest pięć głównych typów biomów – śnieżne, zimne, umiarkowane, ciepłe oraz neutralne.

tj, pl

#### DROGOWSKAZ

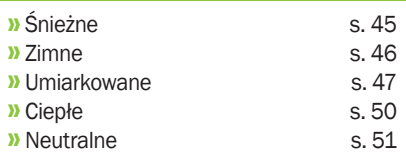

## Śnieżne

#### Zamarznieta rzeka  $\bullet$

Zamarznięty wariant zwykłej rzeki. Powierzchnia jest stworzona z bloków lodu. Występuje tylko przy ośnieżonych równinach.

#### Ośnieżone równiny (tundra)

Rzadko spotykany, duży obszar o płaskim terenie pokrytym śniegiem, na którym sporadycznie występują dęby i świerki. Rzeki oraz jeziora są zamarznięte. Zamiast deszczu pada śnieg.

#### Ośnieżone równiny z zamarzniętymi kolcami

Jeszcze rzadsza odmiana tundry, od której różni się tylko licznymi formacjami na kształt kolców, stworzonymi ze zbitego, specyficznego bloku występującego tylko na tym biomie. Jest to wariant zwykłego bloku lodu, ale – nie topi się pod wpływem ciepła, mogą się na nim odradzać potwory oraz jest nieprzezroczysty.

#### Ośnieżona plaża

Odmiana zwykłej plaży. Najczęściej spotkać ją można, kiedy biomy tundra i ocean są obok siebie.

## Ośnieżona tajga

Wariant zwykłej tajgi.

#### Górzysta, ośnieżona tajga  $\bullet$

Typ ośnieżonej tajgi. Występują liczne tereny górzyste.

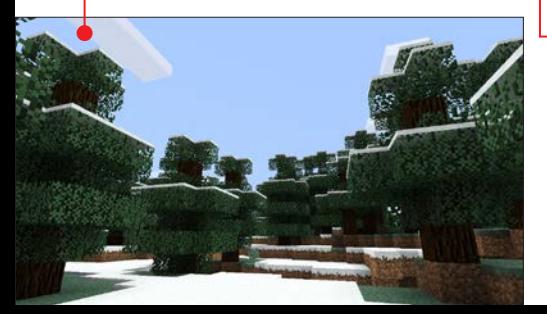

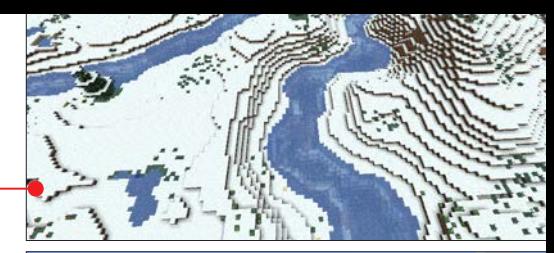

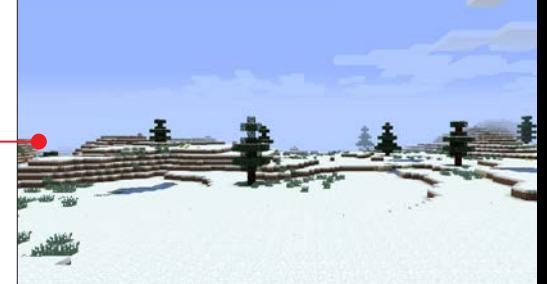

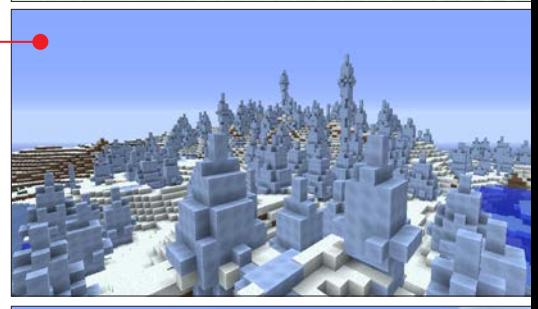

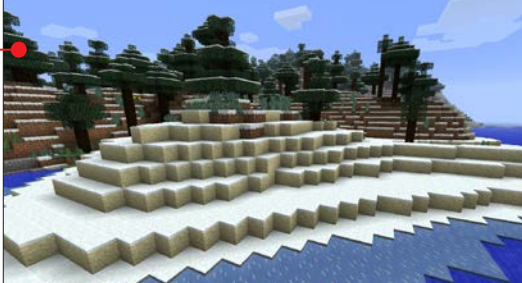

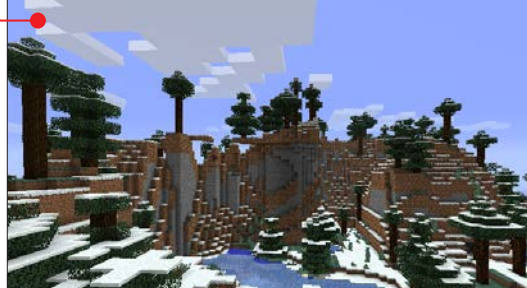

#### biomy – taki mamy klimat

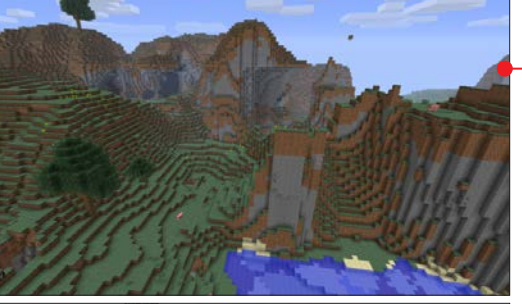

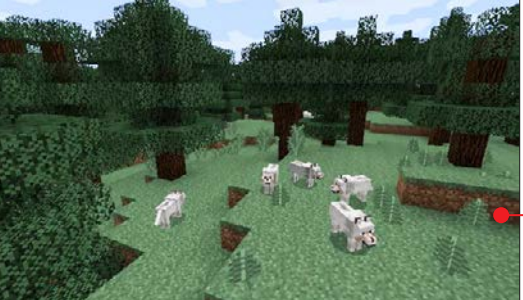

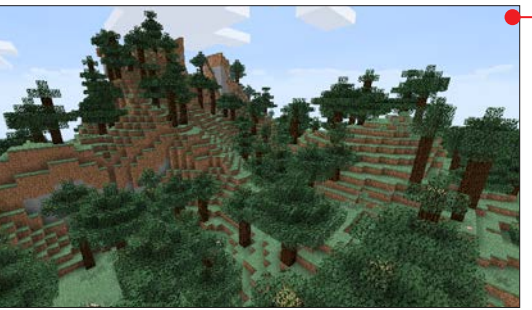

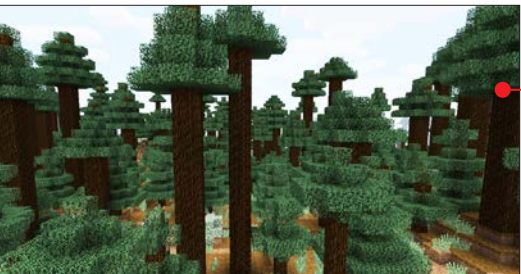

## Zimne

#### Strome wzgórza

Wysokie wzgórza osiągają czasami wysokość do 130 metrów od skały macierzystej. Teren pokryty matową, niebieskozieloną trawą. Sporadycznie występują tu dęby i świerki. Spotkać można takie formacie, jak klify, doliny, wodospady czy lewitujące wysepki. Może padać śnieg w wyższych partiach gór. Tylko na tym biomie są naturalnie występujące złoża szmaragdu.

#### Górzyste strome wzgórza

Odmiana stromych wzgórz z wyższymi górami oraz ogromną ilością żwiru. Drzewa praktycznie nie występują. Tutaj również może leżeć śnieg na wyżej położonych terenach.

#### **Tajga**

Teren gęsto zarośnięty świerkami. Łatwo można spotkać tu wilki.

#### Górzysta taiga  $\bullet$

Wariant tajgi z górami. Dodatkowo można spotkać owce.

#### Ogromna tajga

Odmiana tajgi z grubymi i wysokimi świerkami z gałęziami jedynie w okolicy wierzchołka. Są tu budowle stworzone za pomocą bruku z mchem oraz duże populacje grzybów. Biom w znacznej części pokrywa jałowa ziemia.

#### Ogromna świerkowa tajga

Kolejna odmiana tajgi. Jest mocno zalesiona małymi świerkami, a duże i wysokie świerki są pokryte gałęziami prawie na całej wysokości.

#### Strome wzgórza plus

Forma zwykłych stromych wzgórz z nieco większą ilością świerków oraz dębów.

#### Górzyste strome wzgórza plus

Wariant zwykłych górzystych stromych wzgórz, ale z małymi połaciami trawy i małą ilością świerków i dębów. Znaleźć można duże ilości żwiru.

#### Kamienna plaża/Klify

Biom ten pojawia się przy oceanach. Może tworzyć klify oraz mniejsze stoki, w zależności od typu sąsiedniego biomu. Zbudowany jest praktycznie z samego kamienia.

#### Kres

Kres został opisany w rozdziale Przygodę czas zacząć.

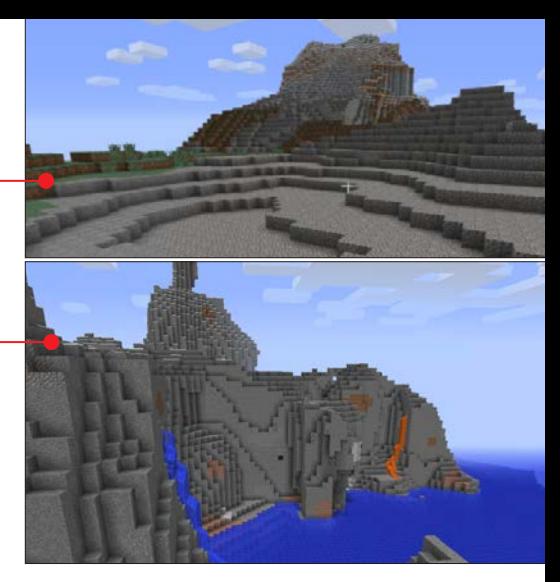

## Umiarkowane

Równiny

Względnie płaskie tereny o łagodnych zmianach wysokości z dużą ilością traw. Prawie nie występują tutaj drzewa, za to można natknąć się na wąwozy, oczka wodne i wioski osadników. Spotkać tu można wiele pasywnych mobów oraz konie.

#### Równiny z pagórkami

Biom niemal identyczny ze zwykłymi równinami. Ma jedynie nieco większe pagórki.

#### Pola słonecznikowe

Jest to wariant równin, można natknąć się na dziesiątki słoneczników. Tutaj również odradzają się konie.

#### Plaża

Plaże generują się na krańcach oceanu na stałym lądzie. Są źródłem dużych ilości piasku. Zdarza się, że zamiast z piasku są zbudowane ze żwiru.

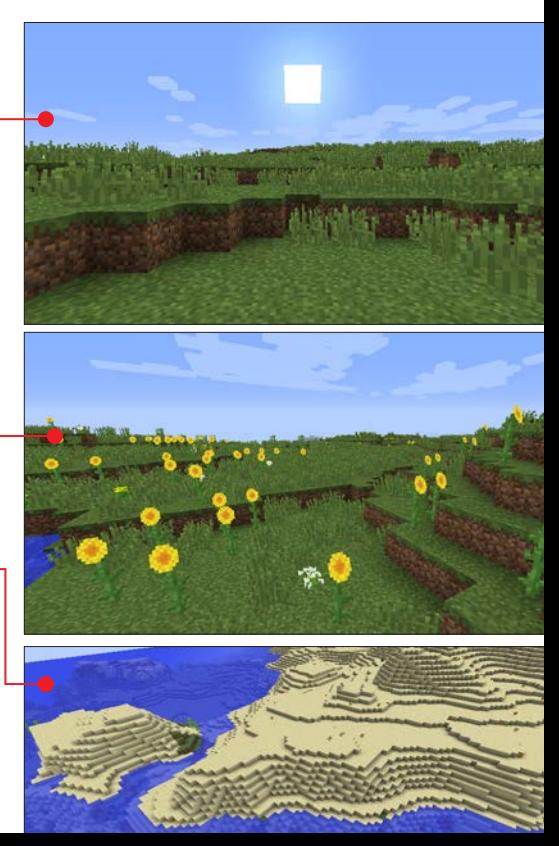

#### biomy – taki mamy klimat

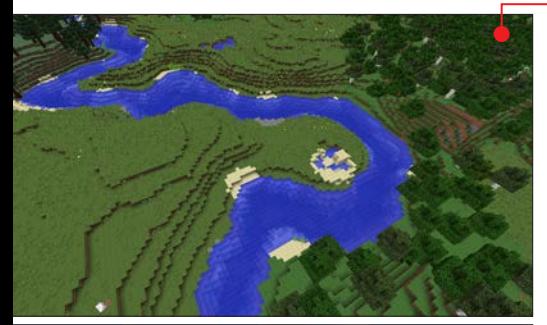

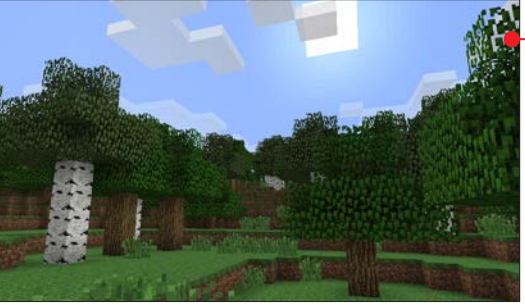

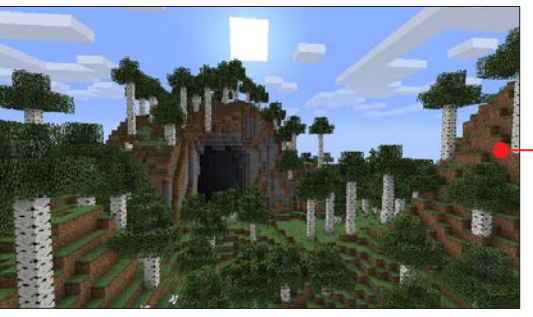

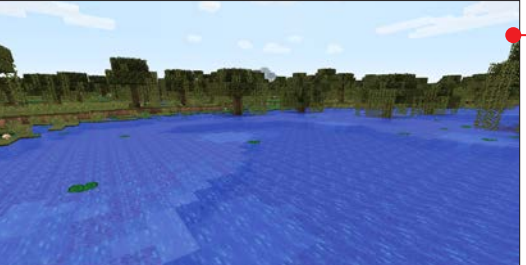

#### Rzeka

Rzeki można znaleźć przy równinach. Mogą one oddzielać dwa różne biomy od siebie. W większości wypadków mają połączenie z oceanem albo nawet dwoma (po różnych stronach). Na tym biomie można znaleźć duże ilości (poza wodą) piasku oraz gliny.

#### Las  $\bullet$

Jak można sądzić po nazwie, na tym biomie znajdziemy dużo dębów i brzóz. Jest on wypełniony wysoką trawą, a między drzewami można znaleźć grzyby. Mogą się tu odradzać wilki.

#### Las brzozowy

Podobny do zwykłego lasu, ale wszystkie drzewa to brzozy.

#### Las wysokich brzóz

Na tym biomie występują zarówno normalne brzozy, jak i bardzo wysokie.

#### Wzgórza lasu brzozowego

Wariant lasu brzozowego z większymi pagórkami.

#### Wyższe wzgórza lasu brzozowego ·

Wariant lasu wysokich brzóz zlokalizowanego na wzgórzach.

#### Kwiecisty las

Podobny do zwykłego lasu, jednak drzewa występują tu sporadycznie, a zamiast nich są ogromne ilości różnych kwiatów.

#### Bagna d

Podmokły teren generujący się na poziomie morza. Występują tutaj małe i płytkie oczka wodne z liliami wodnymi. Kolory trawy i liści są dużo ciemniejsze, niż w przypadku innych biomów. Znaleźć można chatkę wiedźmy, grzyby, glinę i szlam (mob).

#### Górzyste bagna

Bagna generujące się znacznie wyżej niż poziom morza. Nie pojawia się tutaj chatka wiedźmy.

#### Dżungla  $\bullet$

Zarośnięty biom, który generuje się dosyć rzadko. Występują tu dżunglowe drzewa z pniami o grubości 2 x 2. Zwykłe dęby są również powszechne. Spotkać można oceloty, dżunglowe świątynie, kakao oraz arbuzy. Teren lekko górzysty.

#### Górzysta dżungla

Bardziej górzysta odmiana dżungli. Drzewa mogą sięgać chmur.

#### Obrzeża dżungli

Obszar przypominający połączenie równiny i zwykłej dżungli. Brak tu jednak drzew dżunglowych. Nie ma też ocelotów, świątyń, kakao i arbuzów.

#### Obrzeża górzystej dżungli

Bardzo rzadki wariant poprzedniego biomu. Powstaje najczęściej na granicy między górzystą dżunglą a zwykłą dżunglą.

#### Puszcza  $\bullet$

Korony drzew nie przepuszczają praktycznie światła do runa, co powoduje odradzanie się potworów nawet w dzień. Drzewa są bardzo gęsto rozmieszczone, a czasami można znaleźć również gigantyczne grzyby (przypominające drzewa).

#### Górzysta puszcza

Odmiana puszczy, która jest zlokalizowana na terenie górzystym.

#### Grzybowa wyspa

Bardzo rzadki biom, na którym rosną wyłącznie gigantyczne grzyby oraz zwykłe grzyby. Zamiast trawy jest grzybnia. Tylko na tym terenie (i na wybrzeżach) odradzają się muuchomory, czyli

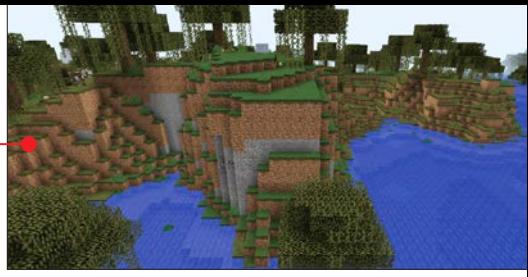

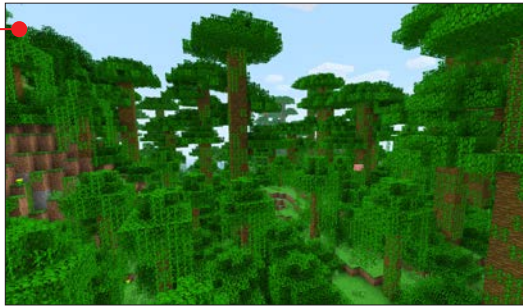

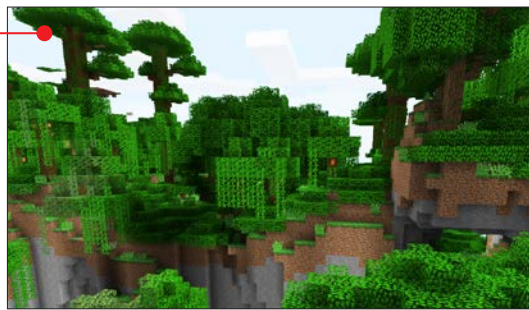

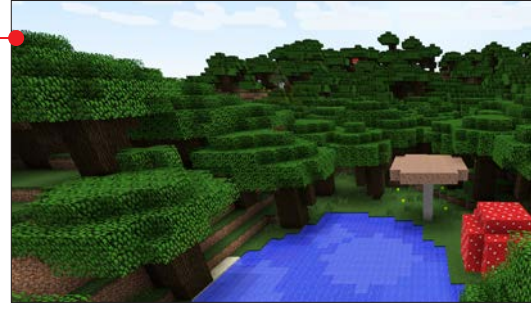

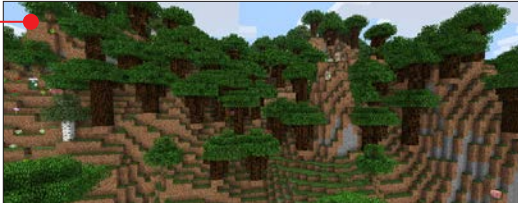

#### biomy – taki mamy klimat

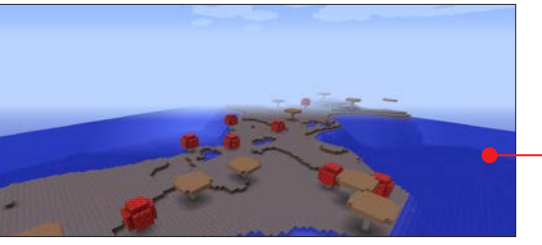

grzybowe krowy. Naturalnie nie spawnią się tutaj inne stwory, również wrogie. Niestety, prawie każda taka wyspa ma w sobie inny biom o wielkości co najmniej 1 x 1, specjalnie aby mogły się pojawiać potwory.

#### Wybrzeża grzybowej wyspy

Obszar bardzo podobny do grzybowej wyspy, z tym wyjątkiem, że jest prawie płaski.

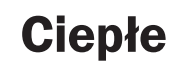

#### **Pustynia**

Na tym biomie nie znajdziemy ani kropli wody. Nigdy nie pada tutaj deszcz, ale za to są tutaj niezliczone ilości piasku, pod którym znajdziemy piaskowiec. Nie odradzają się tutaj pasywne moby.

Odnaleźć można świątynie, wioski osadników. Trzcinę cukrową można znaleźć, jeśli w pobliżu jest biom oceanu lub rzeki. Jedyną roślinnością są tutaj kaktusy.

#### Pustynia z oazan

Poza piaskiem, kaktusami i trzciną znajdziemy małe i płytkie oczka wodne.

#### Sawanna

Płaski, suchy obszar z wysuszoną trawą i z rzadka rosnącymi akacjami. Znaleźć możemy tu wioski oraz konie. Podobnie jak na pustyni, nigdy tu nie pada. Odradzają się jednak owce i krowy.

#### Górzysta sawanna

Tylko na tym biomie na normalnym typie świata góry mogą sięgać limitu wysokości świata, czyli Y=255. Nie ma tu już wiosek.

#### Mesa

Ten biom zbudowany jest z różnokolorowej utwardzonej gliny, czerwonego piasku oraz

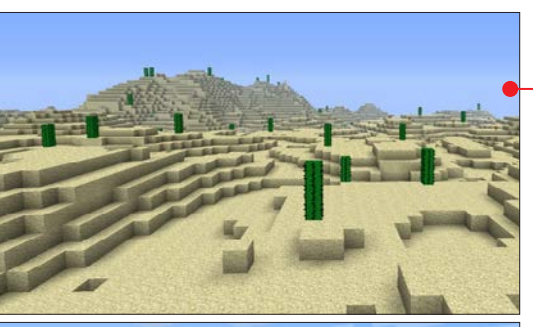

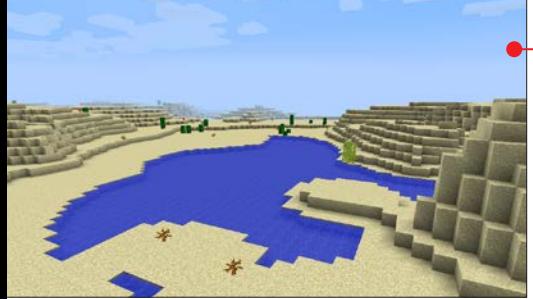

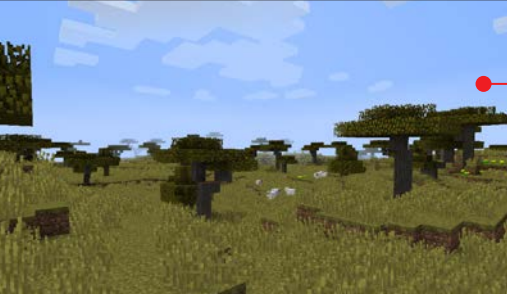

czerwonego piaskowca. Mogą pojawiać się kaktusy lub oczka wodne.

#### Mesa z kominami

Odmiana mesy z cienkimi, wysokimi górami z naprzemiennymi warstwami kolorów gliny.

#### Płaskowyż

Górzysty teren ze spłaszczonym szczytem. Może być wariantem sawanny lub mesy.

#### Nether

Nether to piekło (nazwa pochodzi z angielskiego i oznacza krainę na dole). Został opisany w rozdziale Przygodę czas zacząć.

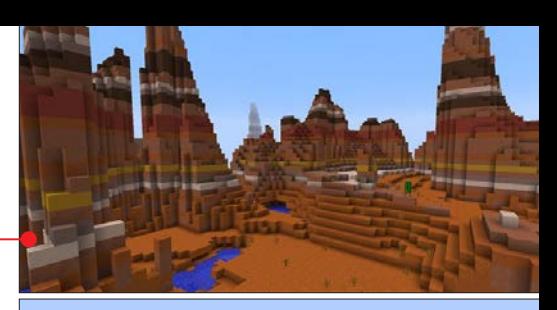

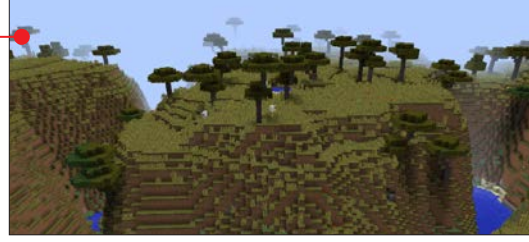

## **Neutralne**

#### Ocean **a**

Duży, otwarty teren wypełniony w całości wodą do wysokości Y=63. Na dnie można znaleźć wzgórza, równiny, duże ilości żwiru. Mogą występować małe wysepki, na których jednak nie odrodzą się pasywne moby. Biom ten ma zazwyczaj rozmiary po trzy kilometry w każdą stronę, licząc od środka. Pod wodą występują kałamarnice.

#### Głeboki ocean

Wariant oceanu, który jest głębszy – powyżej 30 bloków głębokości. Dzięki temu mogą generować się tu podwodne świątynie ze strażnikami. Dno jest w dużej części pokryte żwirem. Znaleźć można również kałamarnice oraz glinę.

#### **Wzgórza**

Ten biom jest dość uniwersalny. Ma wiele wariantów złączonych ze zwykłymi biomami. Mogą tu występować wzgórza, na których będzie na przykład zwykły las czy pustynia.

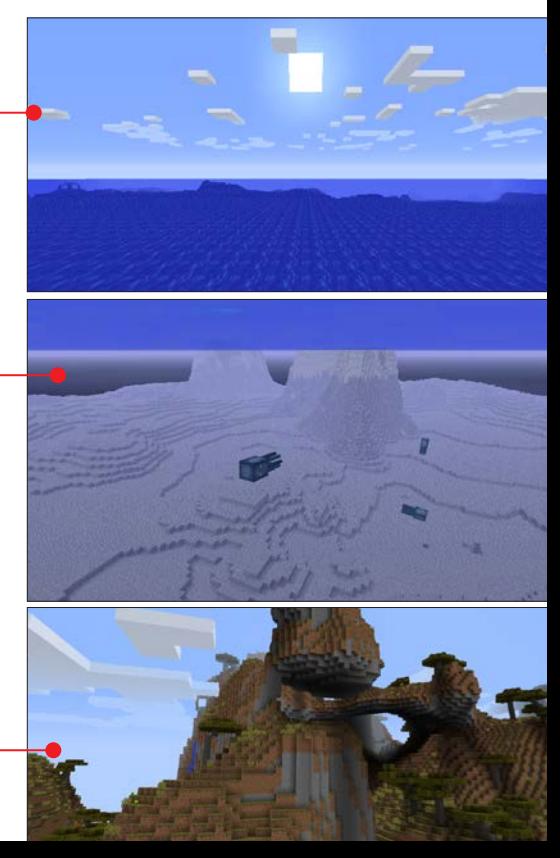

## Od końca do początku 6

W Minecrafcie można nie tylko budować i eksplorować, ale też walczyć z bossami – Smokiem Kresu i Witherem. Przeczytajmy, jak ich pokonać

Mimo że Minecraft to sandbox, czyli gra, w której za pomocą dostępnych narzędzi sami kreujemy świat i sposób rozgrywki. Dostajemy jednak od twórców gry pewne cele. Może to być zdobywanie osiągnięć, o czym była mowa na stronach 32–33, lub to, czym zajmiemy się w tym rozdziale, czyli pokonywanie bossów – Smoka Kresu (czyli Ender Dragona) oraz Withera.

Dla graczy, którzy od wielu, wielu godzin budują lub eksplorują świat, bossy mogą być ciekawym, chociaż trudnym wyzwaniem. Ale nikt nie obiecywał, że będzie łatwo i przyjemnie...

Aby dostać się do Smoka Kresu, trzeba wykonać wiele trudnych i często czasochłonnych zadań. Withera natomiast wystarczy stworzyć, ale aby uzyskać potrzebne do tego przedmioty, również trzeba się trochę pomęczyć. Zaczniemy jednak od tego, co warto mieć przed rozpoczęciem walki z każdym z bossów.

tj, pl

#### DROGOWSKAZ

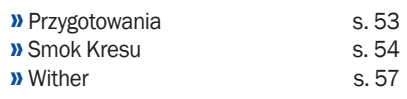

## Przygotowania

Walka w Minecrafcie jest bardzo wy-magająca. Bez odpowiedniego wyposażenia nie warto w ogóle atakować agresywnego moba, ponieważ możemy zginąć w ciągu kilku sekund, tracąc to, co mamy przy sobie, oraz oczywiście doświadczenie. Przy pierwszym kontakcie z grą wielu graczy może mieć problem z tym, by zabić zwykłego Creepera, nie ginąc przy tym. A boss ma kilkadziesiąt razy więcej punktów życia niż Creeper. Oto przykładowa lista rzeczy, które warto mieć, jeśli chcemy spróbować dotrzeć do któregokolwiek z bossów:

- Pełna zbroja najlepiej diamentowa
- **Miecz** 1
- $\blacksquare$  Łuk 2
- Minimum cztery stacki (stack to zazwyczaj 64 zgrupowane przedmioty w ekwipunku) strzał 3
- Mikstury (przykładowe):
	- Regeneracji 4
	- Szybkości 5
	- Leczenia 6
- Zaklęta zbroja i/lub oręż.

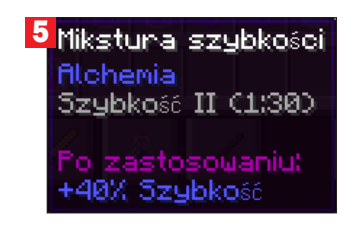

## **INFORMACJA**

Wszystkie receptury mikstur oraz możliwości zaklinania dostępne są na Minecraft Wiki. Warto tam zajrzeć, aby jeszcze bardziej ułatwić sobie walkę z bossem.

Jest to podstawowe wyposażenie, jakie powinniśmy posiadać. Im więcej jednak strzał czy mikstur weźmiemy, tym większą mamy szansę na sukces, nie ograniczajmy się więc tylko do tego, co zostało zawarte w liście powyżej.

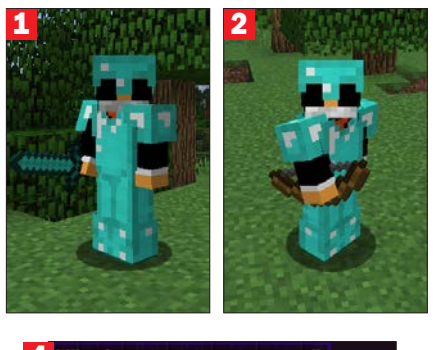

4 Mikstuna negenenac.ii Alchemia Regeneracja (2:00) 6 Mikstuna leozenia

#### filchemia Natychmiastowe leczenie II

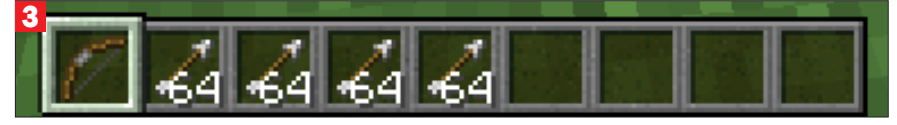

## Smok Kresu

Smok Kresu <sup>0</sup>, jak sama nazwa<br>Wskazuje, znajduje się w Kresie. Jest to świat  $\bullet$  stworzony specjalnie dla tego właśnie bossa. Smok lata po swoim świecie otoczony niezliczoną liczbą Endermanów, przez co jeszcze trudniej go pokonać. Otaczają go również wieże, na których znajdują się Kryształy Kresu o leczące smoka.

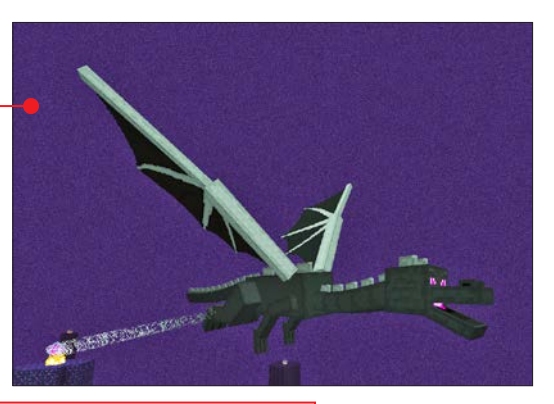

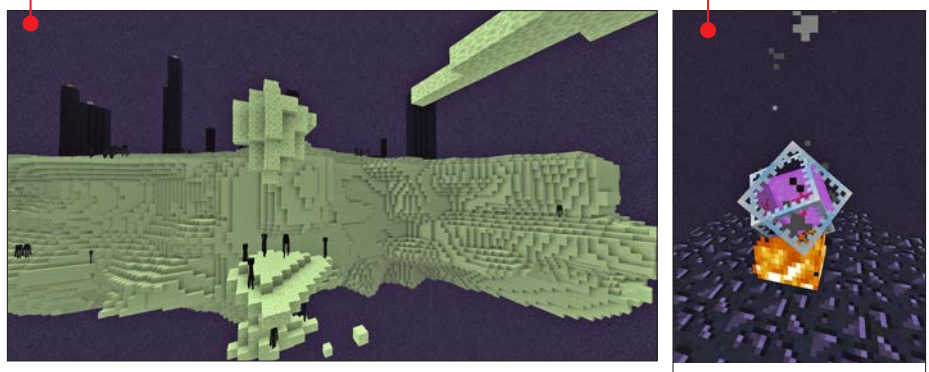

## Przedmioty, których potrzebujemy, by dotrzeć do Kresu

■ Oko Kresu dzięki któremu znajdziemy portal do Kresu oraz go otworzymy; musimy je wytworzyć, łącząc Perłę Kresu

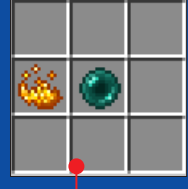

- z Płomiennym Proszkiem
- **Płomienny Proszek można go** stworzyć poprzez przetworzenie Płomiennej Różdżki, która wypada

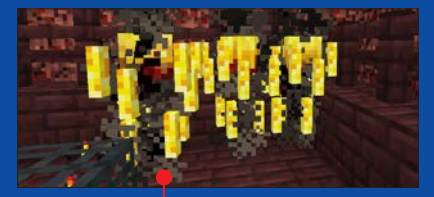

- z Płomyka – kreatury, która można znaleźć w Netherze.
- **Perły Kresu Endermany wyrzucają** je po swojej śmierci w ilości 0–1.

1 Po odszukaniu portalu  $\bullet$  za pomocą<br>**Oka Kresu** możemy zacząć go otwie-

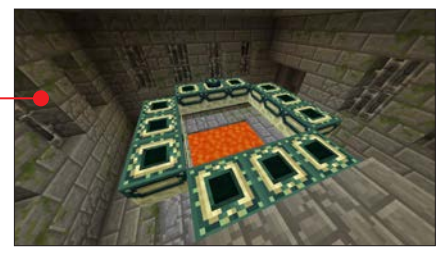

rać poprzez umieszczenie odpowiedniej ilości tego przedmiotu w otworach dookoła portalu. Jeśli zrobimy wszystko dobrze, portal się otworzy  $\bullet$ .

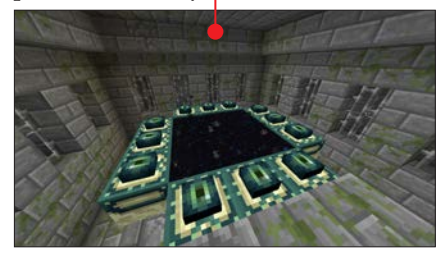

2 Zanim przystąpimy do walki ze Smo-kiem, powinniśmy zniszczyć Kryształy Kresu, które sprawiają, że jest on niepokonany. Można po prostu próbować wchodzić na wieżyczki po drabinkach i niszczyć kryształy mieczem. Można też

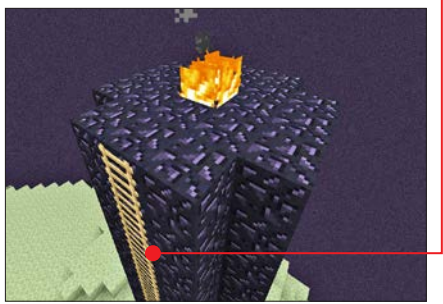

użyć strzał oraz łuku i próbować zniszczyć Kryształy z ziemi. Jakiej opcji byśmy nie wybrali, i tak łatwo nie będzie… Jeśli wchodzimy na drabinki, Smok może nas zrzucać, a jeżeli strzelamy z ziemi, możemy mieć problem z Endermanami… Cóż, trzeba próbować!

3 Gdy Kryształy są już zniszczone, mo-żemy zacząć atakować Smoka. Są dwa sposoby na jego zabicie:

walka z dystansu, czyli strzelanie z łuku,

 walka bezpośrednia, czyli atakowanie Smoka mieczem.

## UWAGA!

Pamiętajmy, że są również mikstury, które w znaczny sposób ułatwią nam walkę ze Smokiem Kresu!

4 Gdy już uda nam się sprowadzić pa-sek życia Smoka do zera, zobaczymy animację jego śmierci  $\bullet$ . Gdy animacja się zakończy, w miejscu, gdzie zginął Smok, na ziemi, utworzy się portal powrotny do

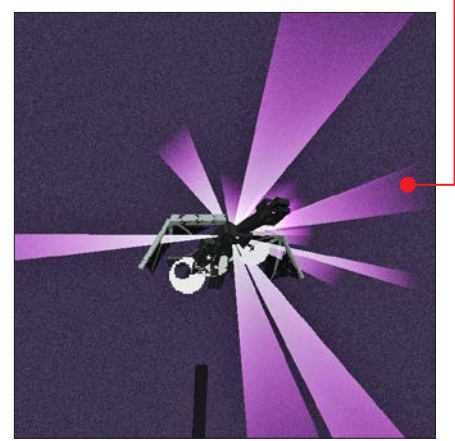

#### od końca do początku

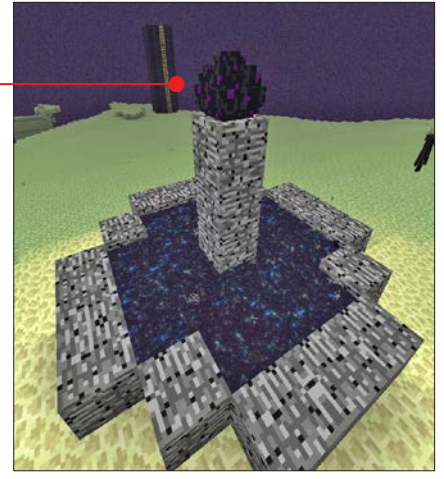

normalnego świata, ale na jego środku będzie znajdować się jajo Smoka, które jest unikatowym artefaktem – tylko jedno takie jajo na cały świat gry $\bullet$ .

5 Po kliknięciu jajo przeteleportuje się kilka kratek od nas i będzie tak robić za każdym razem, gdy będziemy na nie klikać. Jest jednak sposób, by je zebrać. Należy podkopać jedną kratkę pod jajem . postawić pochodnię i rozbić blok bezpośrednio pod jajem .

Brawo! Udało nam się pokonać Smoka, oraz zdobyć jedyny w swoim rodzaju artefakt **.** Możemy pozbierać doświadczenie,

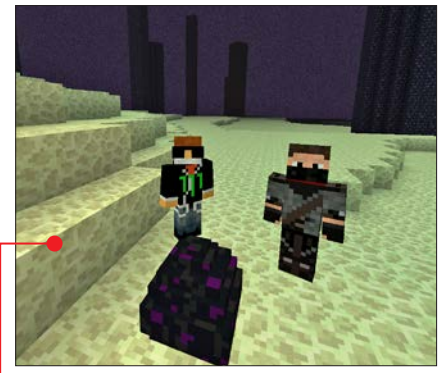

które wypadło ze Smoka, i bezpiecznie wracać do domu przez portal  $\bullet$ .

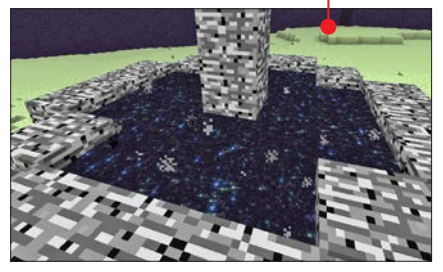

## **CIEKAWOSTKA**

Po wejściu do Kresu dostaniemy osiagnięcie The End?, natomiast po pokonaniu Smoka otrzymamy osiągnięcie The End.

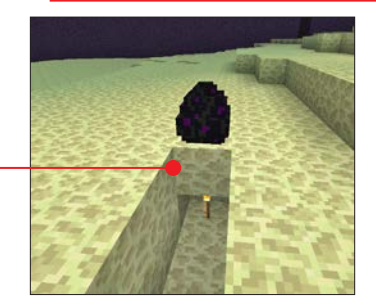

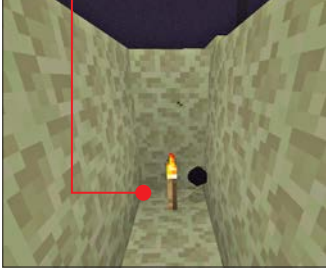

W tym miejscu gra teoretycznie się kończy i zobaczymy napisy końcowe. Gdy się przewiną, możemy oczywiście grać dalej, a co najważniejsze – możemy ustawić nasze zdobyte jajo Smoka jako trofeum!

## **Wither**

Drugim bossem w grze jest **Wither •.**<br>Aby go jednak pokonać, najpierw trzeba go stworzyć.

**1 Aby stworzyć Withera, potrzebujemy** następujących przedmiotów:

■ cztery bloki **Piasku Dusz** – można je znaleźć w Netherze,

 $\blacksquare$  trzy głowy mrocznych szkieletów  $\blacklozenge$ – Mroczne Szkielety spotkamy, przemierzając fortece w Netherze.

Tylko tyle i aż tyle. Piasek Dusz nie jest blokiem, który trudno będzie zdobyć, gorzej natomiast jest z głowami mrocznych szkieletów. Samo znalezienie tych mobów jest trud-

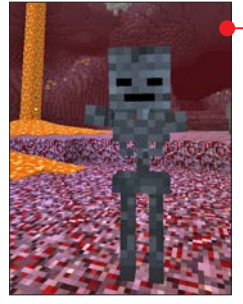

ne, a jeszcze większy problem może nam sprawić zdobycie ich głów, które są bardzo rzadkimi przedmiotami upuszczanymi przez te moby po śmierci. Potrzeba dużo szczęścia, aby je uzyskać.

2 Gdy mamy już wszystko, możemy za-cząć tworzyć naszego bossa. Musimy ułożyć cztery bloki Piasku Dusz w kształt litery T, a następnie na każdym z górnych bloków umieścić głowę mrocznego szkieletu. Pamiętajmy, że wykonujemy tę czynność normalnie w świecie gry, a nie na stole warsztatowym. Po umieszczeniu ostatniego elementu nasz Wither ożyje i będziemy mogli zacząć z nim walczyć.

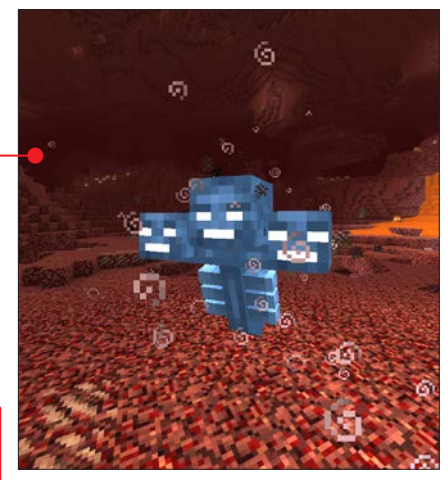

3 Walka z Witherem jest trudna ze wzglę-du na jego możliwości destrukcyjne. Bez odpowiedniego wyposażenia nie mamy co marzyć o jego zabiciu. Przydadzą się zaklęte przedmioty, no i oczywiście mikstury (więcej o tym, czym może nam zagrozić ten mob, można znaleźć na Minecraft Wiki).

4 Gdy walka zakończy się naszym zwy-cięstwem, z bossa wypadnie Gwiazda Netheru, którą można wykorzystać przy budowie Magicznej Latarni, dzięki której gracz może zostać obdarzony buffem (czarem) o określonym działaniu.

## **CIEKAWOSTKA**

Po utworzeniu Withera otrzymamy osiągnięcie The Beginning?, natomiast po jego zabiciu The Beginning. Aby jednak otrzymać te osiągnięcia, trzeba najpierw pokonać Smoka Kresu i otrzymać osiągnięcia z nim związane, a dopiero potem zabrać się za pokonanie Withera. Stąd właśnie tytuł tego rozdziału :)

## Wspólna gra<br>w sieci

Prawdziwą frajdę z gry gwarantuje wspólna rozgrywka z innymi graczami. A może ona mieć bardzo różne oblicza. Poznajmy je

Rozdział ten przybliży nam rozgrywkę wieloosobową. Dowiemy się z niego, jakich typów gry online możemy się spodziewać, przeglądając listy serwerów, oraz co możemy na nich robić. Po przeczytaniu tego rozdziału założenie własnego serwera

czy strumieniowanie naszej rozgrywki do sieci nie powinno być już dla nas problemem. Ponadto znajdziemy tu szczegółowe informacje o zakładaniu wirtualnej sieci lokalnej na potrzeby gry z naszymi znajomymi. **ti, pl** 

### DROGOWSKAZ

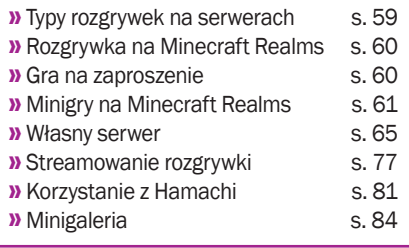

## Typy rozgrywek na serwerach

Oto podstawowe i popular-ne typy serwerów, jakie są tworzone przez społeczność graczy.

**Survival** – gracze walczą o przeżycie, jak w rozgrywce jednoosobowej w trybie przetrwania – wspólnie lub przeciwko sobie. Często tworzą frakcje (grupy). Gracze z jednej frakcji pomagają sobie wzajemnie, a walczą z osobami z przeciwnej frakcji.

**Freebuild** - gracze otrzymują wyznaczoną działkę dla swoich budowli i mogą budować, co chcą **.** Można znaleźć sklepy z przedmiotami. Materiały zazwyczaj należy zdobyć samemu.

■ **Creative** - tryb podobny do trybu kreatywnego w rozgrywce jednoosobowej.

**SkyBlock** – dostajemy fragment własnej małej latającej wyspy, na której mamy określone rzeczy, i musimy ją rozbudowywać, aby przetrwać. Zdarzają się sklepy z przedmiotami.

**Parkour** – są tu stworzone specjalne pomieszczenia z przeszkodami, które powin-

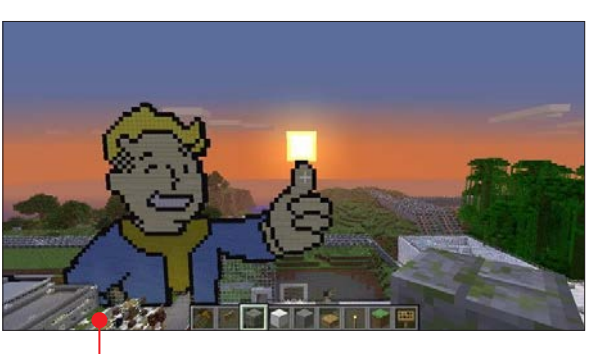

niśmy starać się pokonać w jak najkrótszym czasie •.

**PVP** – głównym motywem jest walka i wzajemne zabijanie się.

**Hardcore** – na tego typu serwerach, jeśli zginiemy, dostajemy bana (blokada dostępu do serwera) na czas określony (na przykład na tydzień) lub na zawsze.

 RPG – wcielamy się w swoją postać. Możemy wybierać spośród różnych klas umiejętności. Musimy wykonywać zadania otrzymywane na przykład od specjalnych osadników. Gra na takich serwerach w ogóle nie przypo-

mina gry w trybie jednoosobowym.

**Roleplay** – tu też wcielamy się w swoją postać. Gra może przypominać prawdziwy świat. Każdy dostaje konkretną rolę, na przykład staje się kowalem lub rolnikiem. Rozgrywka ma na celu wspólne zapewnianie przetrwania całego społeczeństwa stworzonego przez wielu graczy.

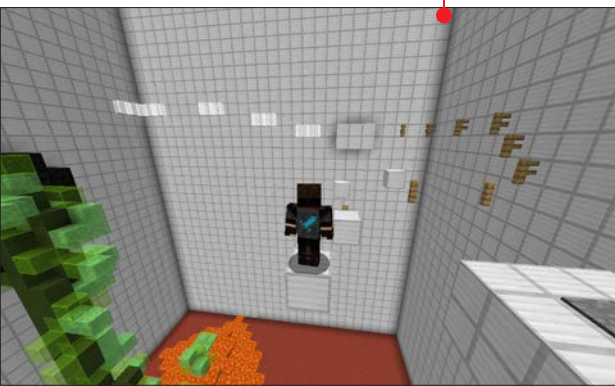

## Zasady wspólnej gry

Podstawową zasadą na większości serwerów jest zakaz griefowania, czyli niszczenia bloków nieprzeznaczonych do tego, nie wolno więc na przykład niszczyć budowli innego gracza. Zakazuje się również używania ułatwień czy to w formie cheatów, czy wykorzystywania błędów w grze.

Jeśli chodzi o czat w grze (albo napisy na tabliczkach), to zakazuje się spamowania i floodowania (pisania tego samego lub prawie tego samego wiele razy w krótkim czasie).

Nie można obrażać innych graczy, uży-

wanie wulgaryzmów często jest również niedozwolone.

Co wydaje się naturalne, dozwolone są w większości interakcje z innymi graczami, takie jak rozmowa czy wymiana przedmiotów z ekwipunku, wspólne pomaganie sobie przy budowie czy w innych zadaniach.

Szczegółowe zasady powinny być dostępne na serwerze gry wieloosobowej. Najczęściej są na stronie internetowej z nim powiązanej bądź pod odpowiednią komendą na czacie, na przykład /rules.

## Rozgrywka na Minecraft Realms

Twórcy gry udostępnili dla graczy ho-sting, na którym można uruchomić swój własny mały serwer do grania w Minecrafta. Usługa ta to Minecraft Realms. Jeśli wolimy mniejsze grono osób, możemy wybrać właśnie rozgrywkę na Minecraft Realms. Jak ją rozpocząć? Istnieją dwie możliwości. Możemy uzyskać zaproszenie od właściciela istniejącego już Realmu lub kupić i założyć własny Realm (opcja ta jest opisana w podrozdziale Własny serwer od strony 65). W sieci można znaleźć także wiele społeczności Minecrafta, które mają własne serwery, a nawet kilka różnych typów serwerów (na

przykład Freebuild i SkyBlock). Na większości serwerów są wszelkiego rodzaju modyfikacje, które niektórzy cenią jako urozmaicenie rozgrywki. Na serwerach w tym samym czasie gra od kilkunastu do nawet kilkuset graczy jednocześnie (więcej – od strony 68).

## Gra na zaproszenie

1 Aby właściciel istniejącego Realmu mógł nas zaprosić, musimy podać mu swoją nazwę użytkownika. Oczywiście musimy mieć konto Premium, czyli po prostu kupionego Minecrafta.

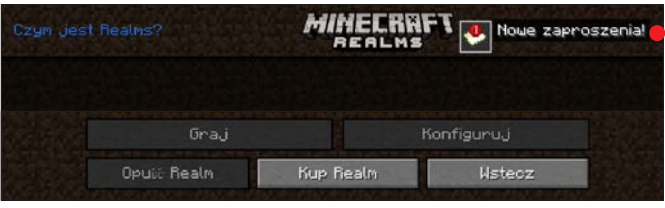

2 Kiedy właściciel nas zaprosi, zobaczymy zaproszenie w zakładce Minecraft Realms . Klikając na nie, będziemy mogli je zaakceptować bądź odrzucić.

3 Kiedy zaakceptujemy zaproszenie, serwer pojawi się na liście • Od tej chwili możemy grać na danym serwerze do czasu, kiedy nie opuścimy Realmu lub nie zostaniemy z niego wyrzuceni.

Więcej informacji, na co pozwala rozgrywka na Minecraft Realms – w części poświęconej tworzeniu własnego Realmu.

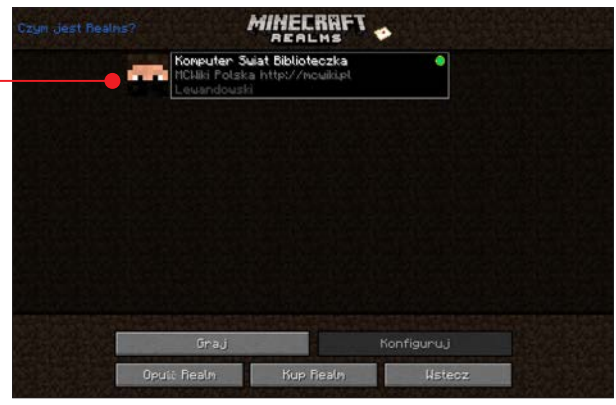

## Minigry na Minecraft Realms

Będąc właścicielem Realmu, możemy mieć na nim trzy mapy oraz czwartą jako minigrę, z czego tylko jedna mapa może być aktywna w danym momencie (więcej w części poświęconej tworzeniu własnego serwera na Minecraft Realms).

Poznajmy dostępne mapy minigier, które możemy wybrać  $\bullet$ . Wybranie minigry automatycznie ustawia ją jako aktywną mapę. Gracze będący w grze na naszym Realmie zostaną z niego wyrzuceni podczas przełączania.

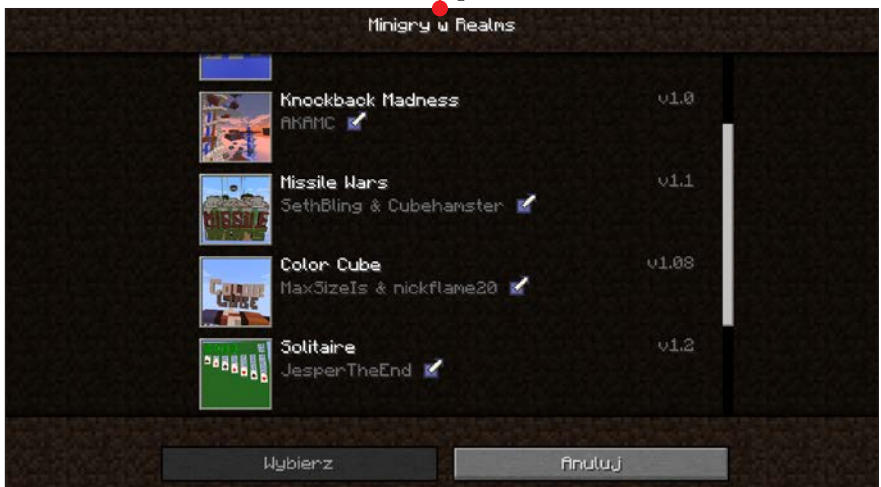

#### wspólna gra w sieci

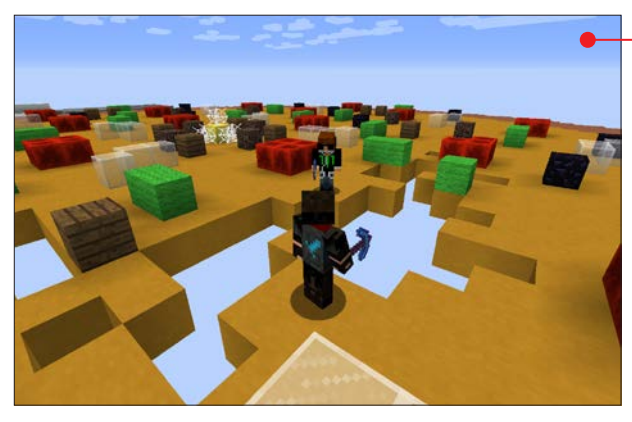

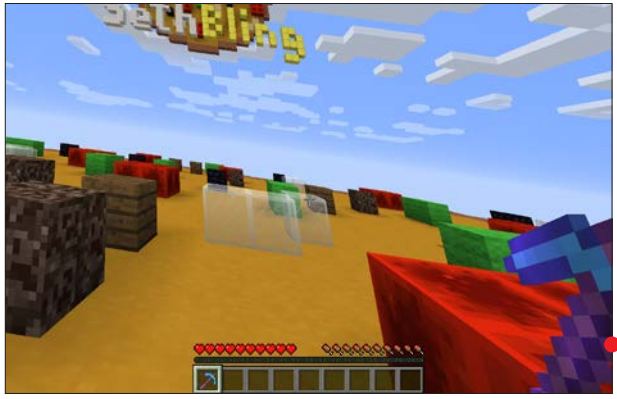

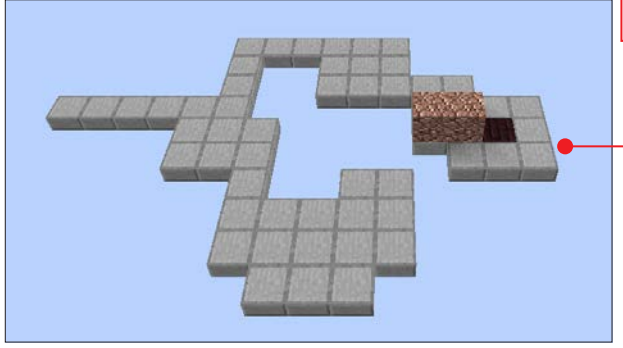

#### Pizzaspleef  $\bullet$

Jest to odmiana bardzo popularnej gry ze świata Minecrafta – Spleef, w której chodzi o pozbywanie się bloków w taki sposób, aby przeciwnicy spadli na niższe piętro, czasami na zbiornik z wodą lub lawą. W tej odmianie, jak nazwa wskazuje, znajdujemy się na pizzy z różnymi dodatkami w postaci różnych bloków. Na przykład cebula to białe szkło. Daje nam niewidzialność na 7 sekund (**Uwaga!** Jeśli nie schowamy trzymanego toporka, to nadal będzie go widać jako latający w powietrzu – będzie zdradzać nasze położenie). Pepperoni (blok czerwonego kamienia) daje nam szybsze poruszanie się przez 5 sekund. Jajko (złoto) najtrudniej jest zdobyć. Ułożone jest na środku mapy – istnieje tylko jedno jajko na mapie, w dodatku otoczone przez pajęczyny, które trudno usunąć. Jeśli zbierzemy jajko, wszyscy przeciwnicy do końca rundy mają nudności – obraz zniekształca się przez falowanie •. Gra wymaga minimum dwóch osób.

#### Bloxorz

To adaptacja istniejącej gry logicznej sprzed czasów Minecrafta, w której naszym celem jest doprowadzenie klocka (prostopadłościanu 2 x 1 x 1) do wyznaczonego miejsca

(o rozmiarach 1 x 1) w taki sposób, aby nie wystawał poza krawędź mapy. Klockiem poruszamy klawiszami chodzenia:  $MST$   $\Box$ 

Gra jest typowo jednoosobowa. Jeśli dołączy więcej osób, wszystkie będą poruszać tym samym klockiem i każdy będzie widział tę samą planszę.

#### Knockback Madness

W tej grze mamy jedną główną wieżę i cztery mniejsze oraz kilkanaście unoszących się platform 3 x 3. Mapa ta to połączenie typów PVP i Parkour. Zginąć można tylko przez upadek i wypadnięcie poza świat. Każdy gracz otrzymuje zaklęty łuk i nieskończoną ilość strzał. Cel? Zginąć jak najmniej razy. Gra się kończy, kiedy jeden z graczy zginie 25 razy, a wygrywa ten, który ma najmniej punktów, czyli najmniej razy zginął.

Gra od dwóch osób. Autorzy

tej książki uważają, że najlepiej gra się przy czterech graczach.

#### Missile Wars

Możemy dołączyć do jednej z dwóch drużyn, które będą walczyły między sobą za pomocą… rakiet. Ich rolę pełnią duże formacje między innymi z tłoków i bloków szlamu. Każda drużyna ma swoją bazę – ścianę zbudowaną ze szkła. Celem gry jest przedostanie się przez ścianę przeciwnika i zniszczenie znajdującego się tuż za nią portalu. Drużyna, która dokona tego

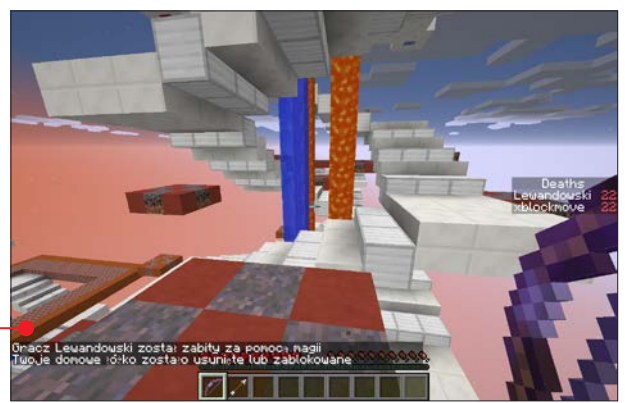

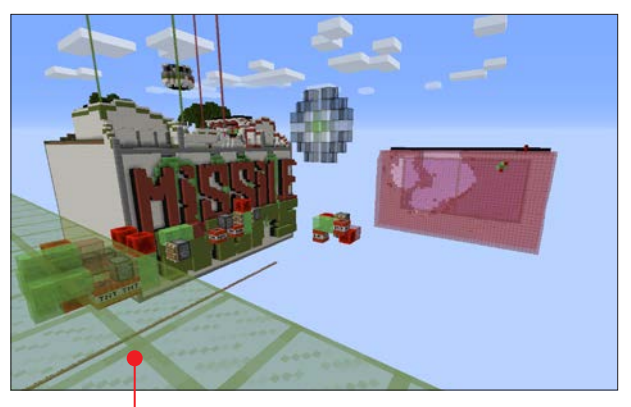

pierwsza – wygrywa. Rakiety otrzymujemy w formie jaj spawnujących. Użycie jaja tworzy rakietę pod miejscem, w którym stoimy. Rakieta jest skierowana w stronę bazy przeciwnika i jeśli nie napotka przeszkód po drodze, zderzy się ze ścianą wrogiej bazy. Przeszkodami mogą być między innymi rakiety przeciwnika. Do dyspozycji w trakcie gry mamy również inne elementy, jak na przykład strzały czy kule ognia. Można grać od dwóch osób, ale najlepsze wrażenia są przy co najmniej sześciu osobach (3 na 3).

#### wspólna gra w sieci

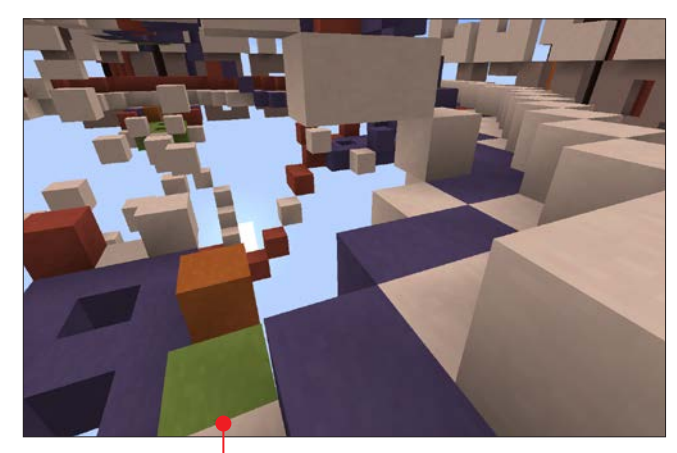

pióro, będziemy malować bloki, po których chodzimy, i tym samym zdobędziemy punkty dla naszej drużyny. Gra kończy się po określonym wcześniej czasie, na przykład po 60 sekundach. Wchodząc do gry, mamy do wyboru możliwość dołączenia do jednej z czterech drużyn oraz zmianę ustawień – wybór mapy oraz czas rundy.

W Color Cube można grać już od dwóch osób, ale

#### Color Cube

Gra ma proste zasady. Jedynym celem jest zdobycie jak najwięcej punktów, które reprezentują liczbę bloków w kolorze danej drużyny. Mamy do wyboru kilka różnych map, które są najróżniejszymi spiralami i innymi kształtami najczęściej o szerokości zaledwie jednego bloku, przez co łatwo spaść lub zostać strąconym przez przeciwnika. Mając z ekwipunku wybrane

ciekawie robi się od czterech osób (każda w swojej drużynie).

#### Solitaire

Co tu dużo mówić. Do Minecrafta przeniesiono popularną grę karcianą – pasjansa. Talia przy każdym rozdaniu jest tasowana, więc nie jest to w kółko ta sama rozgrywka, a karty za każdym razem inaczej się układają. Sterowanie do najwygodniejszych

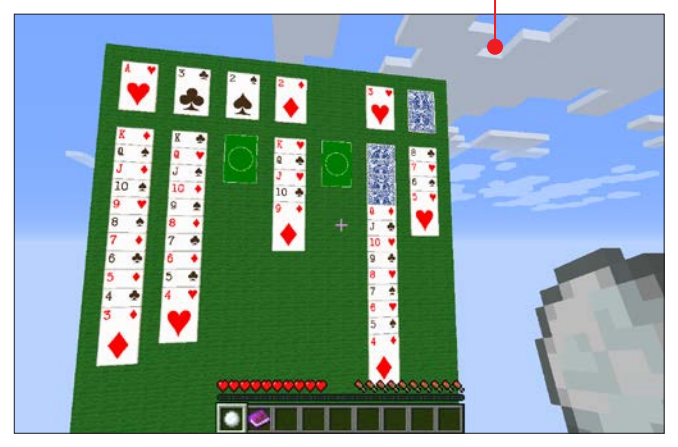

nie należy. Aby przenieść kartę, należy rzucić w nią kulką śnieżną, a następnie raz jeszcze w miejsce docelowe. Jeśli ktoś lubi grać na polu widzenia innym niż normalne, zaleca się powrót do tego ustawienia w tej minigrze. Po chwili grania powinniśmy się przyzwyczaić do tego niecodziennego grania w karty.

Gra jest typowo jednoosobowa, ale może dołączyć do niej więcej osób.

#### TNT Run

Inna wersja Spleefa. Zamiast kopać, wystarczy chodzić – grunt dosłownie osuwa nam się spod nóg. Mamy do dyspozycji jedną, wysoką arenę, na której jest kilka pięter. Kiedy spadniemy z ostatniego – przegrywamy. Cel jest taki jak w klasycznym Spleefie (patrz strona 62), czyli wszyscy przeciwnicy mają wypaść z areny. Gra od dwóch osób.

#### Memory Battle

Typowa "gra w pamięć", ale przystosowana do rozgrywki w Minecrafcie. Po wybraniu zestawu kart, których jest kilka (na przykład bloki lub przyjazne moby), możemy zacząć grać. Miejsca kart są oczywiście losowane za każdym razem, a po zakończeniu zostaniemy przeniesieni na sporej wielkości pole kart 4 x 4. Dalej to po prostu znana wszystkim gra. Aby odkryć kartę, należy stanąć na płytach naciskowych na środku karty. Jeśli gramy w więcej niż jedną osobę, będziemy się zmieniać, kiedy dany gracz nie znajdzie

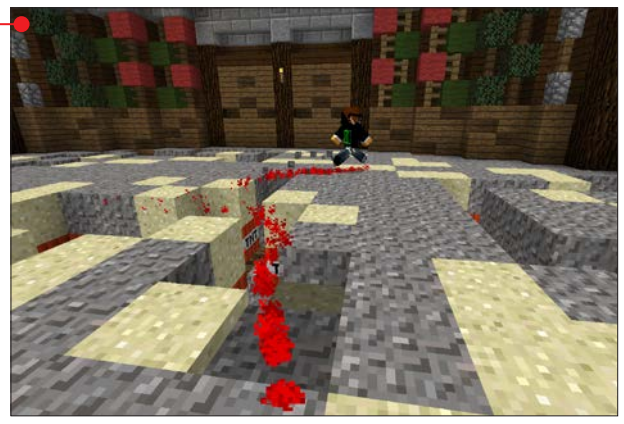

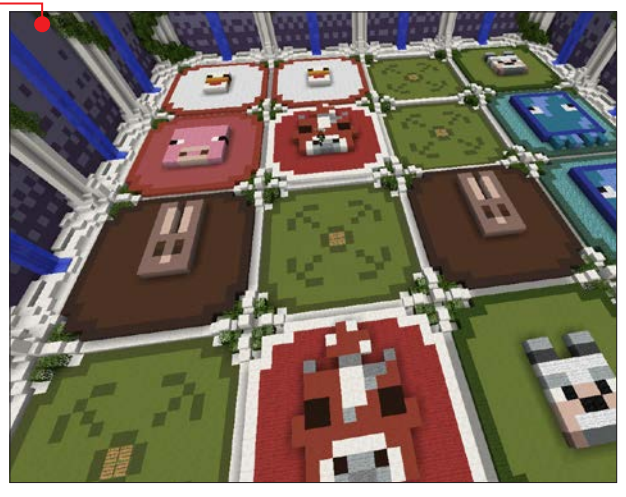

pary. Gra od jednej osoby wzwyż.

## Własny serwer

1 Aby stworzyć własny Realm, należy ku-pić usługę na minecraft.net/realms. Aktualny koszt to 10 euro za miesiąc, a jeśli

zdecydujemy się na automatyczne pobieranie należności z karty kredytowej, będziemy płacić 8 euro miesięcznie.

#### wspólna gra w sieci

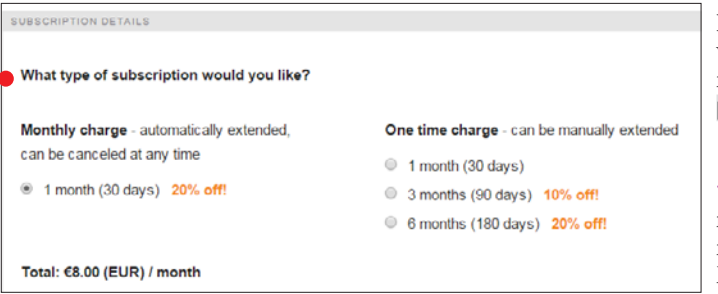

Pal. Należy jednak w metodach kliknąć na Show more payments methods.

3 Jeśli kupno przebiegło pomyślnie, możemy uruchomić grę i przejść do Minecraft Realms. Zobaczymy moż-

2 Klikamy na Pobierz Realms (co jest, niestety, błędnym tłumaczeniem Get Realms). Jeśli nie jesteśmy zalogowani na swoje konto – w tym momencie należy to zrobić. Po zalogowaniu będziemy musieli wybrać rodzaj subskypcji – płatność comiesięczna (Monthly charge) lub jednorazowa (**One time charge**) oraz metodę płatności. Aktualnie dla Polski, poza metodami międzynarodowymi, jak Visa, MasterCard i PayPal, w płatności jednorazowej jest dostępna między innymi płatność przez Przelewy24, dzięki czemu zapłacimy online niemal z każdego banku polskiego bez potrzeby posiadania karty kredytowej czy konta Payliwość stworzenia nowego realmu. Po kliknięciu będziemy musieli podać nazwę (będzie można potem ją zmienić). Po zatwierdzeniu możemy cieszyć się gotowym serwerem. Warto przejrzeć konfigurację ustawień. W tym celu zaznaczamy swój Realm i klikamy na Konfiguruj.

4 Na każdym Realmie można mieć do trzech różnych map oraz można aktywować jedną z dostępnych minigier, jako czwartą mapę. Tylko jedna mapa może być w danej chwili uruchomiona. Górne przyciski Players (gracze), Settings (ustawienia) oraz Subskrypcja dotyczą całego Realmu. Dolne przyciski

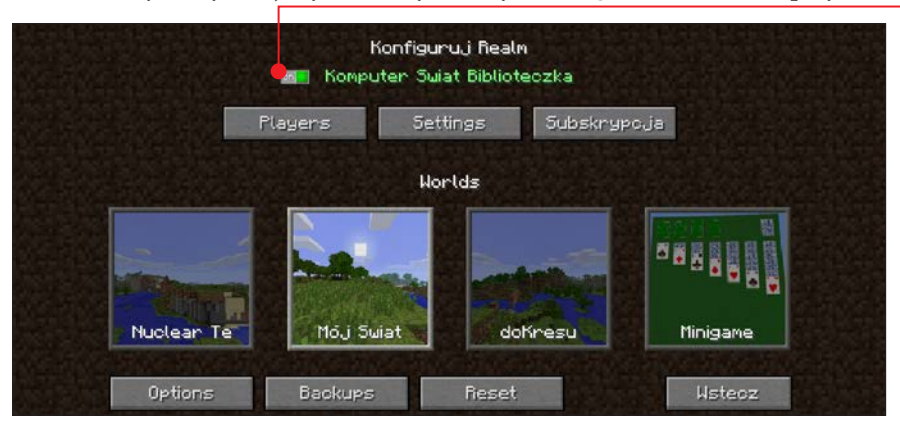

Options (opcje), Backups (kopie zapasowe), Reset dotyczą aktualnie wybranej mapy. Przełącznik obok nazwy pozwala na włączanie i wyłączanie całego Realmu.

5 Pod przyciskiem Players kryją się opcje zapraszania nowych graczy, usuwania już zaproszonych oraz nadawania

im uprawnień operatorskich na serwerze. Dodatkowo możemy sprawdzić czas spędzony przez poszczególnych graczy na wykresie w aktywności. Realm ma ograniczenie do maksymalnie 20 zaproszonych użytkowników, a na samym serwerze w jednej chwili może być do 10 osób. W ustawieniach Realmu znajdziemy jedynie możliwość zmiany nazwy oraz opisu serwera , a subskrypcja informuje nas, od kiedy do kiedy ważna jest nasza usługa Realms.

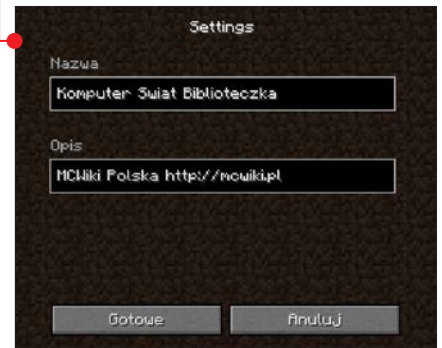

6 Aktywny świat (czyli aktualnie wy-brany) jest zaznaczony podświetloną ramką. Aby uaktywnić jeden z pozostałych światów, należy na niego kliknąć, a potem kliknąć na **Tak .** W opcjach danego świata możemy zmienić jego nazwę

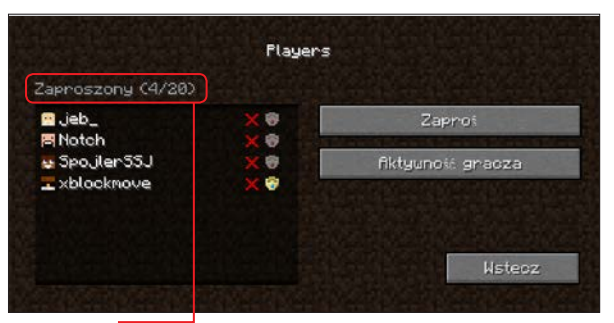

i takie ustawienia, jak włączenie trybu gracz kontra gracz (PVP – gracze mogą zadawać sobie wzajemnie obrażenia), zmiana trybu gry oraz poziomu trudności. Kopie zapasowe serwera tworzą się same automatycznie co kilka minut grania. Reset świata pozwala na wybranym slocie wygenerować nowy świat, wybrać jeden z szablonów oraz zmienić świat, który mamy, na świat w trybie jednoosobowym.

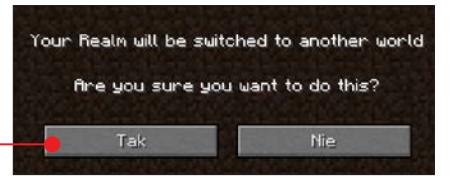

7 Dwukrotne kliknięcie na aktywny świat pozwala na dołączenie do niego bez opuszczania konfiguracji. Rozgrywka na Realmie prawie nie różni się od rozgrywki w trybie jednoosobowym czy wieloosobowym.

## informacja

Do serwera jednocześnie może być podłączonych do 10 osób, a do 20 zaproszonych. Nie ma limitu wielkości świata. Realm taki, jeśli go nie wyłączymy, działa 24 godziny, siedem dni w tygodniu przy aktywnej subskrypcji.

#### wspólna gra w sieci

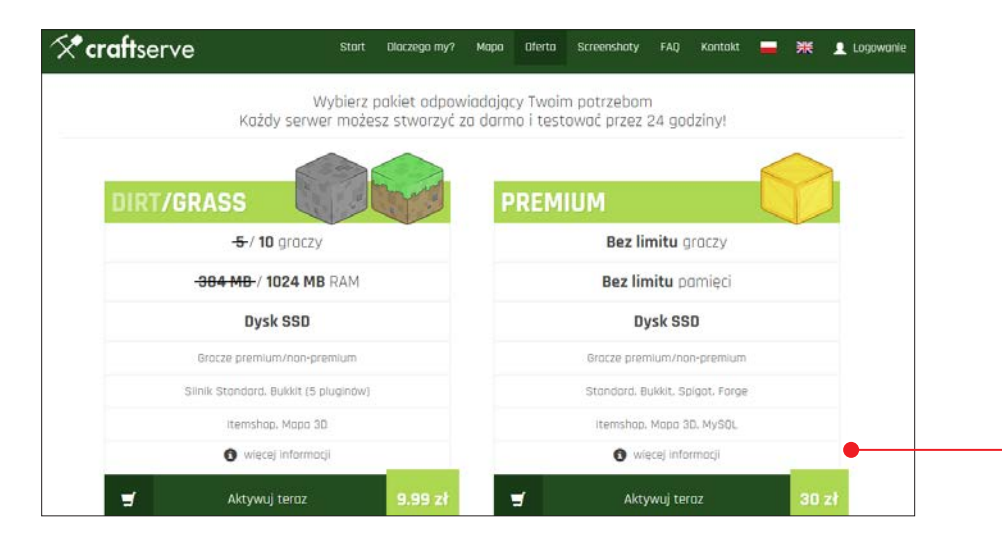

## Serwer hostingowany Craftserve

WPolsce jest kilka firm, które oferują usługi hostingowe dla serwera Minecraft. Oznacza to, że nasz serwer jest utrzymywany na serwerach tej firmy, a my, opłacając go co miesiąc, otrzymujemy potrzebne funkcje i możliwości zarządzania

nim. Co ważne, taki serwer może działać 24 godziny na dobę, jeśli tylko tego chcemy. Jedną z bardziej znanych firm, które zajmują się hostingiem na potrzeby Minecrafta, jest **Craftserve** , który współpracuje między innymi z Minecraft Wiki Polska.

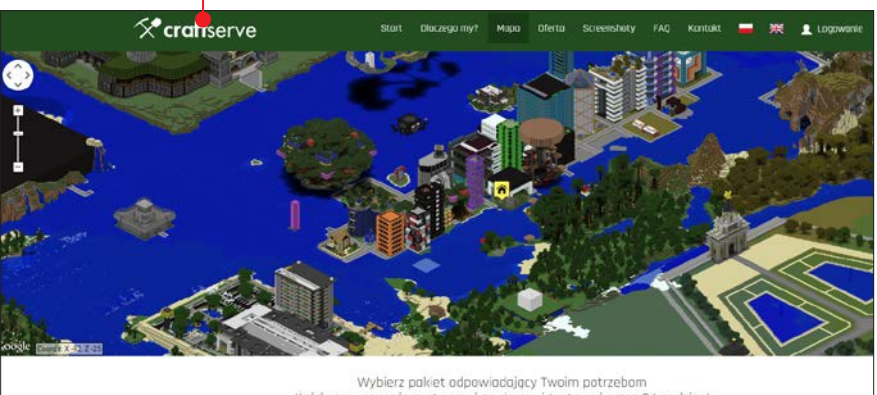

Każdy serwer możesz stworzyć za darmo i testować przez 24 godziny!

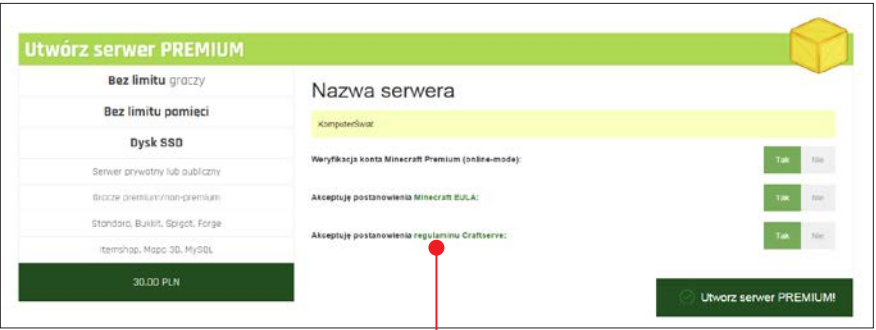

Zobaczmy, jak stworzyć własny serwer, właśnie na przykładzie Craftserve.

#### Uruchamiamy serwer

Po wejściu na stronę główną Craftserve.pl (https://craftserve.pl) zobaczymy ofertę firmy i będziemy mogli zapoznać się z informacjami o jej serwerach.

Przeczytajmy, jak wykupić i skonfigurować usługę.

1 Zaczynamy od rejestracji. Pamiętajmy, aby ją potwierdzić, klikając na link,

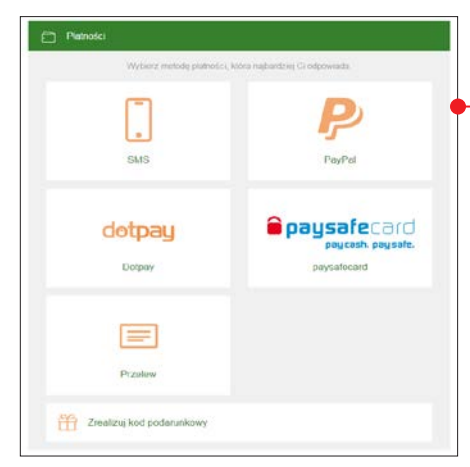

który otrzymamy e-mailem, bo tylko po aktywacji konta będziemy mogli uruchomić serwer.

2 Po założeniu konta możemy wybrać ofertę , która nas najbardziej interesuje – Dirt, Grass lub Premium.

3 <sup>W</sup> następnym kroku musimy podać nazwę naszego serwera oraz wybrać odpowiednie opcje poniżej. Oczywiście akceptujemy Minecraft EULA oraz regulamin Craftserve **.** 

4 Gotowe! Nasz serwer jest już utwo**r**zony, ale to jeszcze nie koniec. Aby go uruchomić, trzeba dokonać płatności, a można to zrobić kilkoma sposobami •, na przykład SMS-em lub przelewem bankowym.

5 Po dokonaniu płatności nasz serwer zostanie uruchomiony, a my będziemy mieli do niego dostęp przez panel na stronie Craftserve.pl.

Najważniejsze funkcje panelu Craftserve poznamy na następnych stronach, a ich szczegółowy opis znajdziemy w KŚ+ pod adresem www.ksplus.pl z e-wydaniem tej książki.

## Zarządzanie serwerem

Nasz serwer jest już gotowy do pracy. Możemy teraz zająć się dostosowywaniem go do naszych potrzeb. Zacznijmy jednak od podstaw. Po lewej stronie znajdziemy menu nawigacyjne. Gdy klikniemy na serwer, którym chcemy zarządzać, będzie ono wyglądało tak  $\bullet$ . Główną część zajmuje autorskie,

stworzone przez Craftserve.pl, centrum dowodzenia serwerem, czyli bezpośredni dostep do konsoli • serwera, wykres pokazujący wykorzystanie jego zasobów w czasie rzeczywistym • oraz reszta takich danych, jak adres, osoby online, termin opłat czy czas aktywności naszego serwera.

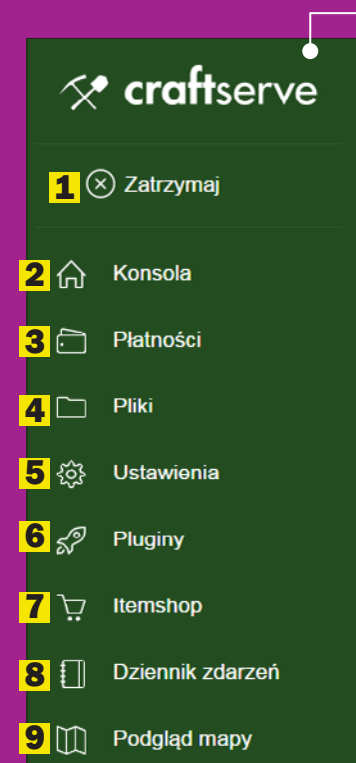

A co dalej? Menu boczne oferuje nam wiele funkcii zarządzania serwerem.

- 1 Zatrzymaj/Uruchom możemy wyłaczyć lub włączyć serwer
- **2 Konsola** wcześniej wspomniane centrum dowodzenia
- 3 Płatności możemy tutaj wpłacić środki do naszego portfela. Widać też historię płatności
- 4 Pliki po kliknieciu na te pozycie zobaczymy wszystkie pliki  $\bullet$  w naszei przestrzeni dyskowej serwera i będziemy mogli nimi zarządzać. Dzięki tej zakładce możemy wrzucać swoje pliki na serwer i podejrzeć zużycie dysku .

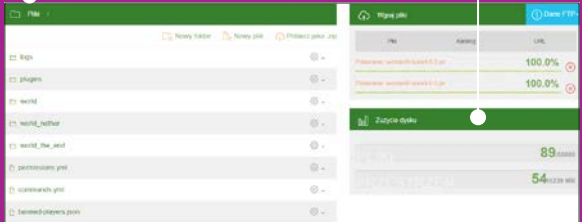

**5 Ustawienia** – za ta zakładka kryje się wiele opcji, między innymi zarządzanie operatorami, whitelistą, banami, mapą serwera, silnikiem, portem serwera czy poziomem trudności.

≔

10 KomputerŚwiat
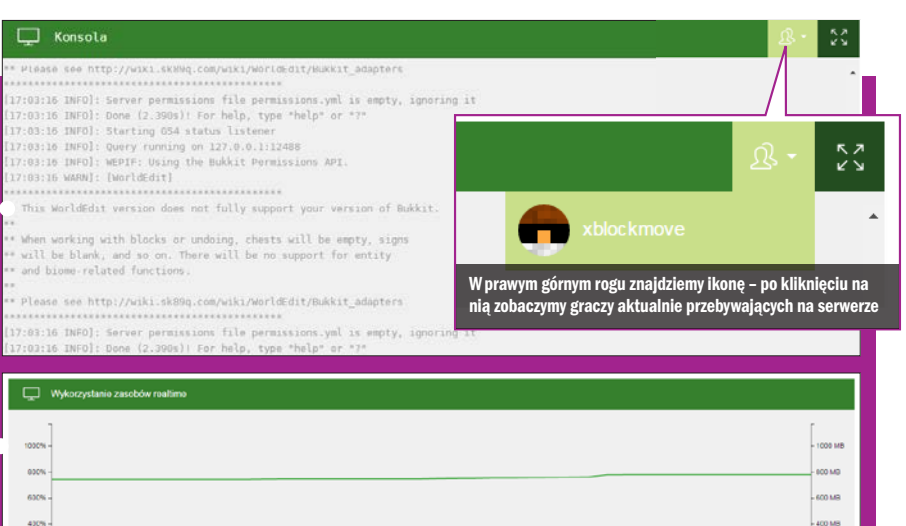

6 Plug-iny – wyszukiwanie i dogrywanie plug-inów jednym kliknięciem.

 $\theta$  Plasm

mcMMO hardware

Essentials Provides as ensertial, core set of converte for

**Mandeling** 

8 Dziennik zdarzeń - jak nazwa wskazuje, daje nam możliwość podejrzenia historii zmian dotyczących serwera.

Używano CPU | Limit CPU | Pamięć RAM | Limit CPU | Limit CPU | Limit CPU | Limit CPU | Limit

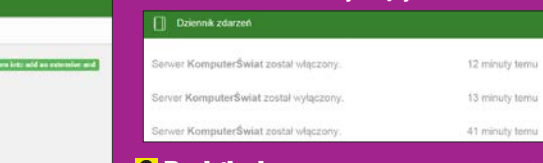

**7 Itemshop** – tworzenie własnego sklepu z przedmiotami dostępnymi w grze.

**Dodajski**m Infilm mask mied wymiary 100x100<br>Ioannie: max. 10KR, duzwolony typ. PNGI **XXX90899060** Podglad edycji  $8.8999999$ 

### 9 Podglad mapy - mapa naszego serwera dostępna z poziomu przeglądarki.

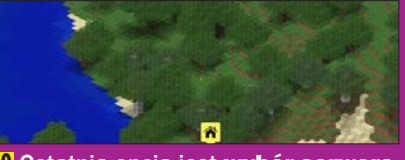

10 Ostatnią opcją jest wybór serwera, którym chcemy zarządzać, a po kliknięciu na nią zobaczymy okno z listą aktywnych serwerów.

### wspólna gra w sieci

### Własny komputer – udostępnij przez LAN

Rozgrywkę w trybie jednoosobowym możemy w prosty sposób udostępnić w sieci. Wystarczy wejść do menu gry i wybrać Udostępnij przez LAN  $\bullet$ . Od tego momentu do aktualnej sesji gry będą mogli dołączać inni gracze należący do naszej sieci we-

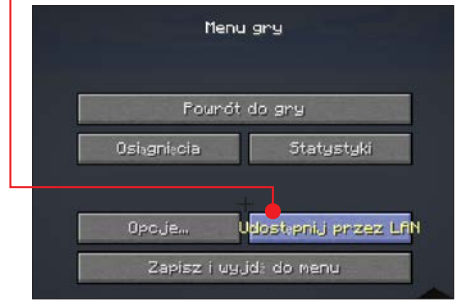

wnętrznej (na przykład znajomi podpięci pod nasze Wi-Fi). Gra wyświetli im się w Trybie wieloosobowym  $\bullet$ . Można również połączyć się bezpośrednio (Klikając na przycisk Połączenie bezpośrednie) po adresie IP naszego komputera wraz z numerem portu, który wyświetli się po uaktywnieniu powyższej funkcji, na przykład 192.168.1.15:51212. Kiedy wyłączymy grę – wyłączymy serwer. Ponowne wejście do rozgrywki jednak nie udostępni jej automatycznie. Należy powtórnie udostępnić grę przez LAN.

#### **Multiplayer Server**

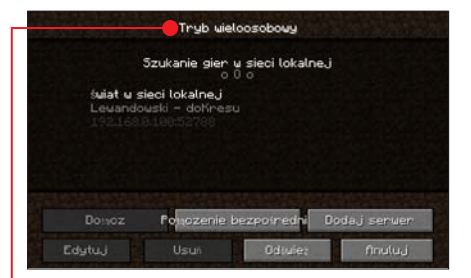

### Własny komputer – Minecraft Server

Poza możliwościami podanymi wyżej, Mojang daje nam jeszcze jeden sposób stworzenia własnego serwera Minecraft, a mianowicie postawienia go na własnym komputerze. Jest to opcja dla tych, którzy nie chcą wydawać pieniędzy na serwer. Jak to działa? To bardzo proste.

1 Trzeba pobrać plik serwera ze strony minecraft.net/download. W zależności od tego, jaki mamy system, pobieramy odpowiednie pliki (w tej poradzie jest opisana wersja na Windows).

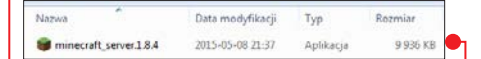

**2** Umieszczamy pobrany plik w osobnym (najlepiej pustym) folderze ponieważ po uruchomieniu stworzy on dodatkowe pliki.

If you're running on Windows and just want to set up a server easily, download minecraft server.1.8.4.exe and run it.

If you want to run the server on any other OS or without GUI it's a bit more involved (see this wiki article for a tutorial). First make sure you can use java from the command line. On Linux and Mac OS X this should already be set up but on Windows you might have to tinker with the PATH environment variable. Download and run minecraft server.1.8.4.jar with java -Xmx1024M -Xms1024M -jar minecraft server.jar nogui.

Plik Edycja Format Widok Pomoc

#By changing the setting below to TRUE you are indicating your agreement to our EULA (https://account.mojang.com/documents/minecraft\_eula). eula=true

3 Uruchamiamy plik. W ułamku sekun-dy pojawią się dwa pliki oraz jeden katalog. Musimy teraz edytować plik eula poprzez wpisanie true w miejscu, gdzie wpisane jest false. Oświadczamy tym samym, że zgadzamy się z licencją EULA. Zapisujemy plik.

4 Ponownie uruchamiamy pobrany przez nas plik serwera. Otworzy się konsola serwera, z poziomu której będziemy mogli zarządzać nim w czasie rzeczywistym $\bullet$ .

Nasz serwer został właśnie utworzony i, jeśli wszystkie funkcje sieciowe na naszym komputerze i ruterze są skonfigurowane poprawnie, to gracze powinni móc się do niego podłączyć. Zajmijmy się teraz jego dostosowywaniem. W tym celu musimy przejść do edycji pliku server.properties jakimkolwiek edytorem tekstu  $\bullet$ .

Poznajmy najważniejsze funkcje:

- $\blacksquare$  level-name=world nazwa naszego świata oraz folderu, w którym się znajduje. Dzięki tej opcji możemy przełączać się między kilkoma światami bez potrzeby tworzenia kilku serwerów.
- server-port=25565 port naszego serwera. Jeśli nie zostanie zmieniony, to nie trzeba go podawać podczas łączenia do serwera.

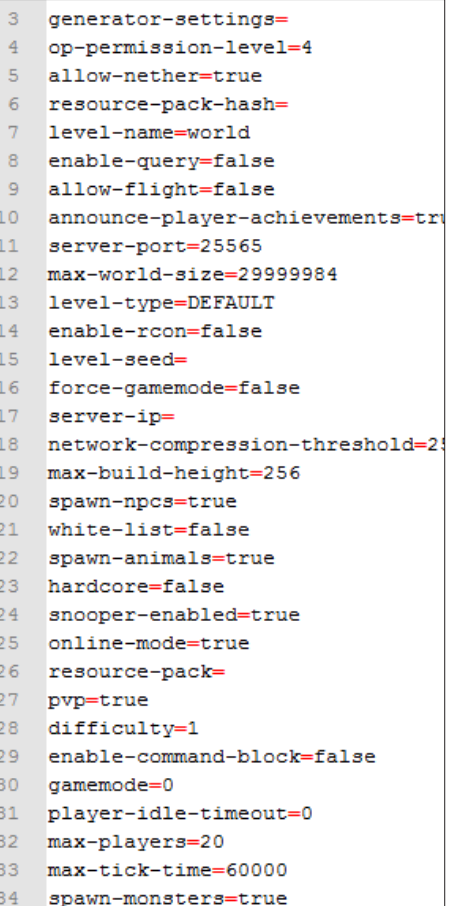

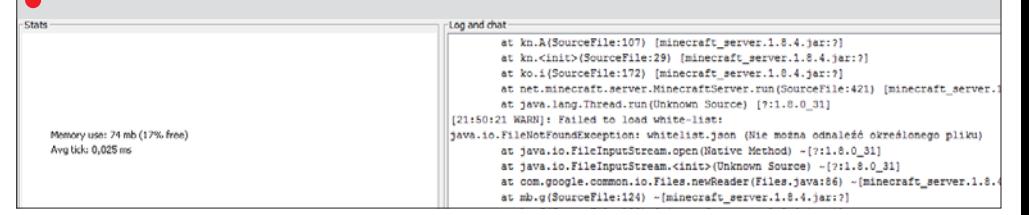

- white-list=false możliwość włączenia white-listy. Jest to lista graczy, którzy mogą wejść na serwer. Plik znajduje się w folderze serwera i wystarczy go edytować, aby dopisać graczy.
- max-players=20 maksymalna liczba graczy mogących grać na serwerze jednocześnie.
- motd=A Minecraft Server wiadomość powitalna – zobaczą ją osoby, które dodały nasz serwer do listy serwerów w grze.
- online-mode=true autoryzacja konta. Jeśli wartość będzie ustawiona na

## UWAGA!

Pamiętajmy o restartowaniu serwera po edycji pliku server.properties. Serwer nie odczyta zmodyfikowanych danych w pliku konfiguracyjnym, dopóki go nie uruchomimy ponownie!

true, to do naszego serwera dołączą tylko osoby dysponujące kontem Minecraft Premium.

-Log and chat

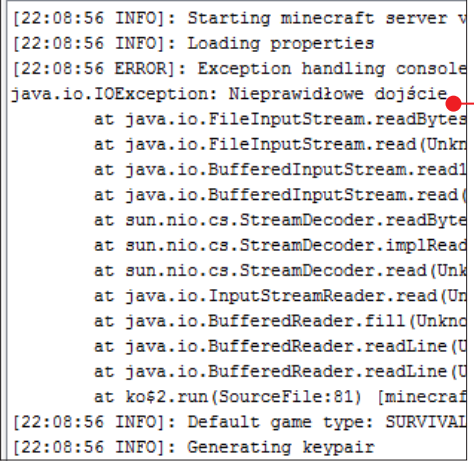

Oczywiście opcji i możliwości dostosowywania serwera jest dużo więcej. Informacje na ich temat znajdziemy na Minecraft Wiki.

Kiedy skonfigurowaliśmy plik server.properties i uruchomiliśmy nasz serwer, jest on dostępny dla graczy.

Warto jednak poznać poszczególne okna w konsoli.

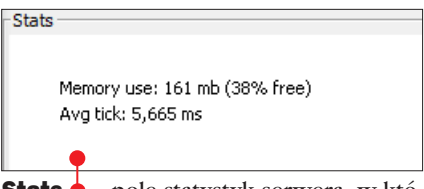

Stats – pole statystyk serwera, w którym znajdziemy:

- **Memory use**  $w$  tym oknie mamy podane, ile pamięci operacyjnej RAM wykorzystuje nasz serwer.
- Avg tick mówi nam, jak szybko serwer komunikuje się z graczem.

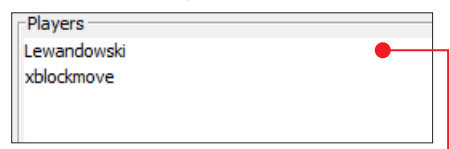

- **Players** jest to lista graczy aktualnie znajdujących się na serwerze  $\bullet$ .
- $\blacksquare$  Log and chat okno logów serwera  $\lozenge$ . Mamy w nim również możliwość wpisywania komend.

# UWAGA!

Pamiętajmy o tym, że nasz serwer również wykorzystuje zasoby naszego komputera. Aby go uruchomić, zalecane jest minimum 4 GB RAM-u!

# Streamowanie rozgrywki

### Co to jest i od czego zacząć

**Streaming** - to strumieniowanie danych na życzenie, czyli dostarczanie treści w czasie rzeczywistym. Streamingiem zajmuje się coraz więcej osób, najczęściej graczy, którzy chcą pokazać na żywo, jak grają w swoje ulubione tytuły. Minecraft jest jedną z tych gier, które do streamingu nadają się bardzo dobrze, ponieważ jako sandbox (gra o otwartym świecie) dostarcza grającemu i oglądającym niepowtarzalnych emocji – nigdy nie wiemy, co się wydarzy, bo grający sam kształtuje swoją przygodę.

Aby zacząć streaming Minecrafta, należy przede wszystkim spełnić kilka ważnych kryteriów. Musimy mieć:

- odpowiedni komputer lub kartę do przechwytywania i streamowania obrazu (na przykład AverMedia);
- ■łącze o wystarczająco szybkim uploadzie, czyli pozwalające sprawnie wysyłać dane do sieci;
- konto w serwisie streamingowym (czyli na przykład na Twitch.tv lub GamingLive.tv, który jest jego polską alternatywą);
- odpowiednio skonfigurowana opcja streamingu w Minecrafcie lub zewnętrzny program (na przykład OBS, XSplit);

■ Minecraft

Jeśli nie spełniamy któregoś z tych kryteriów, to streamowanie naszej rozgrywki może być nie tyle niemożliwe, co niewygodne albo męczące. Nikt nie chce przecież oglądać rozpikslowanego obrazu i to na dodatek z gry zbudowanej z pikseli… Przejdźmy do tego, jak technicznie powinniśmy być przygotowani.

### Komputer: (minimum)

Procesor 4-rdzeniowy z zegarem 3,0 GHz (AMD Phenom x4 960 lub Intel 5 2500k), 4 GB pamięci RAM

### Komputer: (zalecane)

Procesor 4-rdzeniowy Intel z funkcją hyperthreading lub 8-rdzeniowy AMD (Intel i7 4770k lub AMD FX-8350), 8 GB pamięci RAM lub więcej

Streaming pochłania bardzo dużą część wydajności naszego procesora, dlatego to głównie od niego będzie zależało, jak będzie wyglądał nasz stream oraz jak komfortowo będzie nam się grało podczas takiej sesji live. Wiadomo, że jeśli procesor zajęty jest przetwarzaniem i kompresją obrazu, to zostaje mu o wiele mniej mocy obliczeniowej dla samej gry.

Następną bardzo ważną kwestią jest oczywiście nasze łącze internetowe. Bez dobrego uploadu nie mamy po co zabierać się za strumieniowanie. Najłatwiej jest sprawdzić wartość uploadu  $\bullet$  naszego

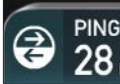

**DOWNLOAD SPEED @ Mbps** 

 $\mathbf \Omega$ 

**UPLOAD SPEED** ⋒  $04$  Mbps

łącza, wchodząc na stronę www.komputerswiat.pl i klikając na SpeedTest lub na stronę http://speedtest.net/pl i klikając na Rozpocznij Test. Po chwili zobaczymy wyniki, które będą pokazywały, jakim łączem dysponujemy. Nas interesuje wartość Upload speed, która zadecyduje, czy gra jest warta świeczki.

Aby myśleć o w miarę komfortowym streamingu, musimy mieć minimum 2 Mb/s uploadu. Jeśli ta wartość jest niższa, streaming jest całkowicie nieopłacalny, chyba że mamy zamiar streamować w 360p lub 480p… Dysponując taką prędkością, możemy sobie pozwolić na ustawienie 1,7 Mb/s bitrate (ilość wysyłanych danych na sekundę) i pozostawić 0,3 Mb/s na resztę, taką jak gra online czy komunikatory VoIP.

Aby nasz live oglądało się przyjemnie, potrzebować będziemy około 3 Mb/s uploadu. Jest to prędkość, która pozwoli ustawić bitrate na poziomie 2,5 Mb/s i jeszcze zostawić 0,5 Mb/s w zapasie.

Oczywiście, im większy upload mamy, na tym lepszą jakość streamu możemy sobie pozwolić. Wartości podane wyżej są przykładowe i oczywiście możemy nimi dowolnie manipulować, na przykład mając czynając od wysokich pingów, czyli czasu odpowiedzi od serwera, a kończąc na niespełnianiu warunków umowy, w tym braku prędkości podanej na umowie. Klienci takich firm często mają napisane na umowie, że będą dysponować uploadem na poziomie 2 Mb/s, lecz faktycznie prędkość ta waha się od 1 do 2 Mb/s. W takich warunkach streaming również mija się z celem. Sami, niestety, musimy przetestować wiele ustawień i konfiguracji metodą prób i błędów. Jak widać, jest bardzo dużo czynników warunkujących dobrą transmisję live.

### Streamowanie z poziomu gry

W wersji Minecraft 1.7.4 dodano funkcję streamowania do Twitch.tv z poziomu gry. Nie jest już więc niezbędne zewnętrzne oprogramowanie (wiele osób nadal jednak z niego korzysta, dlatego zostało opisane w dalszej części rozdziału). Zobaczmy, jak skonfigurować streaming z poziomu gry.

1 Po wejściu do głównego menu kli-kamy na przycisk Opcje, a następnie na Ustawienia transmisji…. Powinniśmy zobaczyć informację o połączeniu konta Mojang z kontem Twitch.tv $\bullet$ .

Transmis la na Tuitchu niedostepna

Zanim będziesz mógł transmitował Mineorafta przez Twitch, musisz połączył twoje konto na<br>Twitchu z mojang.com, Czy chcesz to zrobił teraz?

5 Mb/s uploadu, możemy zostawić bitrate na poziomie 3 Mb/s, a 2 Mb/s pozostawić w rezerwie. Każdy indywidualnie musi rozwikłać tę kwestię.

Największy problem mogą mieć osoby dysponujące łączem od lokalnych dostawców internetu. Jeśli mamy internet podłączony kablem, to jeszcze nie jest tak źle, ale jeśli nasz internet dostarczany jest drogą radiową, to problemów jest znacznie więcej. Za-

# UWAGA!

Jeśli nasze konto Minecraft nie zostało jeszcze przekształcone w konto Mojang, gra może nas poprosić o migrację konta, którą należy wykonać zgodnie ze wskazówkami. Nie będziemy w stanie rozpocząć transmisji na żywo przed wykonaniem tej czynności!

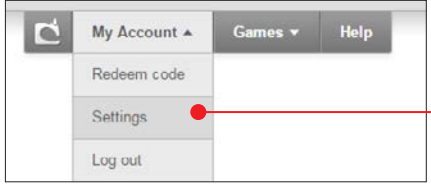

2 Klikamy na przycisk Połącz Konta, który przekieruje nas do strony ustawień naszego konta Mojang w przeglądarce internetowej. Jeśli otworzy się strona logowania, to należy się zalogować, a następnie przejść do My Account, Settings  $\bullet$ . Następnym krokiem, który musimy wykonać, jest połączenie kont. Musimy oczywiście być zarejestrowani i mieć aktywne konto w serwisie Twitch.tv. Klikamy na Connect to Twitch Account . Autoryzujemy jednym kliknięciem i gotowe!

lwidh

Connect to Twitch account

- 3 Po przejściu do Minecrafta powinniśmy zobaczyć takie okno . Są to ustawienia naszego streamu, z którymi należy się dobrze zapoznać przed rozpoczęciem naszej transmisji:
- **BPP** ogólna jakość naszego streamu
- Szybkość klatek ile klatek na sekundę ma być wyświetlanych w naszej transmisji
- **Przepustowość inaczej** bitrate – wspominano o tym w części Co to jest i od czego zacząć na stronie 75.
- Wysyłaj metadane możemy wysyłać dane ukryte do Twitch.tv
- Głośność mikrofonu regulacja głośności mikrofonu
- **Głośność systemu regulacja głośno**ści wszystkiego, co słyszymy
- Naciśnij i mów/wycisz (patrz ramka na kolejnej stronie)
- **Kompresja** opcja, o której również wspominano w części Co to jest i od czego zacząć. Im wyższa, tym więcej zasobów naszego procesora zostanie przydzielonych na potrzeby streamingu.

Ustawienia czata na Twitchu:

- Włącz prosta opcja zarządzania czatem
- **Filtr użytkownika czyli kto może** pisać na czacie

I na samym końcu, zaraz obok przycisku Gotowe, znajduje się Lista serwerów. Możemy z niej wybrać serwer, przez który nasz stream będzie rozsyłany do widzów na platformie Twitch.tv. Z reguły wybieramy

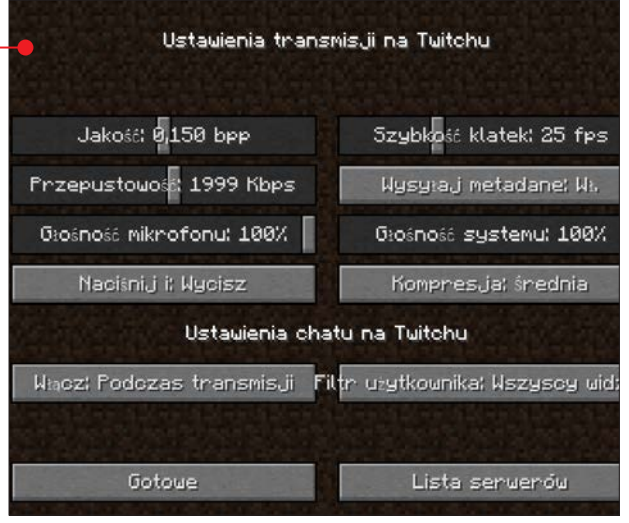

### wspólna gra w sieci

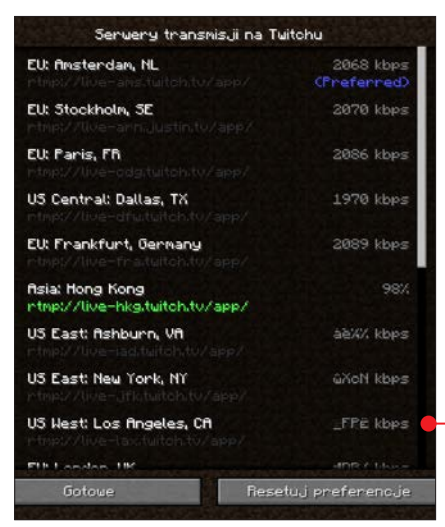

ten, najbliżej którego się znajdujemy, ale nie jest to jedyne kryterium. Sprawdźmy również, do którego mamy największy wysył danych. Jest to wartość \*\*\*\* kbps  $\bullet$ obok nazwy serwera.

4 Po ustawieniu wszystkich opcji możemy rozpocząć transmisję. W oknie opcji klikamy na Gotowe, aby z niego wyjść, i jesteśmy już w pełni gotowi do live'a. Po naciśnięciu **E** gra zapyta, czy na pewno chcemy rozpocząć nadawanie. Klikamy na **Tak** i już! Jesteśmy on air!

5 Nasz live będzie dostępny na na-szym kanale Twitch.tv, do którego można trafić prostym linkiem twitch.tv/ nasza\_nazwa\_konta\_twitch.

### Streamowanie programami zewnętrznymi – OBS, XSplit

Zanim powstała możliwość streamingu bezpośrenio z gry, streamerzy wykorzystywali (i cały czas wykorzystują) spe-

## UWAGA!

Pamiętajmy o dostosowaniu klawiszologii streamu do naszych potrzeb! Możemy dowolnie zmieniać klawisze rozpoczęcia transmisji czy Naciśnij i mów/wycisz.

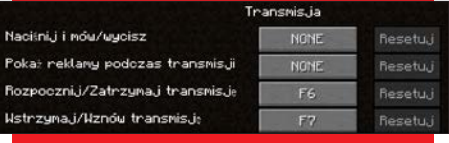

cjalne programy. Najbardziej znanymi są **OBS**, czyli Open Broadcaster Software, oraz XSplit.

Większość streamerów korzysta z OBS-a, ponieważ jest bezpłatny i bardzo przystępny dla początkujących użytkowników. Jest też cały czas aktualizowany, a jego twórcy dodają do niego wciąż nowe i przydatne funkcje – to numer jeden wśród darmowych programów do transmisji live. Przed Open Broadcaster Software popularny był XSplit, który nadal ma rzeszę fanów, ale aby z niego korzystać, trzeba wykupić subskrypcję… I to jest jego mały gwóźdź do trumny. Tę niedogodność rekompensuje jednak ogromem opcji i stabilnością, dzięki czemu wciąż uważany jest za jeden z najlepszych programów do streamingu.

### **OBS**

Poznajmy teraz program Open Broadcaster Software.

1 Instalujemy program z płyty lub po-bieramy z KŚ+ albo z oficjalnej strony **obsproject.com**, instalujemy i przystępujemy do konfiguracji. Po uruchomieniu go zobaczymy okno główne . Jego większą

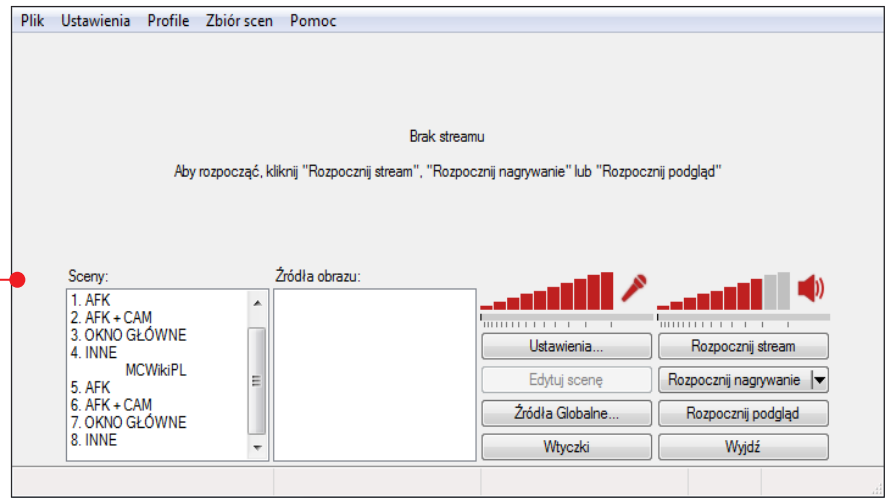

część zajmuje podgląd streamu, który nie jest aktywny, dopóki nie rozpoczniemy transmisji lub nie włączymy podglądu. Na dole po lewej stronie mamy okno wyboru scen, pośrodku okno źródeł obrazu i po prawej opcje programu.

2 Sceny – wyobraźmy sobie transmi-sję na żywo z jakiegoś wydarzenia, na przykład koncertu. Jest tam wiele kamer, między którymi przełącza się osoba odpowiedzialna za transmisję. To samo mamy w oknie sceny. Ustawiamy wirtualne kamery, między którymi będziemy mogli się przełączać podczas transmisji. Przykładowy układ scen:

- **Gra** jest tam okno naszego Minecrafta i kamerka w rogu ekranu
- **Przerwa** gdy musimy na chwilę odejść od komputera, włączamy tę scenę, aby widz zobaczył na przykład planszę z naszym nickiem i napisem Zaraz wracam!

Inne – ta scena ma ustawione okno przeglądarki, z której możemy skorzystać podczas streamu, aby pokazać naszym widzom na przykład film z YouTube.

Oczywiście sceny oraz źródła dobieramy i ustawiamy sami.

3 Program zawiera też opcje zaawan-sowane, takie jak wybór platformy streamingowej czy bitrate, do których dotrzemy, klikając na przycisk Ustawienia.

### XSPLIT

XSplit Broadcaster jest znany większości starszych streamerów przede wszystkim dlatego, że to od niego zaczynali swoją przygodę ze strumieniowaniem. Trzymiesięczna subskrypcja XSplit w wersji Premium kosztuje 24,95 dolara (około 90 złotych), a licencja Personal – 14,95 dolara (około 54 złotych), ale oferuje znacznie mniej możliwości. Całą ofertę można oczywiście przejrzeć na stronie producenta – xsplit.com.

### wspólna gra w sieci

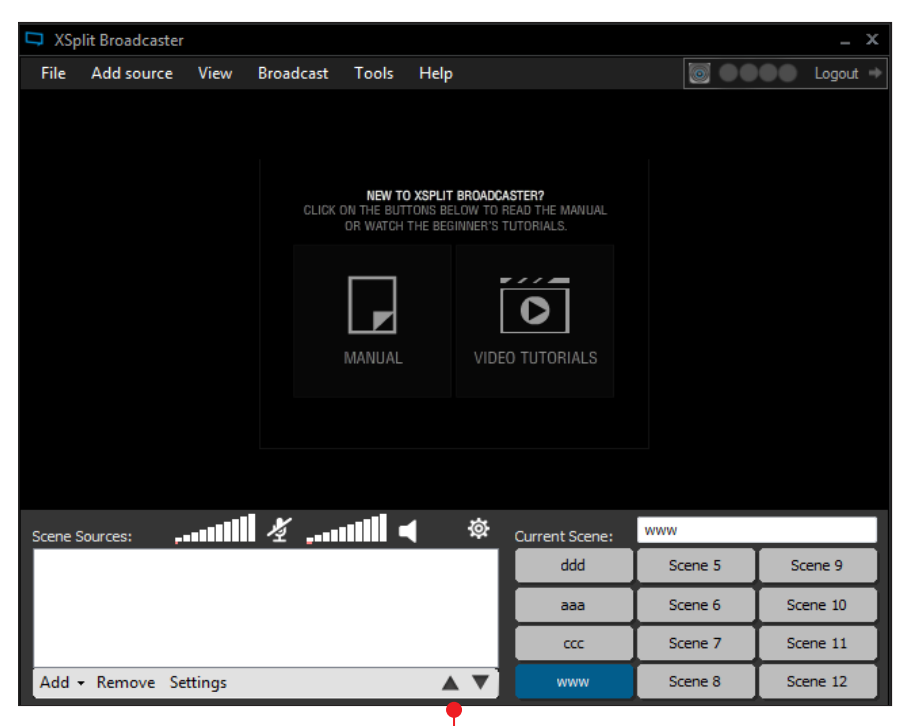

Program ma również dosyć ograniczoną funkcjonalnie wersję Free. Większość streamerów wybiera wprawdzie OBS-a, ale przyjrzyjmy się dla porównania darmowemu XSplitowi.

1 Instalujemy program z płyty lub pobieramy z KŚ+ albo z oficjalnej strony producenta. Musimy również pamiętać o rejestracji – jest ona wymagana do późniejszego uruchomienia oprogramowania.

2 Uruchamiamy program, logujemy się i widzimy okno informujące nas o darmowej licencji. Klikamy na Continue. Możemy przystąpić do konfiguracji.

3 Tak wygląda główne okno progra-mu – bardzo przypomina OBS-a, prawda? Mamy do dyspozycji łącznie 12 scen, z czego tylko cztery w wersji darmowej, co jest największym i najbardziej frustrującym ograniczeniem licencji Free. W lewym dolnym rogu znajduje się okno z wyborem źródeł obrazu w danej scenie. To tam po naciśnięciu **Add**  $\bullet$  możemy wybrać swojego Minecrafta, aby był widoczny w naszej transmisji. Wybór platformy streamingowej oraz wszystkich pozostałych ustawień znajdziemy w górnym menu programu.

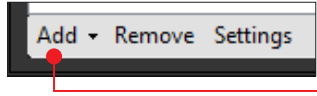

# Korzystanie z Hamachi

**Tunel** – zestawienie połączenia między<br>dwoma odległymi hostami tak, by stworzyć wrażenie, że są połączone bezpośrednio [Wikipedia, Tunel (informatyka)]. Po co komu ta informacja? Ponieważ Hamachi (czyt. hamaczi), program, którym się zajmiemy, wykorzystywany jest do tunelowania i warto wiedzieć, co to sformułowanie oznacza.

### Kto jest zmuszony korzystać z tunelowania

Hamachi to bardzo lekki i darmowy program, który jest idealnym kandydatem na tworzenie tunelu dla mniej zaawansowanych użytkowników. Zacznijmy od tego, kto korzysta z tunelowania.

Przede wszystkim osoby, które nie dysponują własnym, indywidualnym adresem IP. Każdy większy dostawca, taki jak UPC czy Netia, udostępnia każdemu domowemu użytkownikowi publiczny adres IP. Co to oznacza? Każdy klient dysponujący takim adresem może bezpośrednio ze swoich urządzeń sieciowych udostępniać informacje oraz dane w sieci. Ale ważne jest, dlaczego. Otóż dlatego, że jest on widoczny jako unikatowy użytkownik internetu, co oznacza, że dane, które udostępnia, docierają z tego określonego przez adres IP urządzenia (komputera bądź serwera). W takim przypadku nie ma większego problemu, aby z takim hostem połączyć się, podając jego adres sieciowy. I tutaj można by zakończyć, gdyby nie to, że większość małych (lokalnych) providerów internetowych, niestety, nie udostępnia unikatowego adresu IP swoim klientom (choć powoli się to zmienia). Jeden adres

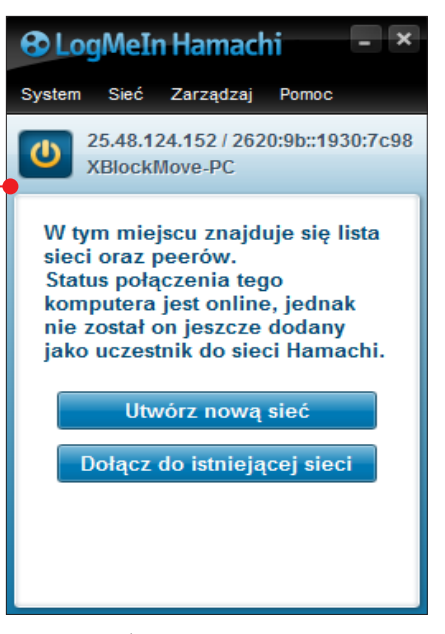

IP jest współdzielony z wieloma klientami sieci wewnętrznej dostawcy, przez co w internecie ten adres nie będzie oznaczał jednego hosta, tylko wiele. To sprawia, że nie będzie możliwe połączenie się za jego pomocą do jednej określonej maszyny. I tutaj wkracza Hamachi!

### Jak rozpocząć zabawę z Hamachi

Załóżmy, że chcemy wraz z trójką przyjaciół z różnych miast pograć w Minecrafta, ale, niestety, żaden z nas nie ma publicznego adresu IP. Wiemy już, że w takim przypadku nie ma możliwości podłączenia się za pomocą adresu publicznego. Musimy więc utworzyć taką sieć, w której każdy będzie widział każdego jako jeden indywidualny komputer (host). Korzystamy więc z pomocy Hamachi – pobieramy go (na przykład z KŚ+) lub instalujemy z płyty dołączonej do książki i uruchamiamy.

1 Po uruchomieniu program musi nam nadać nasz indywidualny, w sieci Hamachi, adres IP. Otrzymamy adresy IPv4 oraz IPv6, ale my będziemy się posługiwać tym pierwszym, czyli adresem, w którym są same cyfry oddzielone kropka-

mi. Gdy nasz program już nada adresy, możemy przejść do tworzenia sieci.

2 Nieważne, kto tworzy sieć w Hama-chi. Wszyscy jej użytkownicy będą mogli łączyć się dowolnie między sobą. Osoba będąca założycielem ma dodatkowe opcje, takie jak możliwość wyrzucania użytkowników z sieci.

3 Aby utworzyć sieć, musimy najpierw w górnym menu programu wybrać opcję Sieć, a następnie Utwórz nową sieć... ●

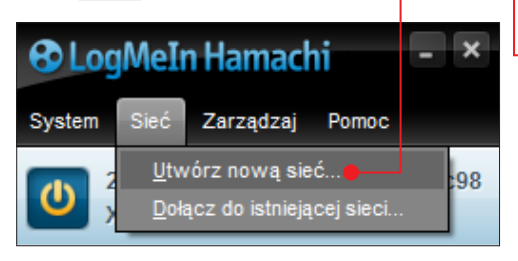

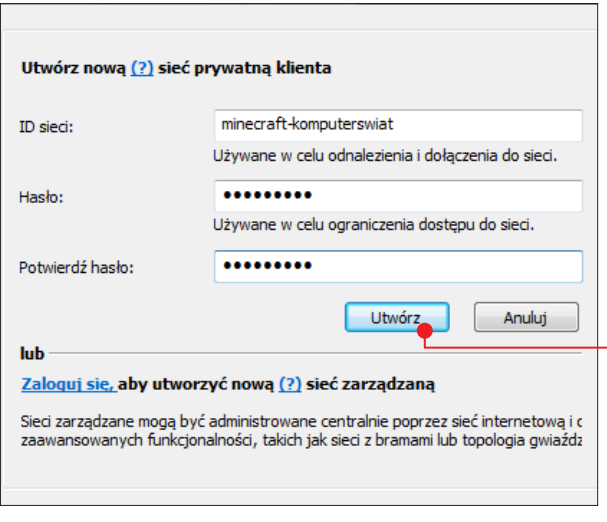

4 <sup>W</sup> oknie tworzenia wpisujemy nazwę ■ sieci oraz hasło i klikamy na Utwórz ● Jeśli nazwa jest unikatowa, to sieć się utworzy i pokaże się w oknie programu  $\bullet$ .

**O** minecraft-komputerswiat 2/5 (

5 Od tej chwili każdy może dołączyć do naszej sieci. Wystarczy w górnym menu wybrać opcję Sieć, a następnie Dołącz do istniejącej sieci... i podać dane. Gdy użytkownik znajduje się w naszej sieci, widać go pod jej nazwą $\bullet$ 

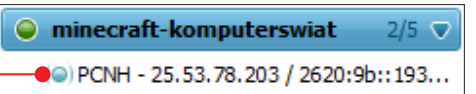

6 Jest już utworzony tunel pomiędzy użytkownikami w tej grupie i bez problemu możemy łączyć się między sobą, używając adresów nadanych nam przez program. To tyle! Teraz wystarczy,

że wszystkie osoby podłączą się do sieci Hamachi, a potem do naszego serwera.

## UWAGA!

Jedna sieć ma limit do pięciu użytkowników! Możemy jednak tworzyć więcej sieci.

### Alternatywa, czyli Tunngle

Warto również wspomnieć o Tunngle, czyli programie o podobnym działaniu, lecz o trochę większych możliwościach. O ile w Hamachi tworzymy sieć wirtualną, to Tunngle ma już gotowe kanały dla danych gier, ale co ważne, program ten symuluje sieć LAN. Sieci mają ograniczenie do 255 klientów (Hamachi z limitem pięciu użytkowników jest daleko w tyle). Do połączenia potrzebne jest jednak konto użytkownika.

Korzystanie z Tunngle jest łatwe. Wystarczy uruchomić program, zalogować się, poszukać sieci gry, w którą chcemy grać  $\bullet$ ,

## **CIEKAWOSTKA**

Tuungle daje nam również możliwość stworzenia sieci prywatnej, zablokowanej dla niechcianych użytkowników programu.

W tym celu wystarczy w menu u góry okna wybrać Private Networks, potem

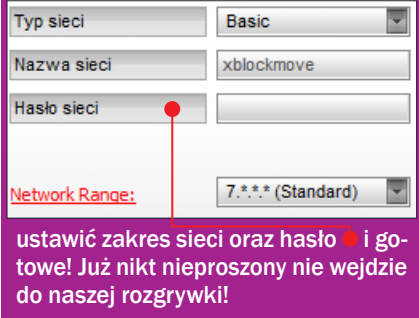

dołączyć do niej i gotowe! Odpalamy grę, wyszukujemy serwery bądź tworzymy własny i gramy! Proste? Proste!

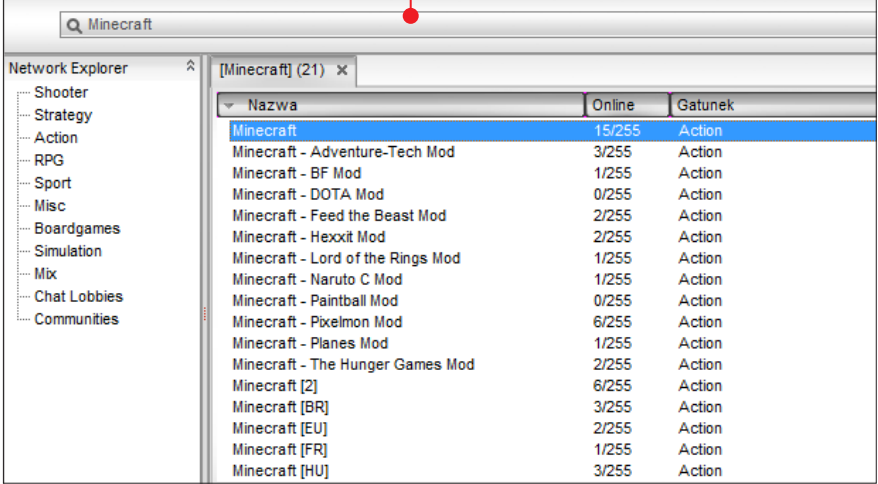

# Minigaleria

Jak wspomniano w części dotyczącej streamowania, osoby grające w Minecraft uwielbiają go również oglądać na

żywo. Zobaczmy, jak wygląda to w praktyce, czyli co można zobaczyć na swoich ekranach po odpaleniu takiej transmisji.

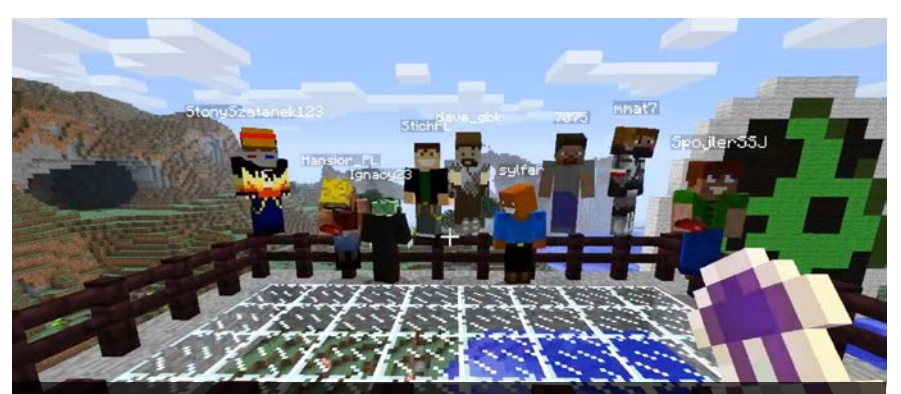

Bardzo dużo różnych minigier oraz wydarzeń idealnie nadaje się do streamowania. Zbiera się wtedy najwięcej graczy, którzy konkurują ze sobą o różne nagrody przygotowane przez organizatorów. Najczęściej na początku albo na końcu takiego wydarzenia robi się pamiątkowe zdjęcie

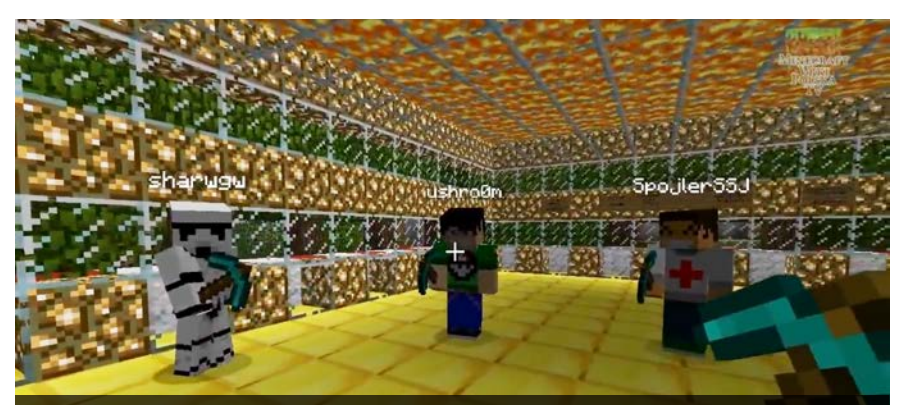

Na serwerze Minecraft Wiki Polska grało bardzo dużo osób, które stały się jej symbolami. Osoby na zdjęciu były odpowiedzialne za zbudowanie w pełni funkcjonującej farmy automatycznej. Dzięki nim zbieranie plonów stało się szybkie i proste

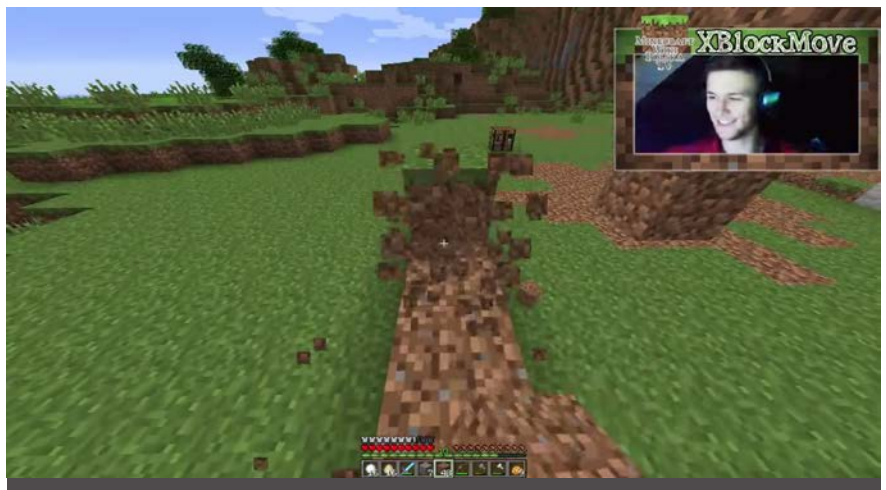

Streamerzy bardzo często umieszczają swoją kamerkę na streamie, aby zwiększyć poziom immersji, czyli pokazać swoje emocje podczas grania. Dzięki temu popularność streamerów rośnie, a kto by nie chciał zostać rozpoznany na ulicy jako "ten ze strima"? :)

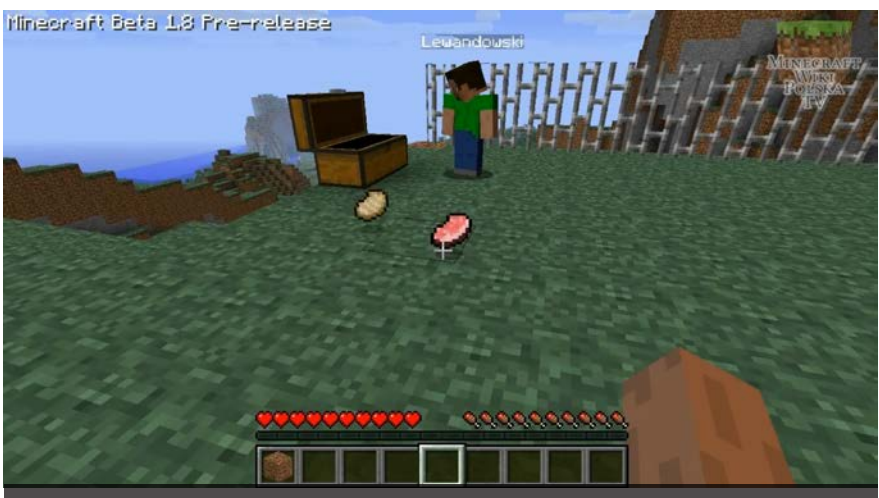

Można trafić na streamerów, którzy pokazują, jakie nowinki znalazły się w grze po jej aktualizacji. Nowe moby, tekstury, bloki itp. Wiele osób chce włatwy i przystępny sposób dowiedzieć się, co nowego dodali twórcy gry

### wspólna gra w sieci

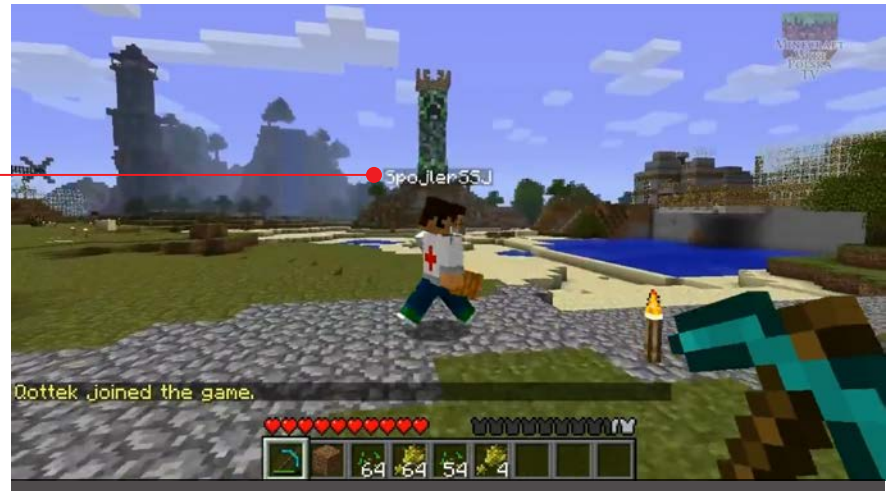

Czasami można trafić na osoby, które chcą pochwalić się budowlami, które wymyśliły. Hmm… SpojlerSSJ nie wymyślił tego Creepera w tle… :) Takich niespodzianek zazwyczaj jest wiele na każdym serwerze, dlatego takie streamy potrafią trwać godzinami

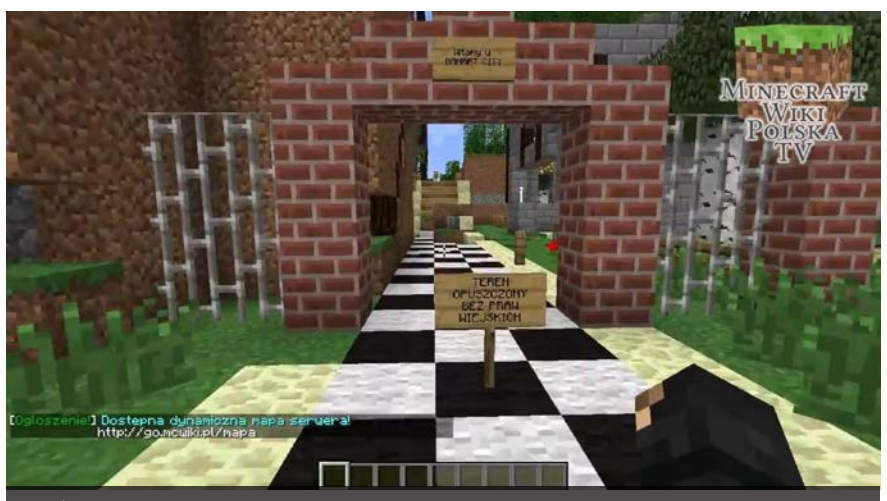

Wspólne budowanie to norma na serwerach Survival. Gracze łączą się wmniejsze lub większe grupy, wspierając się nawzajem. Aby jednak obronić się przed stworami lub innymi graczami, budują schronienia, które potem przekształcają się w wioski, a następnie w miasta

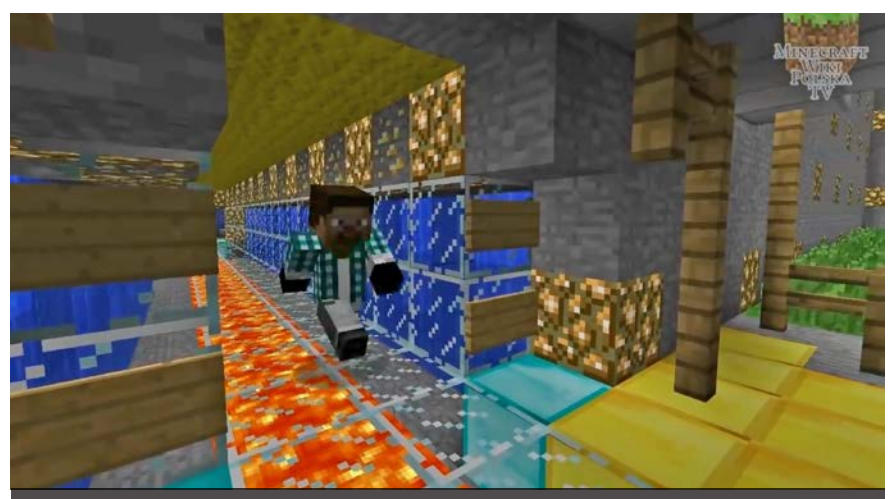

Nie ma żadnego problemu, aby po prostu pokazać, jak funkcjonuje serwer. Można włączyć tryb bez  $int$ erfejsu  $\boxed{1}$  i zacząć w trybie kreatywnym lub obserwatora krążyć nad ciekawymi wydarzeniami aktualnie rozgrywającymi się na serwerze. Jeśli jest to ciekawe, mamy szansę przyciągnąć wielu widzów

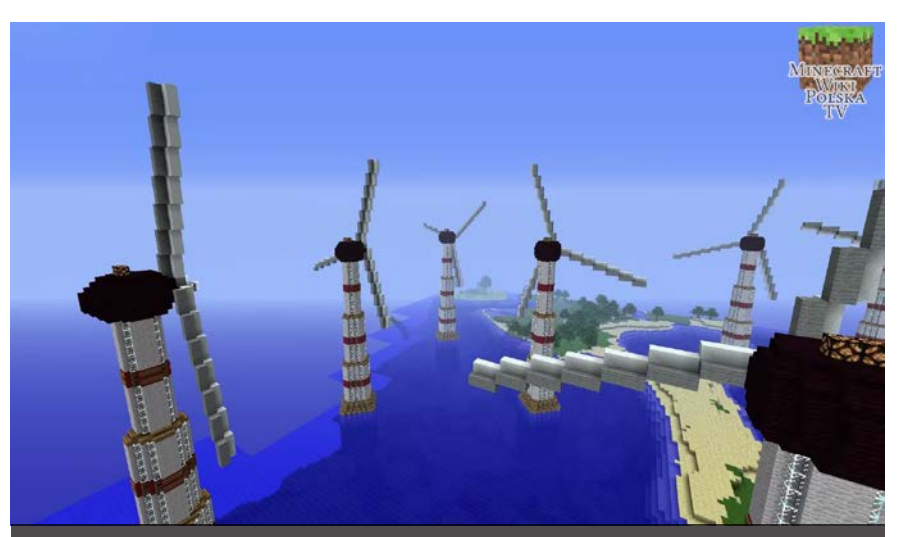

Tryb kreatywny czy obserwatora również nadaje się do oglądania wielkich irzadko spotykanych budowli, które widzowie chętnie oglądają. Nieczęsto przecież spotyka się farmę wiatraków, prawda?

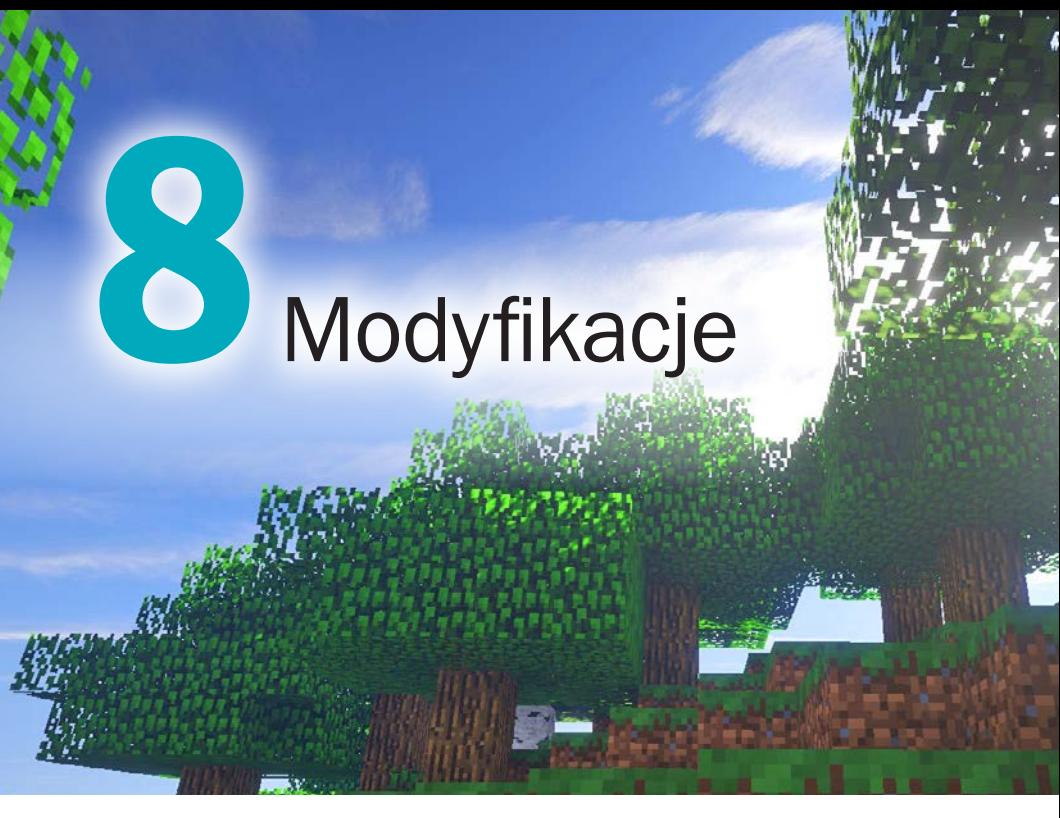

## Modyfikacje gier to sposób, by urozmaicić, a nawet ulepszyć grywalność danego tytułu. Poznajmy najciekawsze mody, które znajdziemy na płycie dołączonej do tej książki

Niektóre gry szybko się nudzą. Mody, czyli nieoficjalne modyfikacje gier, często przedłużają życie danego tytułu (podobnie jak tryb multiplayer), nierzadko urozmaicają zabawę, dodając do niej nowe rodzaje przedmiotów, postaci,

## DROGOWSKAZ

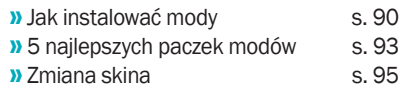

broni, przeciwników, poziomów czy też trybów gry, a czasem nawet sprawiają, że zmodyfikowana gra bywa lepsza od pierwowzoru. Minecraft to przykład tytułu, który zdobył ogromną popularność nie tylko dzięki swojej grywalności, ale i szalenie dużej podatności na wszelkiego typu przeróbki, które dostarczają graczom wprost nieograniczonych możliwości wpływania zarówno na mechanikę gry, jak i jej wygląd. W tym rozdziale zajmiemy się modami do Minecrafta, a także modyfikowaniem wyglądu naszej postaci. **mm** 

Mody to nieoficjalne do-datki do gry, zmieniające w pewnym zakresie jej zawartość. Tworzy je zazwyczaj społeczność graczy, której czegoś brakowało w standardowej wersji gry. Mody mogą wprowadzać usprawnienia wizualne (poprawiać grafikę  $\bullet$ , dodawać nowe tekstury), wpływać na rozgrywkę poprzez dodawanie nowych elementów w stylu dodatkowych

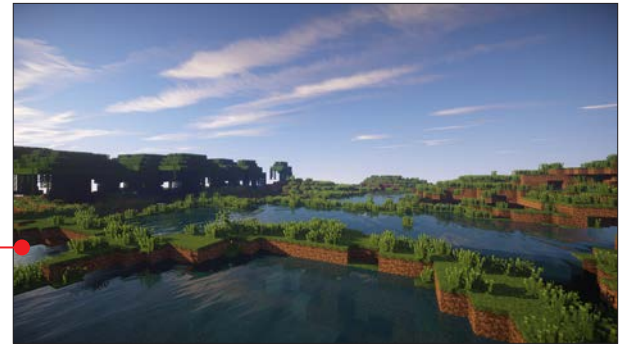

przedmiotów czy też przeciwników oraz rozszerzać pewne jej aspekty.

Społeczność graczy tworzących modyfikacje do Minecrafta jest niezwykle aktywna i rozbudowana – modów powstały setki, jeśli nie tysiące, rozwijane są obecne i tworzone nowe. Mody można pobierać z rozmaitych stron internetowych, for dyskusyjnych i serwisów download. Minecraftowy mod składa się zazwyczaj z kodu i grafiki skompresowanych w jednym pliku. Aby dany mod działał poprawnie, musi być zgodny z naszą wersją Minecrafta. W trybie gry dla pojedynczego gracza (ang. Single Player) mody działają od razu po zainstalowaniu. Przy rozgrywce wieloosobowej (ang. Multi Player) zestaw modyfikacji musi być zainstalowany zarówno na serwerze, jak i komputerze każdego gracza. Istnieją również mody działające w trybie multiplayer (takie jak poprawiający grafikę OptiFine), które nie muszą być zainstalowane na serwerze.

### Paczki modów

Gdy ktoś połączy kilka lub więcej modów w jeden zestaw, wtedy mówimy o paczce modów, tak zwanym ModPacku

## Zawsze pamiętaj o kopiach zapasowych

Mody wnoszą do gry sporo zabawy, ale wiąże się z nimi też pewne ryzyko. Ponieważ są to nieoficialne modyfikacje, które mocno ingerują w pliki gry, użytkownik instaluje je na własną odpowiedzialność. Dlatego zanim zaczniemy instalować mody, należy pamiętać o zrobieniu kopii zapasowej swoich światów w Minecrafcie – szkoda byłoby je stracić po nieudanej instalacji modyfikacji do gry, która miała ją przecież tylko urozmaicić – mając

kopię zapasową, będziemy mogli je łatwo przywrócić. Najprościej jest skopiować w bezpieczne miejsce cały folder gry Minecraft. Użytkownicy Windows XP i Vista znajdą go w lokalizacji C:\Documents and Settings\nazwa użytkownika\Application Data\.minecraft. W przypadku Windows 7 i 8 folder z plikami Minecrafta znajdziemy w C:\Users\nazwa użytkownika\ AppData\Roaming\.minecraft.

### modyfikacje

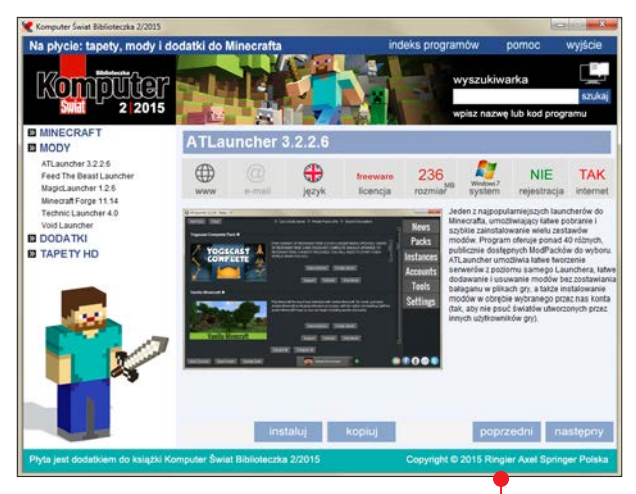

przez tak zwane launchery, które automatyzują i szalenie upraszczają proces zarówno pobierania, jak i instalowania – robi się to zaledwie kilkoma kliknięciami myszy. Gdy dana paczka modów nie działa tak jak powinna, oznacza to zazwyczaj, że prawdopodobnie ktoś zgromadził niekompatybilne ze sobą mody lub są one przeznaczone do innej wersji Minecrafta. Najpopularniejsze launchery umożliwiające pobieranie i instalowanie znanych paczek modów to między innymi ATLauncher,

– są to pakiety wielu tematycznych modyfikacji, które zazwyczaj mocno zmieniają mechanikę gry. Najpopularniejsze zestawy modów można zainstalować Technic Launcher i VoidLauncher – wszystkie znajdziemy na płycie dołączonej do tej książki ●. Jak ich używać, przeczytamy w dalszej części tego rozdziału.

# Jak instalować mody

Przy instalowaniu modów do Minecraf-ta nie ma niestety jednej, uniwersalnej reguły. Mody tworzone są przez rozmaite osoby, które mogą używać odmiennych

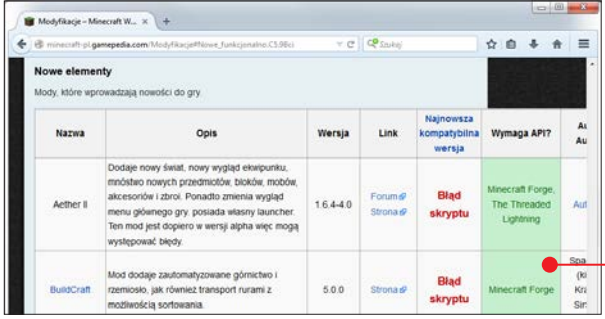

sposobów modyfikowania plików gry, dlatego instrukcje instalacji niektórych modów mogą się czasem wydawać bardziej skomplikowane niż instrukcja obsługi

elektrowni atomowej. Jednym z najprostszych w użyciu i najbezpieczniejszych sposobów na instalowanie modów jest sięgnięcie po **Minecraft** Forge  $\bullet$  - to dodatek, który sam w sobie jest modyfikacją ułatwiającą instalowanie innych (zgodnych z nim) modów. Jak znaleźć mody zgodne z Forge, dowiemy się z dalszej części tego rozdziału.

# **Instalujemy**

**Minecraft Forge**<br> **4** Otwieramy oficialna stro-1 Otwieramy oficjalną stro-<br>nę Forge: **files.minecraft**forge.net.

2 Wybieramy wersję zgodną z interesującą nas wersją

Minecrafta i klikamy na link oznaczony słowem **Installer •** - przeglądarka rozpocznie pobieranie pliku \*.JAR.

3 Po zakończeniu ściągania klikamy dwa razy na pobrany plik JAR i postępujemy zgodnie ze wskazówkami kreatora instalacji **.** 

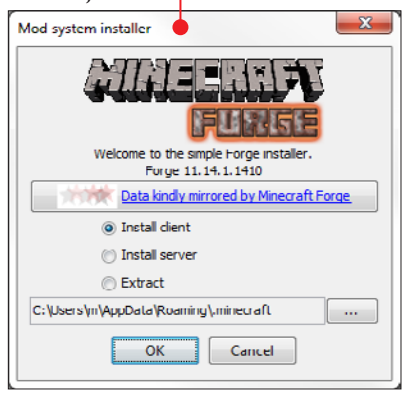

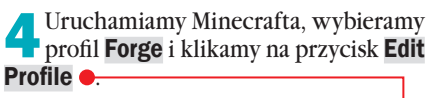

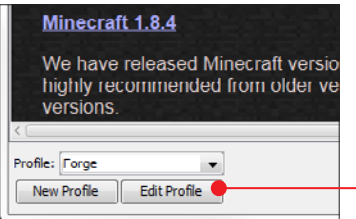

**S** Wybieramy z listy Use Version intere-<br>sującą nas wersję Forge (na przykład  $\bullet$ ), klikamy na przycisk Save profile i naciskamy Play.

ħ

Download Recommended

11.14.1.1334

疆

 $\langle \rangle$ 

П

**Minecraft Versions** 1.8 1.7 1.6 1.5 1.4 1.3 1.2 1.1

*I* Download Latest

11.14.1.1410

 $\epsilon$ 

D

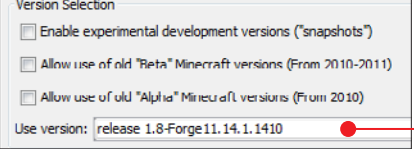

6 Jeżeli wszystko zrobiliśmy popraw-nie, w menu głównym Minecrafta zobaczymy nową opcję o nazwie **Mods** . W katalogu gry pojawi się również nowy folder o nazwie mods.

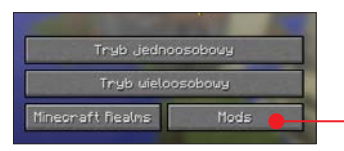

### Instalujemy mody za pomocą Forge

1 Na pulpicie Windows naciskamy kombinację klawiszy  $\boxed{\mathbb{R}}$ , wpisujemy polecenie %**appdata**%  $\bullet$  i naciskamy  $\boxed{\text{enter}}$ .

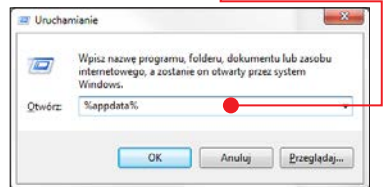

modyfikacje

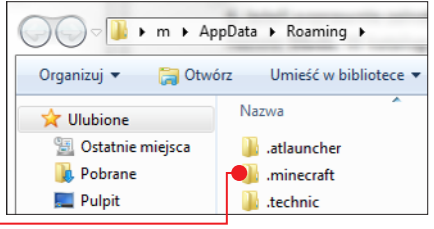

Klikając dwukrotnie, otwieramy fol- $\blacksquare$  der .minecraft  $\lozenge$ .

3 Pobrany z internetu plik moda w po-staci spakowanego archiwum wrzucamy do folderu **mods**. Gdy ponownie uruchomimy Minecrafta, Forge wykryje nową zawartość katalogu i wczyta nowe modyfikacje.

4 Paczki z teksturami wczytujemy poprzez menu Minecrafta: Opcje, Paczki zasobów  $\bullet$ .

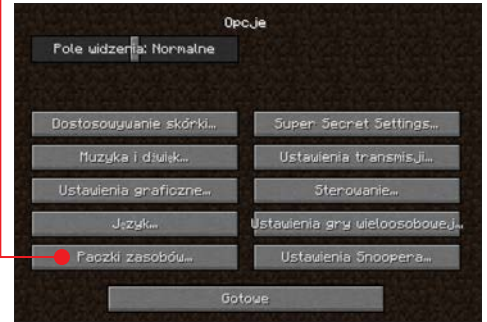

### Skąd pobierać mody

Mody najlepiej pobierać z wiarygodnych, zaufanych źródeł. Najlepsze miejsca, w których znajdziemy sprawdzone mody i paczki z teksturami zgodne z Minecraft Forge, to serwis **Minecraft Wiki Polska o** dostępny pod adresem minecraft-pl.gamepedia.com, strony **planetminecraft.com** oraz na przykład resourcepack.net.

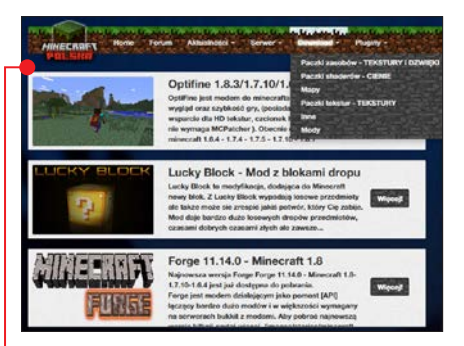

Dużą, wartą odwiedzenia, anglojęzyczną składnicą modów jest **Minecraft Forum** dostępne pod adresem minecraftforum. net.

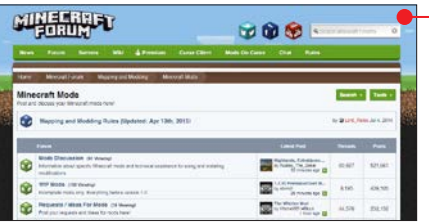

Warto zajrzeć również na MCF Modlist (http://modlist.mcf.li) – to lista znanych modów do Minecrafta ●, którą można przeszukiwać. Spis jest podzielony według wersji Minecrafta. Zawiera również informacje, które modyfikacje są potrzebne do uruchomienia danego moda.

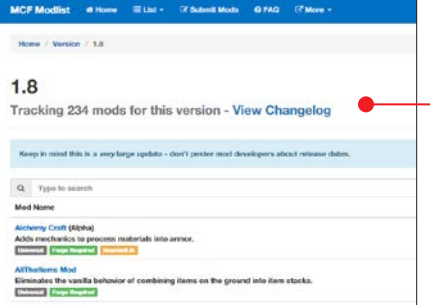

# 5 najlepszych paczek modów

Na płycie dołączonej do tego wydania książki znajdziemy pięć najlepszych launcherów umożliwiających szybkie po-

### Yogscast Complete Pack

Yogscast zawiera niemal 300 modów. Po zainstalowaniu zaoferuje nam ogrom nowych możliwości – znajdziemy w nim praktycznie wszystko: od zaawansowanych technologii po magię i potężne czary. Yogscast Complete instalujemy przez zamieszczony na płycie ATLauncher (DVD-KOD: 001). Po zainstalowaniu znajdziemy go w sekcji **Instances •** - gre w zmodyfikowanym środowisku zaczynamy przyciskiem Play.

branie i łatwe zainstalowanie popularnych paczek modów. Zobaczmy, jak wyglądają tego typu programy i jak z nich skorzystać.

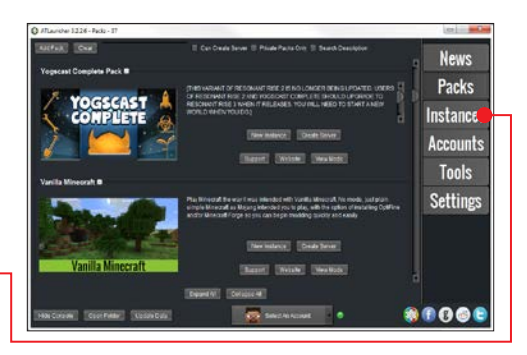

### The Fellowship

The Fellowship to paczka modów oparta na świecie opisanym we Władcy Pierścieni <sup>.</sup> Zestaw ten umożliwia również granie na publicznym serwerze The Fellowship, na którym został zrekonstruowany znany z trylogii J.R.R. Tolkiena świat Śródziemia. Paczkę tę można pobrać i zainstalować za pomocą launchera Void.

### Hexxit

Hexxit to coś dla fanów gier w stylu Dungeons & Dragons – ten zestaw modów przenosi gracza do średniowiecznego świata pełnego potworów, rozległych lochów, zamków, pirackich statków  $\bullet$  i broni – oczywiście w minecraftowym wydaniu. Hexxit instalujemy przyciskiem Zainstaluj za pomocą Technic Launchera zamieszczonego na płycie dołączonej do tej książki.

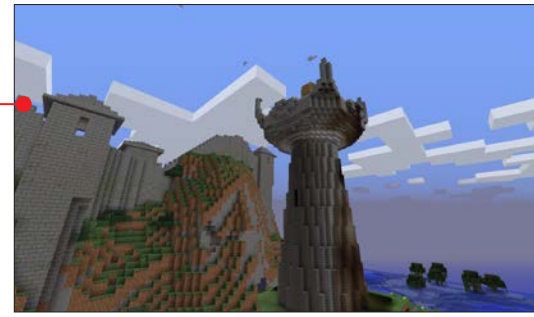

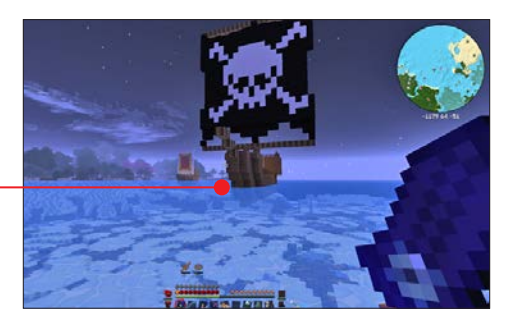

### modyfikacje

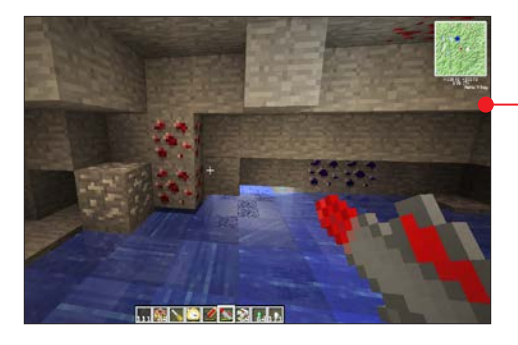

#### Tekkit

O ile Hexxit przenosił gracza w zamierzchłe czasy średniowiecza, to Tekkit · rzuca nas w daleką przyszłość. Mody zgromadzone w tym zestawie otworzą nam drzwi do nowoczesnych technologii, podróży w kosmos, odległych planet i innych wymiarów.

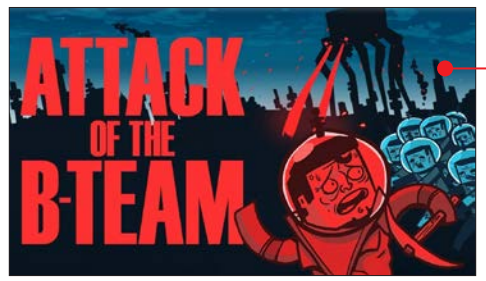

### Attack of the B-Team

Attack of the B-Team  $\bullet$  to ukłon w strone szalonej nauki nawiązującej klimatem do filmów science fiction lat pięćdziesiątych, ale nie tylko – spotkamy tu dinozaury, rezultaty eksperymentów genetycznych, elementy fizyki kwantowej czy też anomalie czasoprzestrzenne. Pakiet instalujemy za pomocą zamieszczonego na płycie Technic Launchera.

## Uwaga na 32-bity

32-bil operaling system, 64-bil is required for most mod packs. If you have issues, please try the FTB Lite 2 pack. Click OK to continue or ICNORE to skip this warning in future

Większość pakietów modów wymaga 64-bitowej wersji Windows . Jeżeli mamy 32-bitową odmianę systemu, mody mogą nie działać poprawnie. 32-bitowa architektura systemu nie pozwala również Minecraftowi wykorzystać pełnego potencjału naszego komputera, ogranicza mu bowiem dostęp do pamięci RAM – gra ma wówczas dostep do jedynie 1,5 GB RAM . przez co działa wolniej niż powinna.

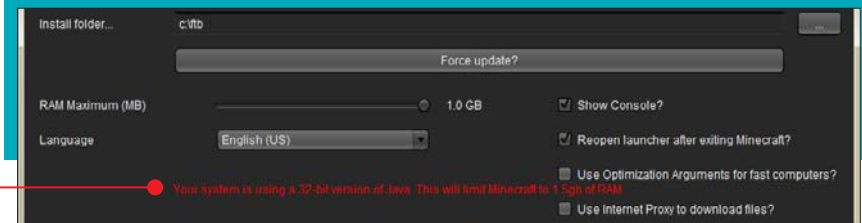

# Zmiana skina

Skin, czyli skórka, to słowo używane do opisania wyglądu naszej postaci. Każdy nowy gracz w Minecrafcie wygląda tak samo – gra domyślnie używa standardowej skórki dla naszej postaci znanej jako Steve  $\bullet$ .

Z czasem większość graczy chce zmienić swój skin, by postać, którą grają, miała w grze bardziej unikalny styl – dzięki temu można być kosmitą, księżniczką, postacią z kreskówki, superbohaterem lub na przykład ludzikiem lego  $\bullet$ .

Zmiana skina ma też dodatkową zaletę o charakterze psychologicznym – jeżeli gramy online, używanie domyślnego wyglądu postaci może być dla innych graczy dość jasnym sygnałem, że jesteśmy początkujący. Można to łatwo zmienić – wymiana skina jest dość prosta. Zobaczmy, jak to zrobić.

Do zmiany wyglądu postaci można wykorzystać jeden z wielu gotowych projektów dostępnych na stronach internetowych, które specjalizują się w skinach do Minecrafta. Nowy skin możemy też stworzyć zupełnie sami, przerabiając szablon standardowej postaci.

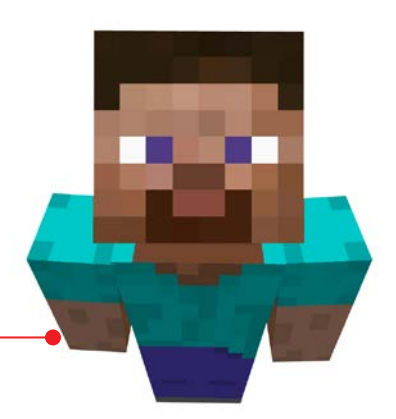

Używamy gotowych skinów<br>A Nowe skiny do Minecrafta można

1 Nowe skiny do Minecrafta można pobrać z wielu stron internetowych – jedne z najpopularniejszych to **minecraft.** novaskin.me  $\bullet$  i minecraftskins.com.

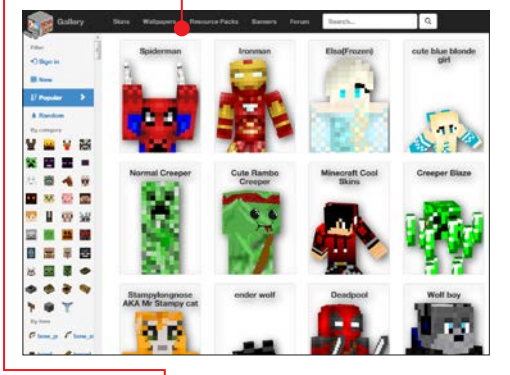

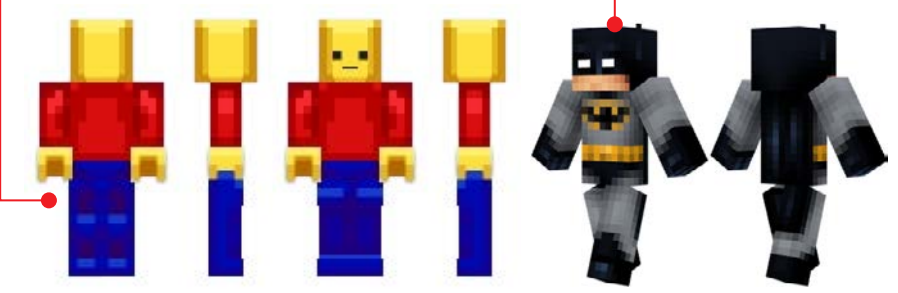

projekt: Drazile12 projekt: halucid

### modyfikacje

2 Wchodzimy do działu ze skórka-mi (zazwyczaj to po prostu sekcja Skins), wybieramy projekt interesującej nas postaci i przyciskiem  $\bullet$  pobieramy

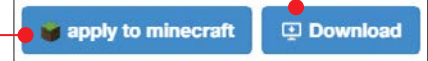

go na dysk (skin ściągnie się jako obrazek PNG). Niektóre strony ze skinami umożliwią załadowanie nowej skórki od razu do gry, bez potrzeby pobierania jej na dysk (wymaga to podania danych logowania do naszego konta Minecraft).

3 Po pobraniu skina na komputer otwie-ramy stronę minecraft.net, klikamy na Log in i logujemy się na swoje konto gry .

4 Wchodzimy do sekcji Profile, klikamy  $\blacksquare$ na Wybierz plik  $\lozenge$  i wybieramy z dysku plik PNG z nowym wyglądem postaci, po czym klikamy na Upload image. Po za-

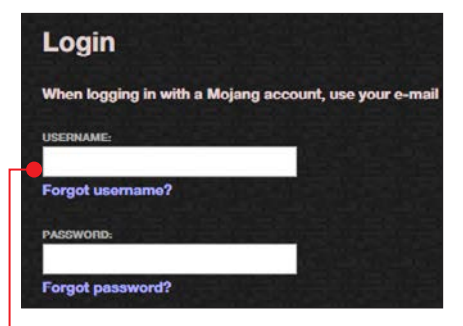

ładowaniu obrazka nasza postać w grze będzie miała nowy wygląd •. Można ją dokładnie obejrzeć, naciskając w trakcie gry klawisz �. Ponowne naciśnięcie tego klawisza przywraca standardowy widok.

#### Tworzymy własny skin

Własny skin postaci do Minecrafta można stworzyć w programie graficznym typu Gimp, Photoshop lub na przykład Paint. NET, przerabiając szablon standardowej

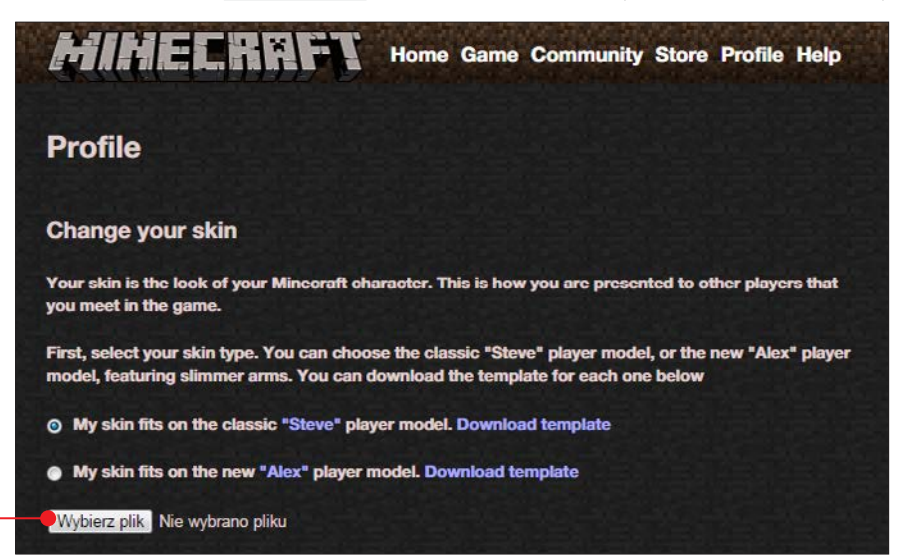

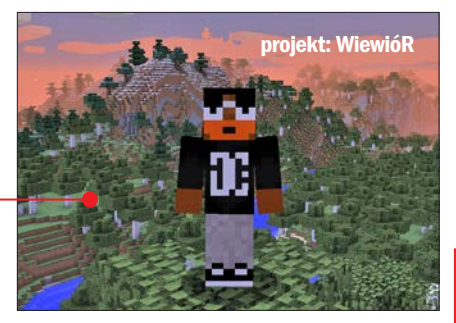

postaci – ten jest dostępny do pobrania jako plik PNG na stronie minecraft.net w sekcji Profil. Ten sposób jest jednak trudniejszy niż skorzystanie z webowego edytora specjalizującego się w projektowaniu wyglądu postaci do Minecrafta, który działa w oknie przeglądarki internetowej i nie wymaga używania dodatkowego oprogramowania o charakterze graficznym. Taki edytor znajdziemy na przykład pod adresem minecraftskins.com lub minecraft.novaskin.me.

Poznajmy ten drugi, przystępny i popularny edytor.

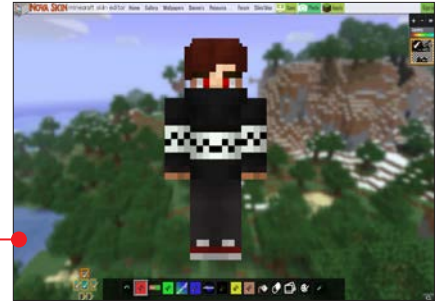

1 Otwieramy stronę **minecraft.no-**<br>**vaskin.me –** po kliknięciu na **0** naszym oczom ukaże się graficzny edytor postaci •.

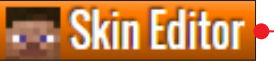

2 Gdy ukończymy projektowanie nowe-go skina, pobieramy go na dysk przyciskiem Download to Computer.

3 Aby wczytać nową skórkę do Mine-crafta, postępujemy analogicznie jak w punktach 3 i 4 poprzedniej wskazówki.

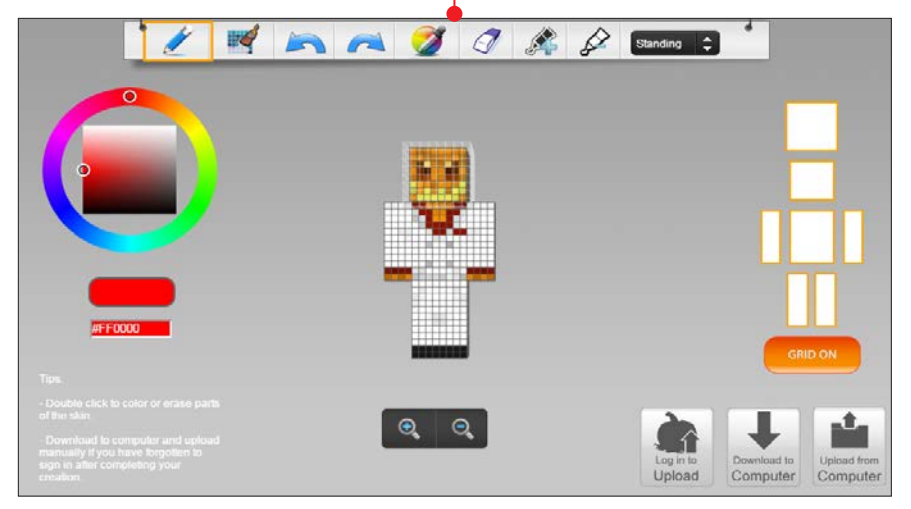

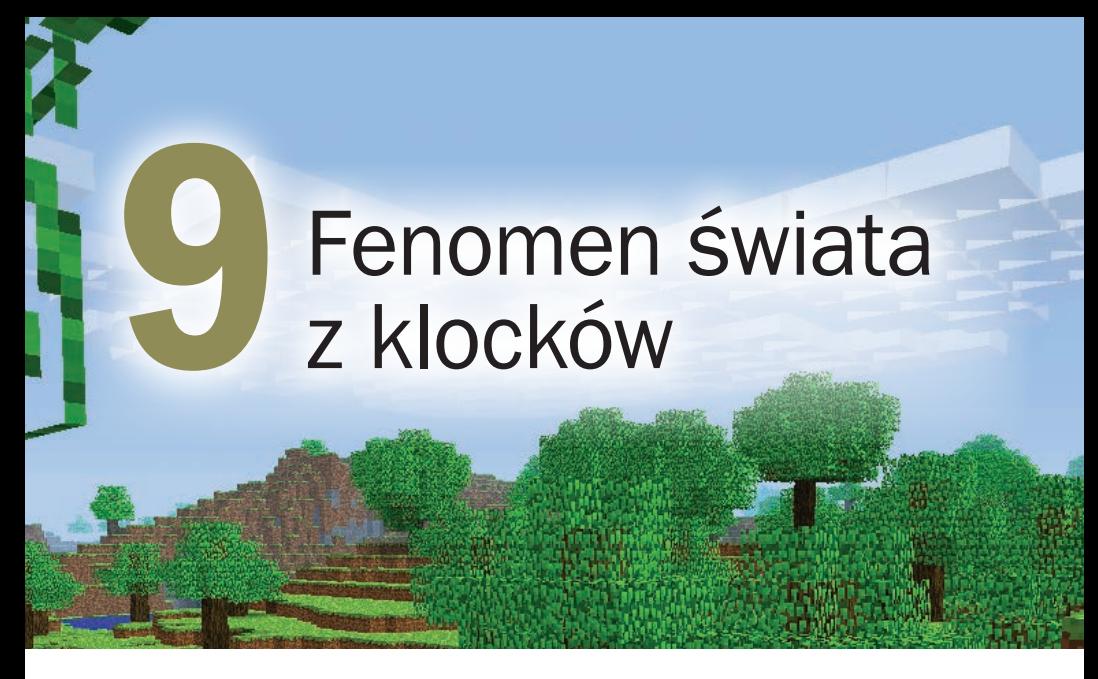

### Minecraft to gra jedyna w swoim rodzaju, dająca nieskończenie wiele możliwości graczom. Spróbujmy zrozumieć, na czym polega jej fenomen

Nikt z początku nie przypuszczał, że ta gra będzie w stanie przyciągnąć tyle milionów graczy przed ekrany komputerów, smartfonów, tabletów i konsol na dziesiątki godzin. W tym

## DROGOWSKAZ

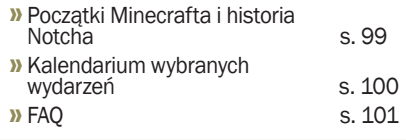

dziale przeczytamy o tym, jak została wymyślona, jak powstawała i jakie rekordy pobiła. A na końcu zamieszczono krótki FAQ, czyli odpowiedzi na często zadawane pytania. **tj, pl** 

# **CIEKAWOSTKA**

Minecraft jest najlepiej sprzedającą się grą na komputery osobiste – sprzedano ponad 19,5 miliona jego kopii. A gdy zsumujemy wszystkie platformy sprzętowe, okaże się, że Minecraft jest na trzecim miejscu z wynikiem ponad 65 milionów sprzedanych kopii i ustępuje jedynie Wii Sports (82,69 mln) oraz mobilnemu Tetrisowi (100 mln).

# Początki Minecrafta i historia Notcha

Jak wiemy, twórcą Minecrafta jest Notch, ale kim on jest? Jak powstał pomysł na Minecrafta?

Notch naprawdę nazywa się Markus Alexej Persson, urodził się 1 czerwca 1979 roku w Szwecji. Zainteresował się programowaniem już w wieku siedmiu lat i do tego celu wykorzystywał Commodore 128 swojego taty. Od 2005 roku pracował jako game developer (twórca gier).

Historia Minecrafta to historia gry, która właściwie nie była planowana. Zrodziła się z połączenia i rozwinięcia pomysłów innych gier, głównie Markusa. Zanim projekt o znanej nam nazwie Minecraft ujrzał

## **CIEKAWOSTKA**

W trakcie trwania Alphy PayPal zamroził w pewnym momencie ponad 600 tysięcy euro (zebranych tylko przez kilkadziesiąt godzin) na koncie Markusa z powodu ogromnych wpływów gotówki w szybkim czasie.

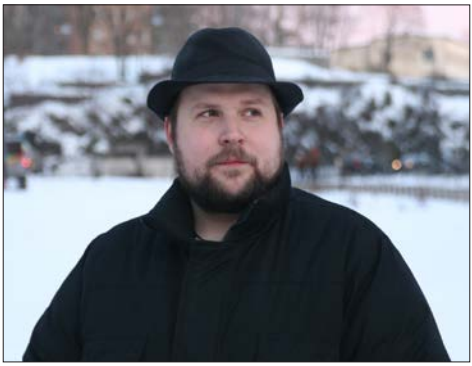

światło dzienne, przechodził wielokrotne transformacie.

Na początku była gra, jak sam twórca o niej powiedział, w praktyce o niczym, pod nazwą Ruby-Dung – miała być prostą grą do budowania zainspirowaną grą Dwarf Fortress, tekstową grą cRPG z prostą grafiką, toczącą się w świecie fantasy. Kolejnym projektem, który został stworzony na elementach Ruby-Dung, była gra z widokiem z perspektywy pierwszej osoby, na wzór Dungeon Keeper,

## **CIEKAWOSTKA**

Nazwa wersji Infdev oznacza infinite development. Infinite (nieskończoność) zostało dodane jako oznaczenie, że od tej pory generator świata potrafi stworzyć nieskończone rozmiarowo mapy. W rzeczywistości jednak istnieje limit. Za czasów Infdev maksymalny rozmiar mapy wynosił 64 miliony bloków szerokości i 64 miliony bloków długości, co daje ponad 4 biliardy kilometrów kwadratowych  $(1$  blok = 1 metr). Jest to znacznie więcej niż powierzchnia Ziemi, która ma zaledwie 510 milionów kilometrów kwadratowych.

jednak Notch szybko ją porzucił z powodu spikselizowanej i zniekształconej grafiki. W tym czasie Notch dowiedział się o **Infi**niminerze – grze polegającej na kopaniu i stawianiu bloków. Brzmi znajomo, prawda? Markus spędził przy niej dużo czasu. Stwierdził jednak, że nie jest tak rozbudowana, jak by chciał. Był to moment, w którym zrodził się pomysł stworzenia Minecrafta. Przelał pomysł na linijki kodu, dzięki czemu powstała

najpierw gra o nazwie Cave Game, czyli po prostu gra jaskiniowa. Zawierała tekstury trawy i bruku z pierwszej gry – RubyDung. I tak oto doszliśmy do wersji Pre-classic, która powstała na początku maja 2009 roku.

16 maja została wydana pierwsza publiczna wersja oznaczona jako Classic. Już w czerwcu tego samego roku Notch porzuca pełnoetatową pracę w King.com na rzecz pracy w Jalbum na pół etatu, aby mieć czas na rozwijanie własnej gry. W tym czasie powstała firma Mojang Specifications, przemianowana później na Mojang AB. Pod koniec 2009 roku i przez połowę 2010 roku powstawały wersje Indev oraz Infdev gry. W połowie 2010 roku Notch całkowicie porzucił pracę, czego skutkiem jest rozpoczęcie stadium Alpha Minecrafta, które trwało do końca 2010 roku. A potem pojawiła się Beta i była dostępna aż do 18 listopada 2011 roku, kiedy to została wydana pierwsza, niedeweloperska wersja gry, oznaczona jako Minecraft 1.0, czyli de facto nastąpiła premiera Minecrafta. Jeszcze zanim wydano oficjalną wersję oznaczoną Minecraft 1.0, gra stała się hitem zarówno na świecie, jak i w Polsce. Powstały setki, jak nie tysiące artykułów w różnych

## Kalendarium wybranych wydarzeń

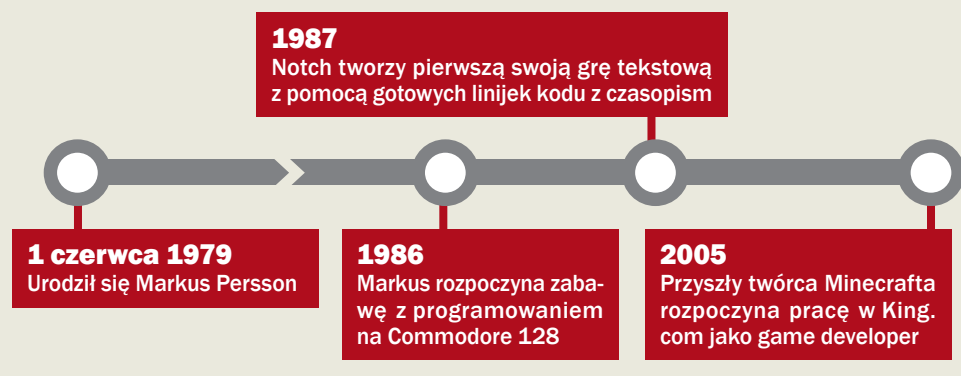

serwisach internetowych, o grze mówiono w telewizji, napisano do tej pory sporo książek. Jeszcze w czasie trwania Bety wyprodukowano i opublikowano film opowiadający w głównej mierze o historii powstawania Minecrafta – Minecraft: The Story of Mojang, który został sfinansowany na Kickstarterze przez społeczność. A serwis YouTube jest do dzisiaj zalewany filmikami z tej gry.

# FAQ

### Jakie są wymagania sprzętowe Minecrafta?

Minimalne wymagania to:

- Procesor Intel Pentium D lub AMD Athlon 64 (K8) 2,6 GHz
- 2 GB RAM
- Karta graficzna (zintegrowana) Intel HD Graphics lub AMD (ATI) Radeon HD Graphics z OpenGL 2.1 lub:
- Karta graficzna (osobna) NVIDIA GeForce 9600 GT lub AMD Radeon HD 2400 z OpenGL 3.1
- Miejsce na dysku minimum 200 MB

## java

Dzięki nowemu launcherowi (programowi uruchamiającemu) Minecraft nie potrzebuje już zainstalowanego w systemie oprogramowania Java, ponieważ ma jego kopię uruchamianą wyłącznie na potrzeby gry. Jeśli jednak mamy zainstalowaną Javę, musimy się upewnić, że jest ona zgodna z architekturą naszego systemu (jeśli mamy system 64-bitowy, powinniśmy mieć zainstalowaną 64-bitową Javę). W innym przypadku możemy napotkać różne problemy z wydajnością gry.

- $\blacksquare$  Java 6 Release 45
- Dostęp do internetu (przynajmniej do pobrania gry)
- Zalecane wymagania to:
- **Procesor Intel Core i3 lub AMD Athlon II** (K10) 2,8 GHz
- 8 GB RAM
- Karta graficzna GeForce 2xx Series lub AMD Radeon HD 5xxx Series (wyłączając układy zintegrowane) z OpenGL 3.3

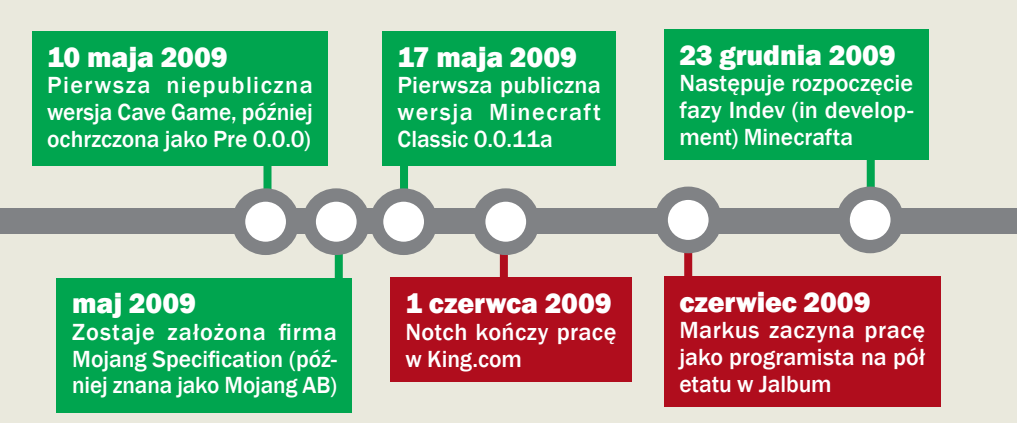

## **CIEKAWOSTKA**

Konwenty Minecrafta są organizowane prawie co roku od 2010 w różnych zakątkach świata. Pierwszy, spontaniczny, odbył się pod nazwą MinecraftCon 2010 w Bellevue w USA. Zebrało się wtedy około 50 osób. Tego samego roku odbył się MineCon, jednak w świecie wirtualnym – na serwerze Minecraft Classic z udziałem około 170 graczy. MineCon 2011 odbył się w Las Vegas, na którym nastąpiła oficjalna premiera gry. Przygotowano tylko 4500 miejsc. Tyle samo miejsc było przygotowanych na MineCon 2012 w paryskim Disneylandzie. MineCon 2013 odbył się ponownie w USA, tym razem w Orlando z 7500 biletami. 2014 był rokiem bez MineCona. Następny będzie miał miejsce w roku 2015 w Londynie 4 i 5 lipca. Bilety (10 tys.) zostały wyprzedane już w marcu.

- Miejsce na dysku 1 GB
- Najnowsza Java z java.com (patrz strona 101)
- Stały dostep do internetu (automatyczne aktualizacje i gra wieloosobowa)

### Czy twórcy Minecrafta stworzyli inne gry poza Minecraftem?

Tak, sam Notch stworzył co najmniej kilkanaście gier. Samo Mojang stworzyło grę karcianą Scrolls, a we współpracy z Oxeye Game Studio powstaje gra Cobalt. Telltale Games, wydawca bestsellerowej gry The Walking Dead z 2012 roku, tworzy dla Mojang interaktywną grę-opowieść pod tytułem Minecraft: Story Mode.

### Czy Minecraft jest darmowy?

Gra na PC oraz wersje konsolowe i mobilne są płatne. W rozdziale pierwszym zostały podane ceny poszczególnych wydań. Istnieją jednak wersje testowe na edycje konsolowe i komputery osobiste. Ponadto można zagrać za darmo w przestarzałą wersję Minecraft Classic na stronie minecraft.net/classic.

### Gra zawiera tak zwany crafting. Gdzie mogę znaleźć receptury?

Receptury rzemieślnictwa, przetapiania oraz alchemii są na Minecraft Wiki. Ponieważ więcej osób współtworzy angielską Minecraft Wiki (http://minecraft.ga-

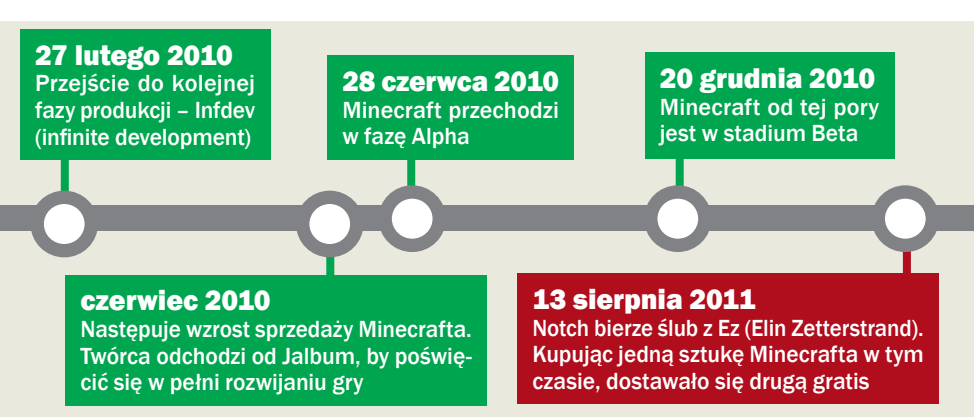

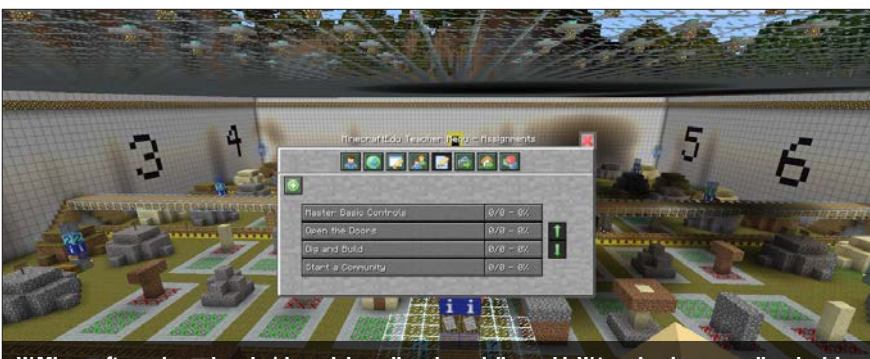

WMinecrafta grają osoby w każdym wieku – dla zabawy i dla nauki. W tym drugim przypadku chodzi o nabycie umiejętności pracy w grupie irozwijanie kreatywności. Do tego celu powstała wersja MinecraftEdu stworzona przez TeacherGaming, a wspierana przez Mojang

mepedia.com), tam właśnie najszybciej znajdziemy najbardziej aktualne receptury. Są one również na Minecraft Wiki Polska (http://minecraft-pl.gamepedia. com), jednak ich lista jest aktualizowana rzadziej.

### Czy w grze istnieje grawitacja?

Tak, mimo że na większość bloków i przedmiotów nie ma wpływu. Podatne na grawitację są: piasek, żwir, jajo Smoka, kowadło, woda, lawa oraz wszelkie moby i postacie. Aktywowane TNT również ulega sile grawitacji.

### Czy gra na serwerach wielooso bowych jest bezpieczna?

To zależy od samego serwera, a dokładniej – od osób na nim przebywających. Tak jak w każdym miejscu, możemy być narażeni na obrażanie nas czy wypisywanie wulgaryzmów na czacie. Dobrze zarządzane serwery nie zezwalają na takie zachowanie – gracze, którzy dopuszczają się takich rzeczy, są karani.

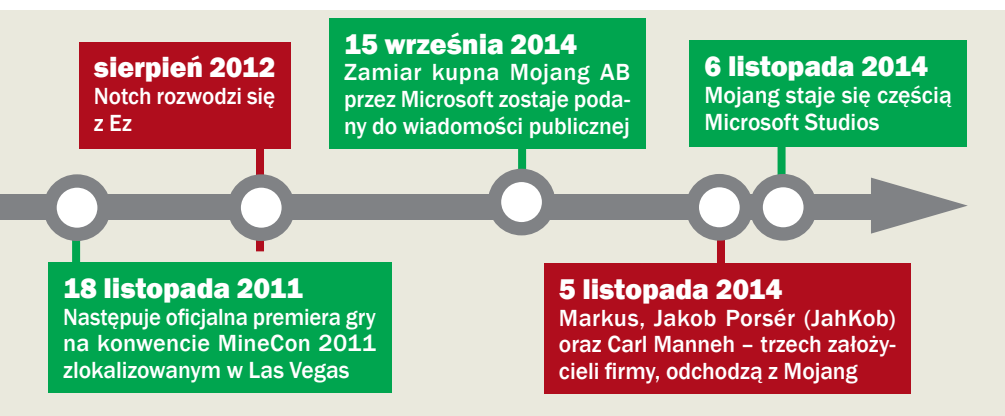

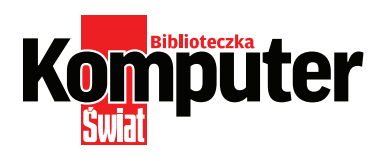

AUTORZY: Tomasz Jasiński (tj), Piotr Lewandowski (pl), Mateusz Gołąb (mg), Mariusz Michalski (mm)

REDAKTORZY PROWADZĄCY: Paweł Paczuski, Rafał Kamiński, Agnieszka Al-Jawahiri

PRZYGOTOWANIE PŁYTY: Mariusz Michalski

PROJEKT OKŁADKI: Robert Dobrzyński

DZIAŁ DTP: Robert Dobrzyński, Mariusz Rybak

KOREKTA: Jolanta Rososińska

## ringier axel springer

ISBN: 978-83-7813-895-2 Warszawa 2015

© Copyright by Ringier Axel Springer Polska Sp. z o.o.

Wydawca: RINGIER AXEL SPRINGER POLSKA Sp. z o.o. 02-672 Warszawa, ul. Domaniewska 52 tel. 22 2320000, 22 2320001 www.ringieraxelspringer.pl

DYREKTOR ZARZADZAJĄCY MARKĄ: Paweł Paczuski

**BUSINESS PROJECT MANAGER: Paweł Bulwan** 

DRUK I OPRAWA: Toruńskie Zakłady Graficzne ZAPOLEX Sp z o.o.

#### Egzemplarze archiwalne: tel. 22 3367901 infolinia 801 000869 prenumerata.axel@qg.com (zamówienia)

SPRZEDAŻ INTERNETOWA: www.literia.pl

Kontakt: TEL: 22 2320078 (w godzinach 9-16) **INTERNET:** www.komputerswiat.pl, ksplus.pl E-MAIL: biblioteczka@komputerswiat.pl

### Teraz kupisz w dziale prenumeraty tel. 22 7613214 oraz w aplikacji KŚ+ (www.ksplus.pl)

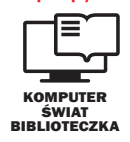

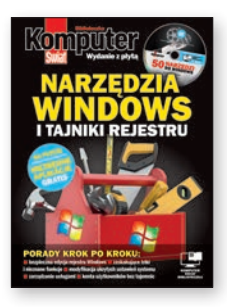

**IEDZY WYMAGAJA<br>PRACODAWCY** 

.<br>VIEDZY WYMAGAJA<br>PRACODAWCY

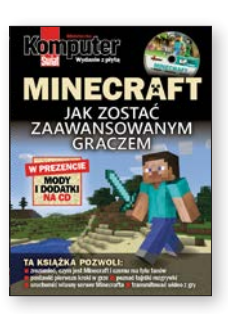

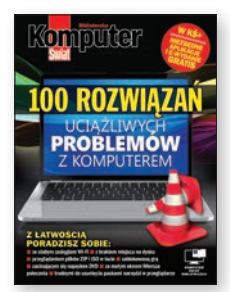

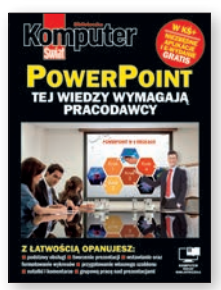

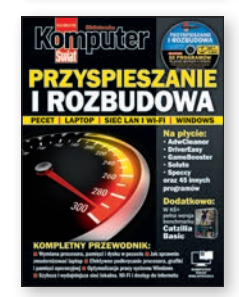

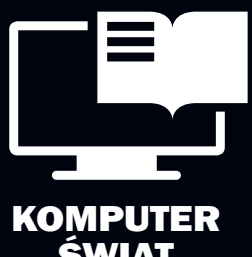

Świat Biblioteczka

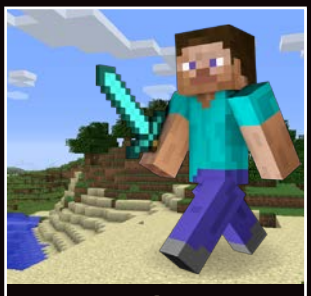

zaawansowanym **GRACZEM** 

## **YSTKO** FORAFCIF

Ten kompletny poradnik do gry, która stała się fenomenem na skalę światową, stworzyli eksperci – twórcy serwisu Minecraft Wiki Polska oraz dziennikarze Komputer Świata i Gamezilli.

Tematyka kolejnych rozdziałów została starannie dobrana tak, aby pokazać najpierw podstawy, a potem zaawansowane możliwości, które zainteresują doświadczonych graczy. **NECRAFT** najpierw podstawy, a potem<br>JAK ZOSTAĆ zaawansowane możliwości, które<br>WANSOWANYM zainteresują doświadczonych graczy.

> Dzięki tej książce poznamy zwyczaje mobów, sposoby na pokonanie tych agresywnych i dowiemy się, jak zwyciężyć bossów. Znajdziemy także porady krok po kroku, jak rozpocząć rozgrywkę na Minecraft Realms oraz jak stworzyć własny serwer do gry i nim zarządzać. Przeczytamy, jak dołączyć do grona minecraftowych steamerów – korzystając z możliwości, jakie daje sama gra, oraz z zewnętrznych programów Open Broadcaster Software i XSplit. Nauczymy się też tunelowania rozgrywki za pomocą Hamachi.

Osobny rozdział poświęcony jest modyfikacjom Minecrafta, a mody znajdziemy na dołączonej do książki płycie.

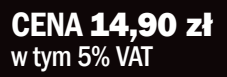

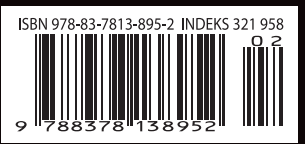

Nr 2/2015 (82)

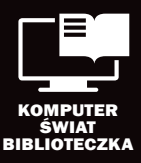